# HP Network Node Manager iSPI for IP Telephony Software

For the HP-UX, Solaris, and Linux operating systems

Software Version: 9.10

## Online Help for Administrators and Operators

Document Release Date: March 2011

Software Release Date: March 2011

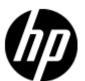

#### **Legal Notices**

#### Warranty

The only warranties for HP products and services are set forth in the express warranty statements accompanying such products and services. Nothing herein should be construed as constituting an additional warranty. HP shall not be liable for technical or editorial errors or omissions contained herein.

The information contained herein is subject to change without notice.

#### **Restricted Rights Legend**

Confidential computer software. Valid license from HP required for possession, use or copying. Consistent with FAR 12.211 and 12.212, Commercial Computer Software, Computer Software Documentation, and Technical Data for Commercial Items are licensed to the U.S. Government under vendor's standard commercial license.

#### **Copyright Notice**

© Copyright 2008-2011 Hewlett-Packard Development Company, L.P.

#### **Trademark Notices**

Microsoft® and Windows® are U.S. registered trademarks of Microsoft Corporation.

UNIX® is a registered trademark of The Open Group.

HP-UX Release 10.20 and later and HP-UX Release 11.00 and later (in both 32 and 64-bit configurations) on all HP 9000 computers are Open Group UNIX 95 branded products.

Oracle and Java are registered trademarks of Oracle and/or its affiliates

#### **Documentation Updates**

The title page of this document contains the following identifying information:

- Software Version number, which indicates the software version.
- Document Release Date, which changes each time the document is updated.
- Software Release Date, which indicates the release date of this version of the software.

To check for recent updates or to verify that you are using the most recent edition of a document, go to:

#### http://h20230.www2.hp.com/selfsolve/manuals

This site requires that you register for an HP Passport and sign in. To register for an HP Passport ID, go to:

#### http://h20229.www2.hp.com/passport-registration.html

Or click the **New users - please register** link on the HP Passport login page.

You will also receive updated or new editions if you subscribe to the appropriate product support service. Contact your HP sales representative for details.

#### **Support**

Visit the HP Software Support Online web site at:

#### http://www.hp.com/go/hpsoftwaresupport

This web site provides contact information and details about the products, services, and support that HP Software offers.

HP Software online support provides customer self-solve capabilities. It provides a fast and efficient way to access interactive technical support tools needed to manage your business. As a valued support customer, you can benefit by using the support web site to:

- Search for knowledge documents of interest
- Submit and track support cases and enhancement requests
- Download software patches
- Manage support contracts
- · Look up HP support contacts
- Review information about available services
- · Enter into discussions with other software customers
- Research and register for software training

Most of the support areas require that you register as an HP Passport user and sign in. Many also require a support contract. To register for an HP Passport ID, go to:

#### http://h20229.www2.hp.com/passport-registration.html

To find more information about access levels, go to:

http://h20230.www2.hp.com/new\_access\_levels.jsp

## **Disclaimer for PDF Version of Online Help**

This document is a PDF version of the online help. This PDF file is provided so you can easily print multiple topics from the help information or read the online help in PDF format.

**Note**: Some topics do not convert properly to PDF, causing format problems. Some elements of online help are completely removed from the PDF version. Those problem topics can be successfully printed from within the online help.

## **Contents**

| Online Help for Administrators and Operators                                                       | 1         |
|----------------------------------------------------------------------------------------------------|-----------|
| Contents                                                                                           | 6         |
| HP Network Node Manager i Software Smart Plug-in for IP Telephony                                  | . 14      |
| Managing the IP Telephony Network                                                                  | 16        |
| Discovering IP Telephony Networks.                                                                 | 18        |
| Discover IP phones.                                                                                | 18        |
| Help for Administrators.                                                                           | 20        |
| Specify the Range of Extensions for Cisco, Avaya, and Nortel Phones to be Exclude from Monitoring. |           |
| Specifying the Range of Phones to be Excluded.                                                     | 24        |
| Configuring Data Access.                                                                           | 26        |
| Configuring Data Access for Cisco.                                                                 | 26        |
| Configuring Data Access for Avaya.                                                                 | 28        |
| Creating Customized CDR Format Specification Files.                                                | 30        |
| Configuring RTCP Reception.                                                                        | 31        |
| Configuring Data Access for Nortel.                                                                | 33        |
| Configuring Monitoring Tasks.                                                                      | 34        |
| Configuring Monitoring Tasks Related to Cisco IP Telephony                                         | 34        |
| Configure the Monitoring for Registration State and Call Manager Association IP Phones.            |           |
| Specifying the List of IP Phones for Registration State Change Incident  Generation                |           |
| Configure the Monitoring of Call Managers.                                                         | 36        |
| Configure the Monitoring of Voice Gateway Channels.                                                | 36        |
| Configure the Monitoring of Voice Gateway Interfaces.                                              | 37        |
| Configure the Monitoring of Gatekeepers.                                                           | 38        |
| Configure the Monitoring of Call Manager Voice Mail Devices                                        | 39        |
| Configuration for Survivable Remote Site Telephony (SRST) and Call Manage Express (CME) monitoring | er.<br>40 |

| Configure the Monitoring of License Consumption for Unity Devices and Unity Connection Servers. |      |
|-------------------------------------------------------------------------------------------------|------|
| Configuring Monitoring for Avaya IP Telephony Devices                                           | . 41 |
| Configure the Monitoring for CLAN and IP Phone Association                                      | . 41 |
| Configure the Monitoring for IP Phones.                                                         | . 42 |
| Specifying the List of IP Phones for Registration State Change Incident  Generation             |      |
| Configure the Monitoring for Media Processors.                                                  | . 43 |
| Configure the Monitoring for IP Server Interfaces.                                              | . 43 |
| Configure the Monitoring for IP Network Regions.                                                | . 44 |
| Configure the State Monitoring for the Duplex Primary Servers                                   | . 44 |
| Configure the State Monitoring for Survivable Servers.                                          | 45   |
| Configure the Monitoring for Media Gateways.                                                    | . 45 |
| Configure the Monitoring for Route Pattern Usage Metrics                                        | 47   |
| Configure the Monitoring for Trunk Groups                                                       | 47   |
| Configure the Monitoring for Port Network Load Statistics                                       | . 48 |
| Configure the Monitoring for Processor Occupancy Statistics                                     | . 49 |
| Configuring Monitoring Tasks for Nortel IP Telephony                                            | 49   |
| Configuring QoS Zones Monitoring IP Phones.                                                     | . 49 |
| Configure the Monitoring of IP Phones.                                                          | . 50 |
| Specifying the List of IP Phones for Registration State Change Incident  Generation             |      |
| Configuring the QOS and MOS Monitoring Threshold Values for Cisco                               | 51   |
| Reporting Configuration.                                                                        | . 51 |
| Configure Cisco IP Telephony CDR-based Reporting                                                | 52   |
| Enabling Cisco B-Channel Activity Reports.                                                      | 52   |
| Enabling Phone MAC Reports.                                                                     | 53   |
| Enabling Voice Mail Reports                                                                     | 54   |
| Configure Avaya IP Telephony Reporting                                                          | . 54 |
| Enabling Trunk Activity Reports.                                                                | 55   |
| Enabling Trunk Group Usage Reports.                                                             | . 55 |
| Enabling Processor Occupancy Summary Reports                                                    | . 56 |
| Enabling Port Network Load Reports.                                                             | . 56 |

| Enabling Phone MAC Reports                                        | 56   |
|-------------------------------------------------------------------|------|
| Enabling IP Network Region DSP/Codec Summary Report.              | 58   |
| Enabling Route Pattern Usage Report                               | 58   |
| Global IP Telephony Network Management.                           | 59   |
| Configuration Points.                                             | 59   |
| Regional Manager Configuration.                                   | . 59 |
| Adding a Regional Manager Configuration.                          | 60   |
| Modifying a Regional Manager Configuration.                       | 61   |
| Deleting a Regional Manager Configuration.                        | . 62 |
| Managing the Lifecycle of NNMi Nodes Hosting IP Telephony Devices | 63   |
| Managing Cisco IP Telephony Devices.                              | 64   |
| Managing Avaya IP Telephony Devices.                              | 66   |
| Deleting IP Telephony Entities from the iSPI for IP Telephony.    | . 69 |
| Logging and Tracing.                                              | . 69 |
| To set the trace level:                                           | 69   |
| Integration with Clarus IPC.                                      | 70   |
| Help for Operators.                                               | 71   |
| IP Telephony Inventory.                                           | 72   |
| Monitoring Cisco Call Controllers.                                | . 72 |
| To launch the Call Controllers view:                              | 72   |
| Filtering Cisco Call Controllers.                                 | . 73 |
| To filter the Call Controllers view:                              | 73   |
| Cisco Call Controller Details Form.                               | . 74 |
| Monitoring Cisco IP Phones.                                       | 77   |
| To launch the IP Phones view:                                     | 77   |
| Viewing Cisco IP Telephony Reports.                               | 78   |
| Filtering Cisco IP phones.                                        | 78   |
| To filter the IP Phones view:                                     | . 78 |
| Cisco Extension Details form.                                     | 79   |
| Monitoring Cisco IC Trunks.                                       |      |
| 3                                                                 | 80   |
| To launch the Cisco IC Trunks view                                |      |

| Monitoring Cisco Gatekeepers.                                                             | . 81 |
|-------------------------------------------------------------------------------------------|------|
| To launch the Cisco Gatekeepers view                                                      | . 81 |
| Filtering Cisco Gatekeepers.                                                              | . 82 |
| To filter the Call Controllers view:                                                      | 82   |
| Cisco GateKeeper Details Form.                                                            | 83   |
| Monitoring Voice Gateways.                                                                | 83   |
| To launch the Cisco Voice Gateways view.                                                  | . 83 |
| Filtering Cisco Voice Gateways.                                                           | . 84 |
| To filter the Voice Gateways view:                                                        | . 84 |
| Viewing Cisco Voice Gateway Endpoints.                                                    | . 85 |
| To launch the Node form for a Cisco Voice Gateways device.                                | 86   |
| Node Form: Voice Gateway Interfaces Tab.                                                  | . 86 |
| Basic Attributes of the Voice Gateway Interfaces Tab.                                     | 87   |
| General Attributes of the Voice Gateway Interfaces.                                       | . 88 |
| Viewing Cisco Voice Gateway Endpoint Channels.                                            | . 88 |
| To launch the Node form to view endpoint channel details of a Cisco Voice Gateway device. |      |
| Node Form: Voice Gateway Channels Tab.                                                    | . 89 |
| Monitoring Cisco Unity Devices.                                                           | 89   |
| To launch the Cisco Unity Devices view.                                                   | 89   |
| Filtering Cisco Unity Devices.                                                            | 90   |
| To filter the unity devices view:                                                         | . 90 |
| Cisco Unity Devices Form.                                                                 | . 90 |
| ClarusIPC Integration–Test Plans and Test Result Reports                                  | 91   |
| Viewing Route Group P.01 Grade of Service Summary Report                                  | 91   |
| Viewing Route List P.01 Grade of Service Summary Report                                   | 93   |
| Monitoring Nortel Call Servers.                                                           | 94   |
| To launch the Call Servers view.                                                          | . 95 |
| Filtering Nortel Call Servers.                                                            | 96   |
| To filter the Port Networks view:                                                         | 96   |
| Nortel Call Server form.                                                                  | . 96 |
| Monitor Nortel Signaling Servers                                                          | 97   |

| To launch the Nortel Signaling Servers view         | 97  |
|-----------------------------------------------------|-----|
| Filtering Nortel Signaling Servers.                 | 98  |
| To filter the Signaling Servers view:               | 98  |
| Nortel Signaling Server Details Form.               | 99  |
| Nortel QOS Zones Table View.                        | 99  |
| View the Nortel QOS Zone Details form.              | 100 |
| Filtering Nortel QOS Zones.                         | 100 |
| To filter the Media Gateways view:                  | 100 |
| View the Nortel QOS Zone Details Form.              | 101 |
| Nortel IP Phones View                               | 102 |
| To launch the IP Phones view                        | 103 |
| View the Nortel Phone Detailed form.                | 103 |
| Filtering Nortel IP phones.                         | 103 |
| To filter the IP Phones view:                       | 104 |
| Nortel Phone Detailed form.                         | 104 |
| Monitoring Nortel Media Gateways.                   | 105 |
| To launch the Nortel Media Gateways view.           | 105 |
| View the Nortel Media Gateway form.                 | 105 |
| Filtering Nortel Media Gateways.                    | 106 |
| To filter the Media Gateways view:                  | 106 |
| View the Nortel Media Gateway Details Form.         | 106 |
| Monitoring Avaya Call Controllers.                  | 107 |
| To launch the Avaya Call Controllers view:          | 107 |
| Filtering Avaya Call Controllers.                   | 108 |
| To filter the Call Controllers view:                | 108 |
| Avaya Call Controller Details Form.                 | 108 |
| Monitoring Network Regions.                         | 110 |
| IP Network Region Detail Form.                      | 111 |
| Monitoring IP Media Processor DSP Resource Metrics. | 112 |
| Specifying Threshold Values for Metrics.            | 113 |
| IP Network Region Connection Detail Form.           | 113 |
| Monitoring Route Patterns.                          | 114 |

| Route Pattern Detailed Form.                                                                   | 115   |
|------------------------------------------------------------------------------------------------|-------|
| Monitoring Trunk Group Usage.                                                                  | 116   |
| Monitoring Trunk Groups.                                                                       | 116   |
| Trunk Group Detailed Form.                                                                     | 117   |
| Monitoring Trunk Group Members.                                                                | . 118 |
| Trunk Group Member Detailed Form.                                                              | 118   |
| Monitoring Signaling Groups                                                                    | . 119 |
| Signaling Group Details Form.                                                                  | . 120 |
| Monitoring Processor Occupancy Metrics.                                                        | 120   |
| Specifying Threshold Values for Metrics.                                                       | . 121 |
| Filtering Avaya Port Networks                                                                  | . 122 |
| To filter the Port Networks view:                                                              | . 122 |
| Port Network Detail Form.                                                                      | . 123 |
| The left pane lists the general attributes of the port network as shown in the following table |       |
| Monitoring IP Server Interface.                                                                | . 124 |
| IP Server Interface Details Form.                                                              | 125   |
| Status of the IPSI.                                                                            | 125   |
| Monitoring CLAN.                                                                               | 126   |
| CLAN Details Form.                                                                             | . 126 |
| Monitoring Media Processors.                                                                   | . 127 |
| Media Processor Details Form.                                                                  | 128   |
| Status Attributes                                                                              | . 129 |
| Monitoring Port Network Load Details Metrics.                                                  | 130   |
| Specifying Threshold Values for Metrics.                                                       | . 130 |
| Monitoring Total Load Metrics.                                                                 | 131   |
| Monitoring Intercom Load Metrics.                                                              | . 131 |
| Monitoring Incoming Trunk Load Metrics.                                                        | 131   |
| Monitoring Outgoing Trunk Load Metrics.                                                        | . 132 |
| Monitoring Tandem Trunk Load Metrics.                                                          | . 132 |
| Monitoring Avaya IP Phones.                                                                    | . 133 |
| To launch the Avava IP Phones view:                                                            | 133   |

| Viewing Avaya IP Telephony Reports                                                                                                    | 134                      |
|----------------------------------------------------------------------------------------------------|--------------------------|
| Filtering Avaya IP phones.                                                                                                    | 134                      |
| To filter the Avaya IP Phones view:                                                                                                    | 134                      |
| Avaya IP Phones Details Form.                                                                                                    | 135                      |
| Monitoring Media Gateways.                                                                                                    | 136                      |
| To launch the Media Gateways view:                                                                                                    | 136                      |
| Filtering Avaya Media Gateways.                                                                                                    | 137                      |
| To filter the Media Gateways view:                                                                                                    | 137                      |
| Media Gateway Details Form                                                                                                    | 137                      |
| Monitoring Media Modules.                                                                                                    | 139                      |
| Media Modules Form.                                                                                                    | 140                      |
| Monitoring VOIP Engines.                                                                                                    | 141                      |
| VOIP Engines Form.                                                                                                    | 141                      |
| Monitoring DSP Cores.                                                                                                    | 142                      |
| DSP Cores Form.                                                                                                    | 143                      |
| Incidents Collected from the Clarus IPC Environment                                                                                                    | 143                      |
|                                                                                                    |                          |
| Context-Sensitive URLs for ClarusIPC Incidents                                                                                                    | 144                      |
| Context-Sensitive URLs for ClarusIPC Incidents.  Incidents generated by the iSPI for IP Telephony.                                                                                                    |                          |
|                                                                                                    | 145                      |
| Incidents generated by the iSPI for IP Telephony                                                                                                    | 145                      |
| Incidents generated by the iSPI for IP Telephony  Viewing the Network Connectivity                                                                                                    | 145<br>165               |
| Incidents generated by the iSPI for IP Telephony.  Viewing the Network Connectivity.  Viewing the Graph for Jitter.                                                                                                    | 145<br>165<br>166        |
| Incidents generated by the iSPI for IP Telephony.  Viewing the Network Connectivity.  Viewing the Graph for Jitter.  Viewing the Graphs for Average Packet Loss.                                                                                                    | 145<br>165<br>166<br>166 |
| Incidents generated by the iSPI for IP Telephony.  Viewing the Network Connectivity.  Viewing the Graph for Jitter.  Viewing the Graphs for Average Packet Loss.  Viewing the Graph for the Average MOS.                                                                                                    | 145165166167             |
| Incidents generated by the iSPI for IP Telephony.  Viewing the Network Connectivity.  Viewing the Graph for Jitter.  Viewing the Graphs for Average Packet Loss.  Viewing the Graph for the Average MOS.  Viewing the Graphs for Latency.                                                                                                    | 145165166167168          |
| Incidents generated by the iSPI for IP Telephony.  Viewing the Network Connectivity.  Viewing the Graph for Jitter.  Viewing the Graphs for Average Packet Loss.  Viewing the Graph for the Average MOS.  Viewing the Graphs for Latency.  Launch a Voice Path.                                                                                                    | 145165166167168          |
| Incidents generated by the iSPI for IP Telephony.  Viewing the Network Connectivity.  Viewing the Graph for Jitter.  Viewing the Graphs for Average Packet Loss.  Viewing the Graph for the Average MOS.  Viewing the Graphs for Latency.  Launch a Voice Path.  Launch a Control Path.                                                                                                    | 145165166167168168       |
| Incidents generated by the iSPI for IP Telephony.  Viewing the Network Connectivity.  Viewing the Graph for Jitter.  Viewing the Graphs for Average Packet Loss.  Viewing the Graph for the Average MOS.  Viewing the Graphs for Latency.  Launch a Voice Path.  Launch the HTTP to Phone Path.                                                                                                    | 145165166167168168169    |
| Incidents generated by the iSPI for IP Telephony.  Viewing the Network Connectivity.  Viewing the Graph for Jitter.  Viewing the Graphs for Average Packet Loss.  Viewing the Graph for the Average MOS.  Viewing the Graphs for Latency.  Launch a Voice Path.  Launch a Control Path.  Launch the HTTP to Phone Path.  Integration with the iSPI Performance for Quality Assurance.                                                                             | 145165166167168168169170 |
| Incidents generated by the iSPI for IP Telephony.  Viewing the Network Connectivity.  Viewing the Graph for Jitter.  Viewing the Graphs for Average Packet Loss.  Viewing the Graph for the Average MOS.  Viewing the Graphs for Latency.  Launch a Voice Path.  Launch a Control Path.  Launch the HTTP to Phone Path.  Integration with the iSPI Performance for Quality Assurance.  Integration with the iSPI Performance for Traffic.                         |                          |
| Incidents generated by the iSPI for IP Telephony.  Viewing the Network Connectivity.  Viewing the Graph for Jitter.  Viewing the Graphs for Average Packet Loss.  Viewing the Graph for the Average MOS.  Viewing the Graphs for Latency.  Launch a Voice Path.  Launch a Control Path.  Launch the HTTP to Phone Path.  Integration with the iSPI Performance for Quality Assurance.  Integration with the iSPI Performance for Traffic.  Reference Information. |                          |

|       | EXAMPLES.   | 171 |
|-------|-------------|-----|
|       | AUTHOR      | 171 |
|       | FILES       | 171 |
| Na    | ame         | 171 |
|       | Synopsis.   | 171 |
|       | DESCRIPTION | 172 |
|       | PARAMETERS  | 172 |
|       | EXAMPLES    | 172 |
|       | AUTHOR      | 172 |
|       | FILES       | 172 |
| Indev |             | 174 |

## **HP Network Node Manager i Software Smart Plug-in** for IP Telephony

The HP Network Node Manager i Software Smart Plug-in for IP Telephony (**iSPI for IP Telephony**) extends the capability of NNMi to monitor and manage the IP telephony infrastructure in your network environment. The iSPI for IP Telephony presents additional views to indicate the states of discovered IP telephony devices and display the overall health of the IP telephony infrastructure.

The iSPI for IP Telephony, in conjunction with NNMi, performs the following tasks:

- Automatic discovery of the IP telephony infrastructure
- Display the IP telephony devices in the IP telephony views
- Monitor the status of every discovered component of the IP telephony infrastructure

After you install (and configure) the iSPI for IP Telephony on the NNMi management server, you can monitor and troubleshoot the problems in your IP telephony infrastructure with the additional views provided by the iSPI for IP Telephony.

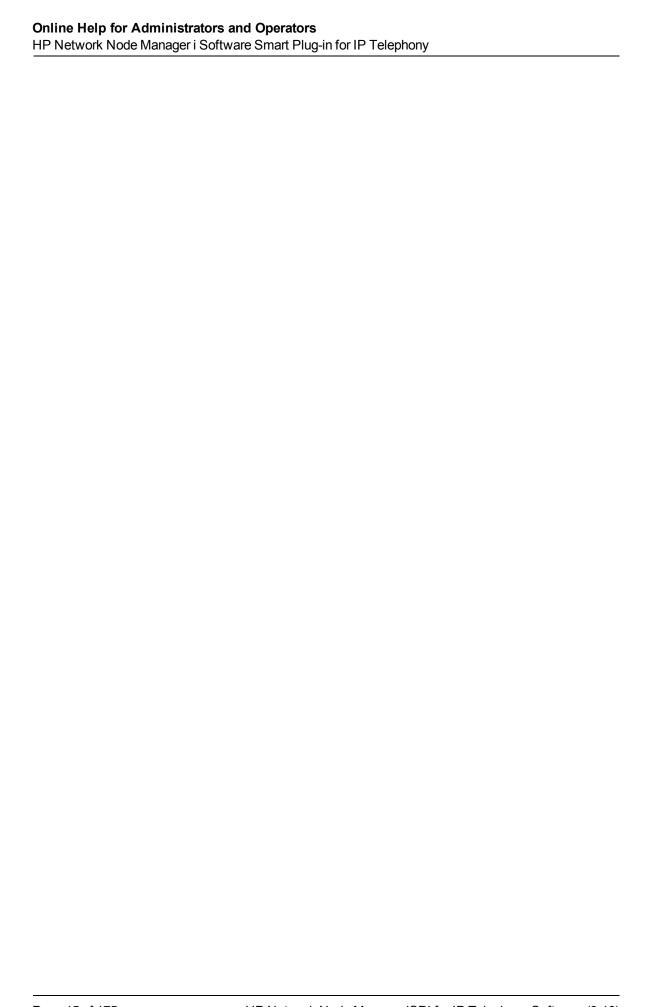

#### Managing the IP Telephony Network

The iSPI for IP Telephony provides you with a complete framework to monitor the IP telephony devices available on your network. You can discover all the available IP telephony devices and topologies with the help of the iSPI for IP Telephony. After installing and configuring the iSPI for IP Telephony, you can perform the following tasks:

#### . Monitoring the states of the IP telephony environment

The inventory views presented by the iSPI for IP Telephony shows detailed states of every discovered device in tables. You can view the following details of a device:

- IP address and hostname
- Version, model, or type of the device
- Status of the device

#### Monitoring the health of the IP telephony network

The IP Telephony network consists of several IP telephony devices along with several networking devices and elements. The iSPI for IP Telephony can identify the faults related to IP telephony communication on the network topology that is discovered by NNMi. NNMi, in conjunction with the iSPI for IP Telephony, presents the faults identified in the discovered topology in the network inventory views.

#### Investigating problems and troubleshooting

NNMi helps you view the discovered network topology in a graphical format, which assists you in diagnosing the defects in your network. You can view the layer 2 or layer 3 path for every device. You can also view the connectivity status between two or more devices. Each device is represented as a node in these graphs, and the color of each node indicates the status of the device.

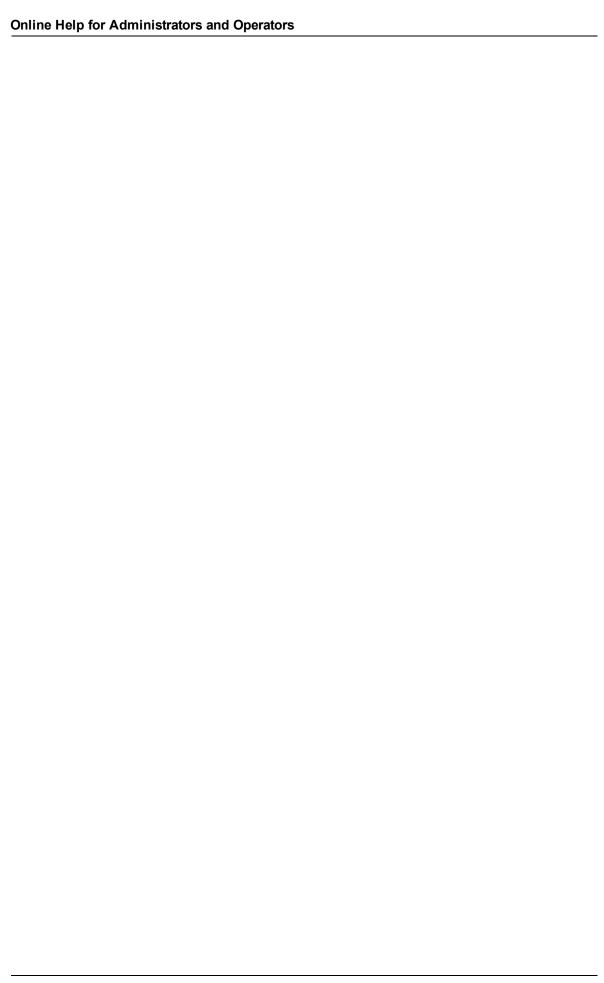

#### **Discovering IP Telephony Networks**

You can start monitoring all the IP telephony infrastructure after a cycle of polling by the iSPI for IP Telephony. You can install the iSPI for IP Telephony for an IP telephony network that is already being managed by NNMi, or you can configure NNMi to monitor an IP telephony network after the installation of the iSPI for IP Telephony.

If you install the iSPI for IP Telephony on an NNMi management server that is already managing an IP telephony network, the subsequent NNMi discovery prompts the iSPI for IP Telephony to discover the IP telephony devices and topologies. Completion of the NNMi discovery cycle always triggers the discovery of the IP telephony network by the iSPI for IP Telephony. By default, the NNMi and iSPI for IP Telephony discovery schedule is set to 24 hours.

After installing the iSPI for IP Telephony to monitor an IP telephony network that was already being managed by NNMi, you can wait for the next discovery cycle of NNMi, or you can run the Configuration Poll action to discover the IP telephony network immediately.

If you install the iSPI for IP Telephony to monitor a network, which is not already managed by NNMi, you must seed all the IP telephony devices from the NNMi console after installation. Seeding enables NNMi to perform Configuration Poll and triggers a cycle of discovery. In effect, the IP telephony network is discovered at the end of the discovery cycle.

#### **Discover IP phones**

As IP phones are not SNMP-enabled devices, a standard discovery by the iSPI for IP Telephony cannot discover these phones. To discover IP phones available in your network, you must do the following:

- Seed the access switches to which the IP phones are connected
- Set up auto-discovery rules for IP phones
- Disable ping sweep while setting up auto-discovery for IP phones

The auto-discovery rule discovers the IP telephony network including layer 2 connections between IP phones on the network.

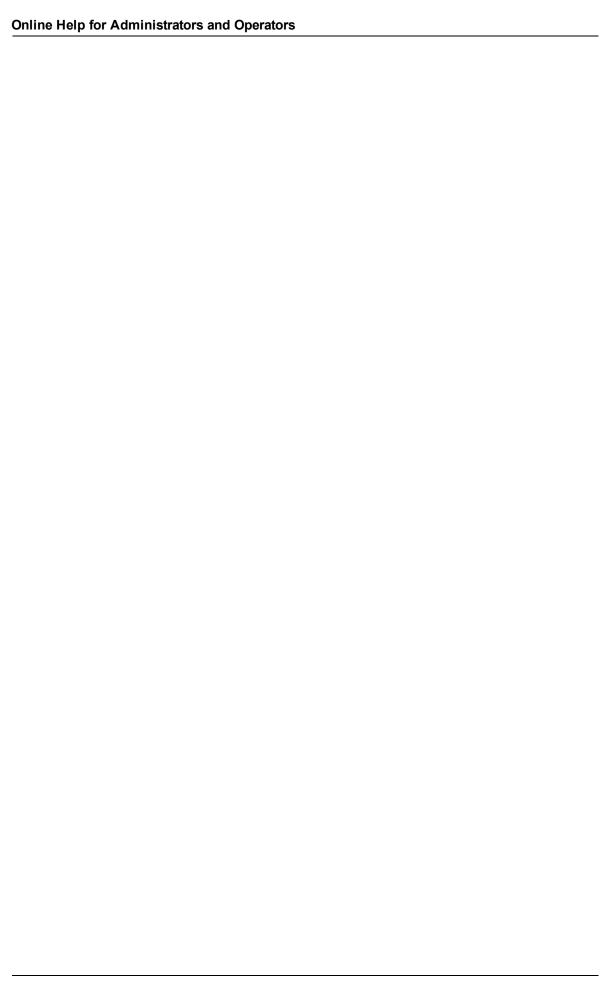

#### **Chapter 1**

#### **Help for Administrators**

As an administrator, you can configure the iSPI for IP Telephony according to your monitoring requirements for the IP telephony devices and services on the network. You can gain access to the configuration forms presented by the iSPI for IP Telephony, which help you to change the following settings:

- Exclude IP Phones that you do not want to monitor for Cisco and Avaya
- Interval for various iSPI for IP Telephony monitoring tasks
- QOS and MOS monitoring threshold configuration
- Reporting configuration
- Data access configuration
- Regional Manager configuration.

It is recommended to configure the settings listed above before you seed any IP Telephony nodes in NNMi and start to monitor these nodes using the iSPI for IP Telephony. You can however use the configuration forms to configure the settings or modify the existing settings even after seeding the IP Telephony nodes or when the iSPI for IP Telephony is operational.

#### To launch the IP Telephony Configuration forms:

From the **Workspaces** navigation pane, click **Configuration > iSPI for IP Telephony Configuration...** The NNM iSPI for IP Telephony window appears.

**Note:** You can click the **Go back to iSPI for IP Telephony Configuration Home** link present on all the configuration forms to return back to the NNM iSPI for IP Telephony window.

As an administrator you can also enable or disable integration of the iSPI for IP Telephony with Clarus IPC to view the Clarus IPC generated traps that convey alerts for the Cisco IP Telephony service test results and configuration changes. The integration with Clarus IPC also allows you to launch the **Remote Hand** and **Help Desk** applications from Clarus IPC for certain Cisco IP Phones from the iSPI for IP Telephony IP Phone view for Cisco IP phones. For more information on enabling this integration, see Integrate the iSPI Telephony with Clarus IPC.

#### **Related Topics:**

- Monitoring Configuration
- Manage Discovery and Monitoring
- Delete IP Telephony Devices
- Enable Log File Tracing
- Integrate the iSPI Telephony with Clarus IPC

#### **Chapter 2**

## Specify the Range of Extensions for Cisco, Avaya, and Nortel Phones to be Excluded from Monitoring

You can specify the range of extensions for phones to be excluded from being monitored for both Avaya and Cisco. You can also specify the range of Nortel extensions to be excluded from discovery and monitoring. After you specify the range of extensions for Avaya and Cisco, the iSPI for IP Telephony stops monitoring the specified phones. These phones are still discovered in the subsequent discovery cycles, but not shown on the inventory views. For Nortel IP phones specified in the exclusion list, the iSPI for IP Telephony does not monitor these phones and stops discovering these phones in the subsequent discovery cycles.

#### To specify the range of extensions for Cisco phones to be excluded:

- From the Workspaces navigation pane, click iSPI for IP Telephony Configuration. The NNM iSPI for IP Telephony Configuration form opens.
- 2. Click **IP Phone Exclusion Configuration**. The NNM iSPI for IP Telephony Phone Exclusion Configuration form opens.
- 3. Click the Cisco tab.
- Specify the ID of the cluster for which you want to specify the list of phones to be excluded in the Cluster ID box.
- 5. In the **Filter** section, specify the extension range to be excluded. See the section <u>"Specifying the Range of Phones to be Excluded" (on page 24)</u> for more information about specifying extension ranges to be excluded.
- 6. Click Add/Modify.

The **Current Configurations** section lists the configured clusters for which you want to exclude the list of phones to be monitored and discovered.

#### To delete a range of Cisco extensions specified to be excluded:

- Go to the NNM iSPI for IP Telephony Phone Exclusion Configuration form as specified in the previous section.
- 2. Click the Cisco tab.
- From the Current Configuration section, select the Cluster ID that you configured.
- Click Delete.

#### To modify a range of Cisco extensions specified to be excluded:

- Go to the NNM iSPI for IP Telephony Phone Exclusion Configuration form as specified in the previous section.
- 2. Click the Cisco tab.
- From the Current Configuration section, select the Cluster ID that you configured.
- 4. Click Modify.

- 5. Specify the ID of the cluster for which you want to specify the list of phones to be excluded in the **Cluster ID** box.
- In the Filter section, specify the extension range to be excluded. See the section <u>"Specifying the Range of Phones to be Excluded" (on page 24)</u> for more information about specifying extension ranges to be excluded.
- 7. Click Add/Modify.

#### To specify the range of extensions for Avaya phones to be excluded:

- From the Workspaces navigation pane, click iSPI for IP Telephony Configuration. The NNM iSPI for IP Telephony Configuration form opens.
- Click IP Phone Exclusion Configuration. The NNM iSPI for IP Telephony Phone Exclusion Configuration form opens.
- 3. Click the Avaya tab.
- In the CM IP Address section, specify the IP address of the communication manager for which you want to specify the list of phones to be excluded.
- In the Filter section, specify the extension range to be excluded in the Value box. See the section "Specifying the Range of Phones to be Excluded" (on page 24) for more information about specifying extension ranges to be excluded.
- Click Add/Modify.

The **Current Configurations** section lists the configured communication managers for which you want to exclude the list of phones.

#### To delete a range of Avaya extensions specified to be excluded:

- 1. Go to the NNM iSPI for IP Telephony Phone Exclusion Configuration form as specified in the previous section.
- 2. Click the Avaya tab.
- From the Current Configuration section, select the CM IP Address that you configured.
- 4. Click Delete.

#### To modify a range of Avaya extensions specified to be excluded:

- 1. Go to the NNM iSPI for IP Telephony Phone Exclusion Configuration form as specified in the previous section.
- Click the Avaya tab.
- From the Current Configuration section, select the CM IP Address that you configured.
- 4. Click Modify.
- In the CM IP Address section, specify the IP address of the communication manager for which you want to specify the list of phones to be excluded.
- In the Filter section, specify the extension range to be excluded in the Value box. See the section "Specifying the Range of Phones to be Excluded" (on page 24) for more information about specifying extension ranges to be excluded.
- Click Add/Modify.

#### To specify the range of extensions for Nortel phones to be excluded:

- From the Workspaces navigation pane, click iSPI for IP Telephony Configuration. The NNM iSPI for IP Telephony Configuration form opens.
- Click IP Phone Exclusion Configuration. The NNM iSPI for IP Telephony Phone Exclusion Configuration form opens.
- 3. Click the Nortel tab.
- In the CS IP Address section, specify the IP address of the Call Server for which you want to specify the list of phones to be excluded.
- In the Filter section, specify the extension range to be excluded in the Value box. See the section "Specifying the Range of Phones to be Excluded" (on page 24) for more information about specifying extension ranges to be excluded from discovery and monitoring.
- Click Add/Modify.

The **Current Configurations** section lists the configured call servers for which you want to exclude the list of phones to be monitored and discovered

## To delete a range of Nortel extensions specified to be excluded from discovery and monitoring:

- Go to the NNM iSPI for IP Telephony Phone Exclusion Configuration form as specified in the previous section.
- 2. Click the Nortel tab.
- 3. From the Current Configuration section, select the CS IP Address that you configured.
- 4. Click Delete.

#### To modify a range of Nortel extensions specified to be excluded:

- Go to the NNM iSPI for IP Telephony Phone Exclusion Configuration form as specified in the previous section.
- 2. Click the Nortel tab.
- 3. From the Current Configuration section, select the CS IP Address that you configured.
- 4. Click Modify.
- In the CS IP Address section, specify the IP address of the Call Server for which you want to specify the list of phones to be excluded.
- In the Filter section, specify the extension range to be excluded in the Value box. See the section "Specifying the Range of Phones to be Excluded" (on page 24) for more information about specifying extension ranges to be excluded from discovery and monitoring.
- 7. Click Add/Modify.

#### Specifying the Range of Phones to be Excluded

You can specify the range of phones to be excluded as follows:

Using the hyphen (-) to specify a range of extensions to be excluded. For example, if you want to
exclude extensions from 8000 to 8005, you can specify as 8000-8005 in the Value box.

- Using the wildcard character asterisk (\*) to specify a set of extensions. For example, if you want to exclude all the extensions that start with 8, you can specify as 8\* in the **Value** box.
- Using the wildcard character question mark (?) to specify extensions that contain specific numerals at specific locations in the extension. For example, if you want to exclude all the extensions that end with 00, you can specify as ???00 in the **Value** box.

**Note:** You can type multiple exclusion conditions in the **Value** box for a specific cluster. You must use commas (,) to separate multiple exclusion conditions.

#### **Chapter 3**

#### **Configuring Data Access**

You can use the NNM iSPI for IP Telephony Data Access Configuration form to configure the iSPI for IP Telephony to access various categories of management data from the Cisco, Avaya, and Nortel IP Telephony servers in your deployment environment.

#### To access the Data Access Configuration form:

- 1. From the **Workspaces** navigation pane, click **iSPI for IP Telephony Configuration...**. The NNM iSPI for IP Telephony Configuration window opens.
- Click Data Access Configuration. This opens the NNM iSPI for IP Telephony Data Access Configuration form.

#### **Configuring Data Access for Cisco**

You can use the Data Access Configuration form to configure the iSPI for IP Telephony to access the following types of data from the Cisco Unified Communications Manager clusters in your deployment environment:

- AVVID XML Layer (AXL) API exposed data
- Call Details Record (CDR) data

You can use this form to add a configuration for a cluster, modify the configuration for an existing cluster, or delete an existing configuration for a cluster

#### To configure AXL access for Cisco:

- From the Workspaces navigation pane, click iSPI for IP Telephony Configuration.... The NNM iSPI for IP Telephony Configuration window opens.
- Click Data Access Configuration. This opens the NNM iSPI for IP Telephony Data Access Configuration form.
- Click the Cisco tab.
- Click the AXL Access tab.
- 5. In the **Add/Modify AXL access configuration for a cluster** section, specify the following details in the **Value** box for each of the following parameters:
  - **Cluster ID**: specifies the cluster identifier. You can retrieve this information from the administration web page of the Cisco Unified Communications Manager.
  - CM IP Address: specifies the IP address of the Cisco Unified Communications Manager (CM) server node in this cluster. The iSPI for IP Telephony uses this IP address to obtain the AXL data for this cluster. It is recommended that you provide the IP address of the publisher CM node in your cluster.
  - AXL User Name: specifies the AXL user name to be used for invoking the AXL Web Services.
  - AXL Password: specifies the password associated with the user name specified.
- 6. Click Add/Modify.

#### To delete an AXL access configuration for a cluster:

- On the NNM iSPI for IP Telephony Data Access Configuration page, click the Cisco tab and then click the AXL Access tab.
- 2. Select the cluster ID of the cluster that you want to delete in the **Current Configuration** section.
- Click **Delete** to delete the AXL access configuration on the specified cluster.

The Current Configurations section lists the number of clusters configured for AXL access.

#### To configure CDR access for Cisco Unified Communications Manager cluster:

- 1. From the **Workspaces** navigation pane, click **iSPI for IP Telephony Configuration...**. The NNM iSPI for IP Telephony Configuration window opens.
- 2. Click **Data Access Configuration**. This opens the NNM iSPI for IP Telephony Data Access Configuration form.
- Click the Cisco tab.
- 4. Click the CDR Access tab.
- 5. In the Add/Modify Configuration for accessing CDR on Demand Web Service in Cisco Unified Communication Manager Clusters section, specify the following details:
  - Cluster ID: specifies the cluster identifier. You can retrieve this information from the administration web page of the Cisco Unified Communications Manager.
  - CDR Polling Interval: Specify the interval at which the iSPI for IP Telephony polls for new CDR files from the configured FTP path or invokes the CDR onDemand Web Service to collect the CDR files. For best results, set this interval in the range of 2 minutes through 60 minutes.
- 6. Select **True** for the **Is CDR** on **Demand WS Based Collection?** if you want the iSPI for IP Telephony to use the CDRonDemand Web Service to collect the CDR files. If you select False for this option, you must specify the path where the CDR files must be downloaded to, in the **CDR Files Download Path** box.

**Note:** While specifying the **CDR Files Download Path**, make sure that you do not include the folder (directory) separators (\) backslash for Windows platforms or (/) forward slash for non Windows platforms at the beginning of the path. For example, you can specify the path as follows if you want the CDR files to be downloaded to \CDRFiles\CCMFiles: CDRFiles\CCMFiles

7. Click Add/Modify.

## To configure FTP credentials to be used by CDRonDemand Web Service to send the CDR files to the iSPI for IP Telephony:

- 1. On the NNM iSPI for IP Telephony Data Access Configuration page, click the **Cisco** tab and then click the **CDR Access** tab.
- Specify the following FTP details in the Configuring FTP username/password to be used by CDR on demand Web Services to send CDR files to the IPTSPI Server section:
  - **FTP Username**: A valid FTP user name with write privileges on the iSPI for IP Telephony server.
  - FTP Password: The password for the FTP user name specified.
- 3. Click Apply

**Note:** This procedure restarts the iSPI for IP Telephony task that monitors the QOS/MOS for Cisco IP Telephony calls.

The **Current Configurations** section lists the configured cluster details from which the iSPI for IP Telephony accesses the CDR data.

## To delete the configuration for the CDRonDemand Web Service access for a Cisco Unified Communications Manager Cluster:

- On the NNM iSPI for IP Telephony Data Access Configuration page, click the Cisco tab and then click the CDR Access tab.
- 2. Select the cluster ID of the cluster for which you want to delete the CDR access configuration in the iSPI for IP Telephony in the **Current Configurations** section.
- 3. Click Delete

This procedure restarts the iSPI for IP Telephony task that monitors the QOS/MOS for Cisco IP Telephony calls.

## To modify the configuration for the CDRonDemand Web Service access for a Cisco Unified Communications Manager Cluster:

- On the NNM iSPI for IP Telephony Data Access Configuration page, click the Cisco tab and then click the CDR Access tab.
- 2. Select the cluster ID of the cluster for which you want to delete the CDR access configuration in the iSPI for IP Telephony in the **Current Configurations** section.
- 3. Click Modify
- 4. Specify the following details:
  - Cluster ID: specifies the cluster identifier. You can retrieve this information from the administration web page of the Cisco Unified Communications Manager.
  - CDR Polling Interval: Specify the interval at which the iSPI for IP Telephony polls for new CDR files from the configured FTP path or invokes the CDR onDemand Web Service to collect the CDR files. For best resuklts, set this interval in the range of 2 minutes through 60 minutes.
- 5. Select **True** for the **Is CDR onDemand WS Based Collection?**if you want the iSPI for IP **Telephony to use the CDRonDemand Web Service to collect the CDR files**.
- 6. Click Add/Modify.

This procedure restarts the iSPI for IP Telephony task that monitors the QOS/MOS for Cisco IP Telephony calls.

#### **Configuring Data Access for Avaya**

You can use the NNM iSPI for IP Telephony Data Access Configuration form to configure the CDR data access for Avaya.

#### To configure CDR access for Avaya:

1. From the **Workspaces** navigation pane, click **iSPI for IP Telephony Configuration...**. The NNM iSPI for IP Telephony Configuration window opens.

- Click Data Access Configuration. This opens the NNM iSPI for IP Telephony Data Access Configuration form.
- Click the Avaya tab.
- Click the CDR Access tab.
- 5. In the Add/Modify CDR access configuration section, specify the following details in the Value box for each of the following parameters:
  - **CM IP Address**: specifies the IP address of the communication manager server from which the iSPI for IP Telephony can download the CDR files using SFTP.
  - CDR Format: specifies the CDR format configured on the communication manager server.
  - Circuit ID Modified?: Select True here if the CDR format chosen on the communication manager server is in one of the following formats and if the communication manager server is configured to write the modified circuit ID (Trunk Group Member Number) in the CDR records:
    - 59 character
    - Printer
    - TELESEER
    - ISDN-Printer
    - ISDN-TELESEER
  - Data Format: If you had specified customized CDR format, then specify the format of the
    date strings in the CDR records according to the configuration you specified for the date
    format in the communication manager server configuration. You can select DDMM or
    MMDD. DD specifies the date and MM specifies the numeric month.
  - Format Specification File Path: If you had specified customized CDR format, then specify the absolute path of the customized CDR format specification file on the iSPI for IP Telephony server. You must prepare this file for each communication manager server before configuring the iSPI for IP Telephony for accessing CDR data from each communication manager server. For more information about creating the customized CDR format specification file, see Creating Customized CDR Format Specification File.
  - **Time Zone**: specifies the time zone of the communication manager server in GMT+/-HH:MM format. Note that you must specify the time zone only in this format. For example, if you want to specify the Pacific Time (US & Canada), specify the time as GMT -08:00.
  - Configured for Survivability: select True to specify that the data access configuration is configured for survivable CDRs on the communication manager. You must specify the following SFTP details if you select True for this option:
    - SFTP User Name: specifies the Secure File Transfer Protocol (SFTP) user name to be used by the iSPI for IP Telephony to access or download the CDR files from the communication manager server.
    - SFTP Password: specifies the SFTP password for the user name specified.

- You must specify the following details if you select False for this option:
  - CDR Port Number: specify the CDR port number on the iSPI for IP Telephony server.
  - RSP Connectivity Timer: Type the RSP Connectivity Timer value configured on the Avaya Communication Manager
  - RSP Packet Response Timer: Type the RSP Packet Response Timer value configured on the Avaya Communication Manager
  - Is CDR data sent through a CLAN?: Select Yes to enable this option. You must specify the following information if you enable this option:
    - CLAN IP Address: the IP address for the CLAN through which the data is sent.

#### 6. Click Add/Modify

**Note:** You must configure the iSPI for IP Telephony to collect CDR data from all the communication manager servers in your deployment environment including the standby duplex servers (for example, the standby s87xx servers) and the survivable .servers (for example, the s83xx LSP servers) by adding the physical IP addresses for each of these servers, the associated credentials for CDR SFTP access, the associated CDR format information, and the configuration related to non-survivable CDR access (if you have configured non survivable CDR access).

The **Current Configurations** section lists the details of the communication managers configured for CDR access.

#### To delete an Avaya IP Telephony CDR access configuration:

- 1. On the NNM iSPI for IP Telephony Data Access Configuration page, click the **Avaya** tab and then click the **CDR Access** tab.
- 2. Select the CM IP Address from the Current Configurations section.
- 3. Click **Delete** to delete the specified Avaya IPT CDR access configuration.

#### To modify an Avaya IP Telephony CDR access configuration:

- 1. On the NNM iSPI for IP Telephony Data Access Configuration page, click the **Avaya** tab and then click the **CDR Access** tab.
- 2. Select the CM IP Address from the Current Configurations section.
- 3. Click **Modify** to modify the specified Avaya IPT CDR access configuration.
- Specify the details listed in Step 5 of the "Configuring Data Access for Avaya" (on page 28)section.
- 5. Click Add/Modify.

#### **Creating Customized CDR Format Specification Files**

If the format for the CDR is specified as customized in the communication manager server, you must create a format specification file that provides the CDR parsing information to the iSPI for IP Telephony. This file must include the field names along with the respective offsets in the CDR. The file must display the result for the command <code>display</code> system-parameters <code>cdr</code> run on the communication manager server as shown in the Sample Customized CDR Format Specification section. The iSPI for IP Telephony includes a sample customized CDR format specification file at the following location: <code>%NNM\_DATA\_DIR%/shared/ipt/conf/CustomizedCDRFormat.properties</code>

where %NNM\_DATA\_DIR% represents the NNMi data directory in your NNMi deployment environment.

#### Sample Customized CDR Format Specification

```
# This file is for specifying customized Avaya CDR records format.
# Line starting with # is ignored.
# Each line contains one field name and its position in CDR file.
# If a fields length is more than one character, the start and end position
# must be separated using "-" (hyphen).
# IMPORTANT: The positioning starts with 0.
# Examples:
# Dialed Number= 9-16 => Dialed number field starts at position 10 and ends at 17.
# cond-code = 18 => Condition code is one character available at position 19 in CDR
date=0-5
code-dial=20-23
code-used=25 - 28
calling-num=49-63
# in-TAC is incoming Trunk Access Code
clg-num/in-tac=100-114
dialed-num=30-47
cond-code=18
               #Condition code is one character
duration=
sec-dur=12-16
in-crt-id=78-80
in-trk-code=65-68
out-crt-id=82-84
# Time is HHMM format in 4 digits
time=7-10
auth-code=70-76
acct-code=
```

#### **Configuring RTCP Reception**

You can use the NNM iSPI for IP Telephony Data Access Configuration form to configure the RTP Control Protocol (RTCP) reception Configuration for Avaya.

To configure RTCP access for Avaya:

- From the Workspaces navigation pane, click iSPI for IP Telephony Configuration.... The NNM iSPI for IP Telephony Configuration window opens.
- Click Data Access Configuration. This opens the NNM iSPI for IP Telephony Data Access Configuration form.
- 3. Click the Avaya tab.
- 4. Click the RTCP Reception tab.
- Specify the following details for the RTCP reception configuration:
  - Vendor: specify the vendor name for the RTCP reception configuration.
  - Sender Type: specify the value that indicates the type of the sender.
  - Local IP Address: specify the IP address of the iSPI for IP Telephony server where you
    want to receive RTCP packets from the Avaya end points controlled by this communication
    manager.
  - Local IP Type: specify the IP address type for the iSPI for IP Telephony server.

Note: Only IPv4 addresses are currently supported.

- Local Port: specify the port number on the iSPI for IP Telephony server where you want to receive RTCP packets from the Avaya end points controlled by this communication manager.
- Remote IP Address: specify the remote IP address of the Communications Manager.
- Remote IP Address Type: specify the remote IP address type of the Communications Manager.

#### Note:

- You must specify all the details listed to set up an RTCP reception configuration.
- Make sure that you perform the required configuration on the Avaya Communication Manager Server administration tool to specify the listed local IP address and the local port to be the destination of the RTCP packets sent by the end points (IP Phones, H248 Media Gateways, MedPros).configured on the Communication Manager. For more details on the configuration, see the Avaya documentation.
- Make sure that the RTCP reception is configured for the end points on the communication manager that is seeded on the same iSPI for IP Telephony server. Do not configure reception of RTCP from communication manager end pioints unless the communication manager is also seeded on the iSPI for IP Telephony server. For more information on partitioning of RTCP reception across different iSPI for IP Telephony regional manager instances in a GNM environment, see the iSPI for IP Telephony Deployment Guide.
- Click Add/Modify.

#### To delete an RTCP reception configuration:

- On the NNM iSPI for IP Telephony Data Access Configuration page, click the Avaya tab and then click the RTCP Reception tab.
- 2. Select the Vendor from the Current Configurations section.
- Click **Delete** to delete the specified RTCP reception configuration.

#### To modify an Avaya IP Telephony CDR access configuration:

- 1. On the NNM iSPI for IP Telephony Data Access Configuration page, click the **Avaya** tab and then click the **RTCP Reception** tab.
- 2. Select the **Vendor** from **the Current Configurations** section.
- Click Modify to modify the specified RTCP reception configuration.
- Specify the details listed in Step 5 of the "Configuring RTCP Reception" (on page 31) section.
- Click Add/Modify.

#### **Configuring Data Access for Nortel**

You can use the NNM iSPI for IP Telephony Data Access Configuration form to configure data access for Nortel.

You can also use this form to delete the data access points:

#### To configure signaling server SSH access:

- 1. From the **Workspaces** navigation pane, click **iSPI for IP Telephony Configuration...**. The NNM iSPI for IP Telephony Configuration window opens.
- 2. Click **Data Access Configuration**. This opens the NNM iSPI for IP Telephony Data Access Configuration form.
- Click the Nortel tab.
- 4. On the Signaling Server SSH Access tab page, under the Add/Modify Signaling Server SSH Login Access Configuration section, specify the following details in the Value box for each of the following parameters:
  - ELAN IP Address: specifies the Embedded LAN (ELAN) IP address of the signaling server.
  - TLAN IP Address: specifies the Telephony LAN (TLAN) IP address of the signaling server.
  - Auto accept Host Key?: specifies if the host key must be accepted automatically for the signaling server. Select True to enable this feature.
  - Host Key Algorithm?: specifies the host key algorithm. You can select one of the following algorithms:
    - ssh-rsa: specifies authentication using the ssh-rss key pair.
    - ssh-dss: specifies authentication using the ssh-dss key pair.
  - Host Key HexFingerprint: specifies the host key fingerprint in hexadecimal format.
  - User Name: specifies the user name to log on to the signaling server.
  - Password: specifies the password for the user name specified.
  - PEM File Location: specifies the complete path (absolute path) to the location where the PEM file used for authentication is stored This field is applicable only if the public key is used for authentication to log on to the signaling server.
  - Private Key Password: specifies the password for the PEM file if the file is encrypted.
  - Call Server Username: specifies the user name to log on to the call server of the signaling server.
  - Call Server Password: specifies the password for the user name specified.
- 5. Click Add/Modify.

The Current Configurations section lists all the signaling servers configured for SSH access.

#### To delete a Signaling Server SSH access configuration:

- 1. On the NNM iSPI for IP Telephony Data Access Configuration page, click the Nortel tab.
- Select the ELAN IP address of the signaling server that you want to delete from the Current Configuration section.
- 3. Click **Delete** to delete the .Signaling Server SSH access configuration.

#### To modify a Signaling Server SSH access configuration:

- 1. On the NNM iSPI for IP Telephony Data Access Configuration page, click the Nortel tab.
- 2. Select the ELAN IP address of the signaling server that you want to delete from the **Current Configuration** section.
- 3. Click Modify to modify the .Signaling Server SSH access configuration.
- 4. Specify the details listed in step 4 of the "Configuring Data Access for Nortel" (on page 33) section.
- 5. Click Add/Modify.

#### **Configuring Monitoring Tasks**

Click the **Monitoring Configuration** link on the IP Telephony Configurations page to specify the options to configure monitoring for IP Telephony devices. You can specify the polling configuration options for the Cisco, Avaya, and Nortel IP Telephony devices. Click the following links to know more about changing monitoring configuration for IP Telephony devices:

- "Configuring Monitoring Tasks Related to Cisco IP Telephony" (on page 34)
- "Configuring Monitoring for Avaya IP Telephony Devices" (on page 41)
- "Configuring QoS Zones Monitoring IP Phones" (on page 49)

#### **Configuring Monitoring Tasks Related to Cisco IP Telephony**

Click the **Cisco** tab to specify the following Monitoring Configurations:

- Configuration for monitoring Registration State & Controller Association of IP Phones
- Configuration for Call Manager State monitoring
- Configure the Monitoring of Voice Gateway Channels
- Configure the Monitoring of Voice Gateway Interfaces
- Configure the Monitoring of Gatekeepers
- Configure the Monitoring of Call Manager Voice Mail Devices
- Configuration for Survivable Remote Site Telephony (SRST) and Call Manager Express (CME) monitoring
- Configure the Monitoring of License Consumption for Unity Devices and Unity Connection Servers

## Configure the Monitoring for Registration State and Call Manager Association of IP Phones

After the iSPI for IP Telephony discovers the available Cisco IP Phones on the network, the monitoring for the registration state and controller association of IP Phones occur with the default monitoring frequency. You can modify the default frequency using the NNM iSPI for IP Telephony Polling Configuration form.

#### To configure the polling for registration state and controller association of IP Phones:

- From the Workspaces navigation pane, click iSPI for IP Telephony Configuration. The NNM iSPI for IP Telephony configuration form opens.
- Click Monitoring Configuration. This opens the NNM iSPI for IP Telephony Monitoring Configuration form.
- 3. Click the Cisco tab on the NNM iSPI for IP Telephony Monitoring Configuration form.
- 4. Click the IP Phones tab to specify the monitoring options for the IP Phones.
- 5. In the Monitoring IP Phone Registration State Changes and IP Phone to Call Manager Associations section, specify the following details:
  - **Enable Polling** Select this option to enable the polling for IP Phones.
  - Interval: Specify the period (in seconds). The default frequency is 900 seconds.

**Note:** Do not specify a value less than 900 seconds. However, you can specify a larger period for this monitoring task. Also note that, this monitoring task is very resource consuming as it collects all the IP Phone information from the Clusters.

Internally the iSPI for IP Telephony also runs a light-weight poller to detect changes in the registration states of Cisco IP Phones within 5 minutes of change on the network. However, the interval of this internal poller cannot be configured. Also note that this internal poller collects incremental registration state change data from each cluster rather than information about all the IP Phones in the Cluster.

Click Apply Changes.

#### Specifying the List of IP Phones for Registration State Change Incident Generation

You can specify a list of IP phones for which the registration state change incident must be generated. You can specify a range of IP phones based on the cluster that includes the IP phones.

## To specify the list of IP phones for registration state change incident generation, do as follows:

- From the Workspaces navigation pane, click iSPI for IP Telephony Configuration. The NNM iSPI for IP Telephony configuration form opens.
- Click Monitoring Configuration. This opens the NNM iSPI for IP Telephony Monitoring Configuration form.
- Click the Cisco tab on the NNM iSPI for IP Telephony Monitoring Configuration form.
- Click the IP Phones.

- Specify the following details in the Add/Modify Filters for IP Phones for which Registration State change Incidents are to be generated section:
  - a. Specify the ID of the cluster in the Cluster ID box. This ID specifies the cluster that includes the list of phones for which the registration state change incident must be generated.
  - In the Filter section, specify the extension range to be included. See the section "Configure the Monitoring for Registration State and Call Manager Association of IP Phones" (on page 35) for more information about specifying extension ranges.
- 6. Click Add/Modify.

The **Current Configurations** section lists the configured clusters for which you want to generate the incident for registration state changes. You can select a cluster ID from the list and click **Modify** to modify the existing configuration. You can select a cluster ID and click **Delete** to delete the existing configuration.

#### **Configure the Monitoring of Call Managers**

After the iSPI for IP Telephony discovers the available Cisco CallManagers on the network, the monitoring of the Cisco CallManager servers occur with the default monitoring frequency. You can modify the frequency using the NNM iSPI for IP Telephony Monitoring Configuration form.

#### To configure the polling for Cisco Call Managers:

- From the Workspaces navigation pane, click iSPI for IP Telephony Configuration.... The NNM iSPI for IP Telephony configuration form opens.
- Click Monitoring Configuration. This opens the NNM iSPI for IP Telephony Monitoring Configuration form.
- Click the Cisco tab on the NNM iSPI for IP Telephony Monitoring Configuration form.
- Click the Call Managers tab to specify the monitoring options for the call managers.
- 5. In the **Configuration for Call Manager State Monitoring** section, specify the following details:
  - Enable Polling: Select this option to monitor the state of the call managers.
  - Interval: Specify the frequency (in seconds) to poll the state of the call managers. The
    default frequency is 300 seconds.
- 6. Click Apply Changes.

#### **Configure the Monitoring of Voice Gateway Channels**

With the IP Telephony Configurations form, you can set the monitoring frequency to poll the *usage* and *operational* states of discovered voice gateway channels. You can modify the default monitoring frequency using the NNM iSPI for IP Telephony Polling Configuration form.

To configure the time that iSPI for IP Telephony waits for before declaring that a channel is Idle:

 From the Workspaces navigation pane, click iSPI for IP Telephony Configuration.... The NNM iSPI for IP Telephony configuration form opens.

- 2. Click **Monitoring Configuration**. This opens the NNM iSPI for IP Telephony Monitoring Configuration form.
- Click the Voice Gateway Channel tab.on the NNM iSPI for IP Telephony Monitoring Configuration form.
- 4. In the Configuration for Voice Gateway Channel usage Monitoring (Wait time to declare idle) section, specify the following details:
  - Wait before declaring Idle: Select this option to specify that the voice gateway channel must be declared idle only after waiting for the specified time.
  - Time to wait before declaring idle: Specify the interval (in seconds) for which the iSPI must wait for before marking the usage state of a channel to Idle. The default interval is 300 seconds. For example if you specify 300 seconds as the waiting time and period of the usage state monitoring for channels is 150 seconds, then, during the monitoring of usage state for channels, if the iSPI for IP Telephony finds the usage state to be Idle, the iSPI for IP Telephony waits for 2 subsequent periodic usage state monitoring cycles to find the usage state to be Idle and then declare the usage state to be Idle. Note that if the usage state is detected to be anything other than Idle, then the waiting period is not applicable or the waiting period is abandoned.
- 5. Click Apply Changes.

## To configure the monitoring for voice gateway channel usage state:

- 1. From the **Workspaces** navigation pane, click **iSPI for IP Telephony Configuration...**. The NNM iSPI for IP Telephony configuration form opens.
- Click Monitoring Configuration. This opens the NNM iSPI for IP Telephony Monitoring Configuration form.
- 3. Click the **Voice Gateway Channel** tab.on the NNM iSPI for IP Telephony Monitoring Configuration form.
- 4. In the Configuration for Voice Gateway Channel Usage State Monitoring section, specify the following details:
  - Enable Polling: Select this option to monitor the usage states of voice gateway channels.
  - Interval: Specify the interval (in seconds) to poll the voice gateway channels. The default interval is 300 seconds.
- 5. Click Apply Changes

## **Configure the Monitoring of Voice Gateway Interfaces**

With the NNM iSPI for IP Telephony Configuration form, you can set the monitoring frequency to poll the states of discovered voice gateway interfaces. You can modify the default frequency using the NNM iSPI for IP Telephony Monitoring Configuration form. In addition, this form helps you set the options to monitor the registration state of a voice gateway interface.

#### To configure the monitoring for the operational state of voice gateway interfaces:

1. From the **Workspaces** navigation pane, click **iSPI for IP Telephony Configuration...**. The NNM iSPI for IP Telephony configuration form opens.

- Click Monitoring Configuration. This opens the NNM iSPI for IP Telephony Monitoring Configuration form.
- Click the Voice Gateway Interface(s)tab on the NNM iSPI for IP Telephony Monitoring Configuration form.
- 4. In the Configuration for Voice Gateway Interface Operational State monitoring section, specify the following details:
  - Enable Polling: Select this option to poll the operational states of voice gateway interfaces.
  - Interval: Specify the interval (in seconds) to monitor the operational states of voice gateway interfaces. The default interval is 180 seconds.
- 5. Click Apply Changes.

To configure the monitoring for the registration state and controller association of voice gateway interfaces:

- 1. From the **Workspaces** navigation pane, click **iSPI for IP Telephony Configuration...**. The NNM iSPI for IP Telephony configuration form opens.
- 2. Click **Monitoring Configuration**. This opens the NNM iSPI for IP Telephony Monitoring Configuration form.
- Click the Voice Gateway Interface(s)tab.on the NNM iSPI for IP Telephony Monitoring Configuration form.
- 4. In the Configuration for Registration State & Controller-association of Voice Gateway Interfaces monitoring (MGCP Only) section, specify the following details:
  - Enable Polling Select this option to monitor the registration state and controller association of voice gateway interfaces.
  - Interval: Specify the interval (in seconds) to monitor the registration states and controller association of circuit-switched interfaces. The default interval is 300 seconds..
- Click Apply Changes.

## **Configure the Monitoring of Gatekeepers**

In the Gatekeepers view, the iSPI for IP Telephony lists all the discovered Cisco gatekeeper devices with the number of endpoints associated with every gatekeeper device. You can configure the frequency to monitor the discovered Cisco gatekeepers to read the number of associated endpoints. You can modify the default monitoring interval using the NNM iSPI for IP Telephony Polling Configuration form.

To configure the monitoring of count of endpoints registered with the Gatekeeper:

- 1. From the **Workspaces** navigation pane, click **iSPI for IP Telephony Configuration...**. The NNM iSPI for IP Telephony configuration form opens.
- Click Monitoring Configuration. This opens the NNM iSPI for IP Telephony Monitoring Configuration form.
- Click the GateKeeper tab on the NNM iSPI for IP Telephony Monitoring Configuration form.

- 4. In the Configuration for monitoring Gatekeepers' count of registered endpoints section, specify the following details:
  - Enable Polling: Select this option to collect the number of endpoints registered with every gatekeeper.
  - Interval: Specify the frequency (in seconds) to monitor the number of endpoints registered with every gatekeeper. The default interval is 300 seconds.
- 5. Click Apply Changes.

## Configuration for monitoring Registration State of Gatekeeper controlled Inter Cluster Trunks:

- 1. From the **Workspaces** navigation pane, click **iSPI for IP Telephony Configuration...**. The NNM iSPI for IP Telephony configuration form opens.
- Click Monitoring Configuration. This opens the NNM iSPI for IP Telephony Monitoring Configuration form.
- 3. Click the GateKeeper tab on the NNM iSPI for IP Telephony Monitoring Configuration form.
- 4. In the Configuration for monitoring Registration State of Gatekeeper controlled Inter Cluster Trunks section, specify the following details:
  - Enable Polling: Select this option to monitor the registration states of Cisco gatekeepercontrolled intercluster trunks.
  - Interval: Specify the interval (in seconds) to monitor the registration states of Cisco gatekeeper-controlled intercluster trunks. The default interval is 300 seconds.
- 5. Click Apply Changes.

## **Configure the Monitoring of Call Manager Voice Mail Devices**

In the **Voice Mail Devices** tab on the Cisco Call Controller detail view, the iSPI for IP Telephony lists all the discovered Cisco Call Manager Voice Mail devices known to the selected Call Manager. You can configure the default interval to monitor the registration state of the Call Manager Voice Mail devices. You can modify the default monitoring interval using the NNM iSPI for IP Telephony Monitoring Configuration form.

## Configuration for Registration State of Call Manager Voice Mail Devices monitoring:

- 1. From the **Workspaces** navigation pane, click **iSPI for IP Telephony Configuration...**. The NNM iSPI for IP Telephony configuration form opens.
- Click Monitoring Configuration. This opens the NNM iSPI for IP Telephony Monitoring Configuration form.
- Click the Call Manager Voice Mail Devices tab on the NNM iSPI for IP Telephony Monitoring Configuration form.
- 4. In the Configuration for Registration State of Voice Mail (VM) Devices monitoring section, specify the following details:
  - Enable Polling: Select this option to monitor the state of the discovered VM devices.
  - Interval: Specify the interval (in seconds) to monitor the state of the discovered VM devices. The default interval is 300 seconds.
- 5. Click Apply Changes.

# Configuration for Survivable Remote Site Telephony (SRST) and Call Manager Express (CME) monitoring

After the iSPI for IP Telephony discovers the available Cisco SRST routers and the Cisco Call Manager Express services on the network, the monitoring occurs with the default monitoring frequency. You can modify the default monitoring frequency using the NNM iSPI for IP Telephony Monitoring Configuration form.

## To change Configuration for Survivable Remote Site Telephony (SRST) and Call Manager Express (CME) State Monitoring:

- 1. From the **Workspaces** navigation pane, click **iSPI for IP Telephony Configuration...**. The NNM iSPI for IP Telephony configuration form opens.
- Click Monitoring Configuration. This opens the NNM iSPI for IP Telephony Monitoring Configuration form.
- 3. Click the **SRSTs and CMEs** tab on the NNM iSPI for IP Telephony Monitoring Configuration form.
- 4. In the Configuration for Survivable Remote Site Telephony (SRST) and Call Manager Express (CME) State Monitoring section, specify the following details:
  - Enable Polling: Select this option to monitor the states of SRST and Call Manager Express routers.
  - Interval: Specify the frequency (in seconds) to monitor the states the routers. The default value is 300 seconds.
- 5. Click Apply Changes.

## Configure the Monitoring of License Consumption for Unity Devices and Unity Connection Servers

You can configure the monitoring of the license points consumed by the Cisco Unity devices and Unity Connection servers along with monitoring of the port utilization.

## To change Configuration for monitoring the license consumption for Cisco Unity devices and connection servers:

- 1. From the **Workspaces** navigation pane, click **iSPI for IP Telephony Configuration...**. The NNM iSPI for IP Telephony configuration form opens.
- Click Monitoring Configuration. This opens the NNM iSPI for IP Telephony Monitoring Configuration form.
- Click the Unity and Unity Connection tab on the NNM iSPI for IP Telephony Monitoring Configuration form.
- 4. In the Configuration for License consumption and port utilization monitoring section, specify the following details:
  - Enable Polling: Select this option to monitor the license points consumed.
  - Interval: Specify the frequency (in seconds) to monitor the states the routers. The default value is 300 seconds.
- 5. Click Apply Changes.

## **Configuring Monitoring for Avaya IP Telephony Devices**

Click the **Avaya** tab to specify the monitoring options for the following Avaya IP Telephony device states and statistics:

- CLAN and IP Phone Association
- IP Phones
- Media Processors
- IP Server Interfaces
- IP Network Regions
- External Call Controllers
- Survivable Servers
- Media Gateways
- Route Pattern
- Trunk Group Usage and Trunk Member State
- Port Network Load Statistics
- Processor Occupancy Statistics

## Configure the Monitoring for CLAN and IP Phone Association

The iSPI for IP Telephony continuously tracks the association between the Avaya IP Phones and the Avaya Control LAN (CLAN) on the network. You can configure the monitoring interval for this monitoring task using the NNM iSPI for IP Telephony Monitoring Configuration form.

#### To configure the monitoring for CLAN and Avaya IP Phone association:

- From the Workspaces navigation pane, click iSPI for IP Telephony Configuration.... The NNM iSPI for IP Telephony Configuration form opens.
- Click Monitoring Configuration. This opens the NNM iSPI for IP Telephony Monitoring Configuration form.
- Click the Avaya tab on the NNM iSPI for IP Telephony Monitoring Configuration form.
- Click the CLAN and IP Phone Association tab on the NNM iSPI for IP Telephony Monitoring Configuration form.
- 5. In the **Configuration for CLAN and IP Phone Association monitoring**section, specify the following details:
  - Enable Polling: Select this option to monitor the CLAN to find the CLAN and IP Phone association.
  - Interval: Specify the interval (in seconds) to monitor the CLAN. The default value is 300 seconds.
- Click Apply Changes.

## Configure the Monitoring for IP Phones

The iSPI for IP Telephony continuously monitors the registration state of the Avaya IP Phones on your network. You can configure the monitoring interval for this monitoring task using the NNM iSPI for IP Telephony Monitoring Configuration form.

## To configure the monitoring for Avaya IP Phones:

- 1. From the **Workspaces** navigation pane, click **iSPI for IP Telephony Configuration...**. The NNM iSPI for IP Telephony Configuration form opens.
- Click Monitoring Configuration. This opens the NNM iSPI for IP Telephony Monitoring Configuration form.
- Click the Avaya tab on the NNM iSPI for IP Telephony Monitoring Configuration form.
- 4. Click the IP Phones tab.
- In the Configuration for IP Phones Registration State monitoring section, specify the following details:
  - Enable Polling: Select this option to monitor the Avaya IP phones.
  - Interval: Specify the interval (in seconds) to monitor the Avaya IP Phones. The default value is 300 seconds.
- 6. Click Apply Changes.

## Specifying the List of IP Phones for Registration State Change Incident Generation

You can specify a list of IP phones for which the registration state change incident must be generated. You can specify a range of IP phones based on the Communication Manager that includes the IP phones.

## To specify the list of IP phones for registration state change incident generation, do as follows:

- From the Workspaces navigation pane, click iSPI for IP Telephony Configuration. The NNM iSPI for IP Telephony configuration form opens.
- Click Monitoring Configuration. This opens the NNM iSPI for IP Telephony Monitoring Configuration form.
- Click the Avaya tab on the NNM iSPI for IP Telephony Monitoring Configuration form.
- 4. Click the IP Phones.
- Specify the following details in the Add/Modify Filters for IP Phones for which Registration State change Incidents are to be generated section:
  - a. Specify the IP address of the communication manager in the CM IP Address box. This IP address specifies the communication manager IP address that includes the list of phones for which the registration state change incident must be generated.
  - In the Filter section, specify the extension range to be included. See the section "Configure the Monitoring for IP Phones" (on page 42) for more information about specifying extension ranges.
- 6. Click Add/Modify.

The **Current Configurations** section lists the configured communication managers for which you want to generate the incident for registration state changes. You can select a CM IP address from the list and click **Modify** to modify the existing configuration. You can select a CM IP address and click **Delete** to delete the existing configuration.

## **Configure the Monitoring for Media Processors**

The iSPI for IP Telephony continuously monitors the various states of Avaya Media Processors (MedPros, Prowlers) on the network. The monitoring for these states occur with the default monitoring interval. You can modify the default monitoring interval using the NNM iSPI for IP Telephony Monitoring Configuration form.

## To configure the monitoring for media processors:

- From the Workspaces navigation pane, click iSPI for IP Telephony Configuration.... The NNM iSPI for IP Telephony Configuration form opens.
- Click Monitoring Configuration. This opens the NNM iSPI for IP Telephony Monitoring Configuration form.
- 3. Click the Avaya tab on the NNM iSPI for IP Telephony Monitoring Configuration form.
- 4. Click the **Media Processors** tab to specify the monitoring options for the media processors.
- In the Configuration for monitoring the various states of Media Processors section, specify the following details:
  - Enable Polling: Select this option to enable the monitoring for media processors.
  - Interval: Specify the monitoring interval (in seconds). The default interval is 300 seconds.
- 6. Click Apply Changes.

#### Configure the Monitoring for IP Server Interfaces

The iSPI for IP Telephony continuously monitors the various states of Avaya IP Server Interfaces (IPSI) on the network. The monitoring of these states occur with the default monitoring interval. You can modify the default monitoring interval using the NNM iSPI for IP Telephony Monitoring Configuration form.

#### To configure the monitoring for Avaya IP server interfaces:

- From the Workspaces navigation pane, click iSPI for IP Telephony Configuration.... The NNM iSPI for IP Telephony Configuration form opens.
- 2. Click **Monitoring Configuration**. This opens the NNM iSPI for IP Telephony Monitoring Configuration form.
- 3. Click the Avaya tab on the NNM iSPI for IP Telephony Monitoring Configuration form.
- 4. Click the **IP Server Interfaces** tab to specify the monitoring interval for the IP server interfaces.
- 5. In the Configuration for monitoring various states of the IP Server Interfaces (IPSI) section, specify the following details:

- Enable Polling: Select this option to monitor the Avaya IP server interface objects.
- Interval: Specify the monitoring interval (in seconds) to monitor the IP server interfaces.
   The default interval is 300 seconds.
- 6. Click Apply Changes.

## **Configure the Monitoring for IP Network Regions**

The iSPI for IP Telephony continuously monitors the following details for each IP Network Region configured on the Avaya Communications Manager server:

- The state of health for the connectivity of the IP Network Region with all the other logically connected IP Network Regions.
- The hourly DSP and CODEC usage and the related summary for DSP and CODEC resources deployed in the Network Region.

The monitoring for IP Network Regions occur with the default monitoring interval. You can modify the default monitoring interval using the NNM iSPI for IP Telephony Monitoring Configuration form.

#### To configure the monitoring for Avaya IP network regions:

- From the Workspaces navigation pane, click iSPI for IP Telephony Configuration.... The NNM iSPI for IP Telephony Configuration form opens.
- Click Monitoring Configuration. This opens the NNM iSPI for IP Telephony Monitoring Configuration form.
- 3. Click the Avaya tab on the NNM iSPI for IP Telephony Monitoring Configuration form.
- Click the IP Network Regions tab to specify the monitoring options for the IP Network Regions.
- 5. In the Configuration for monitoring DSP, Codec Summaries, and Inter Region Connection States for IP Network Regions section, specify the following details:
  - Enable Polling: Select this option to enable the monitoring for IP Network Regions.
  - Interval: Specify the monitoring interval (in seconds). The default interval is 900 seconds.
- 6. Click Apply Changes.

## Configure the State Monitoring for the Duplex Primary Servers

The iSPI for IP Telephony continuously monitors the state (Active/Standby) of the paired Avaya primary servers on the network. The monitoring to determine the states of such duplex paired primary servers occur with the default monitoring interval. You can modify the default monitoring interval using the NNM iSPI for IP Telephony Monitoring Configuration form.

## To configure the monitoring for Avaya primary servers:

- 1. From the **Workspaces** navigation pane, click **iSPI for IP Telephony Configuration...**. The NNM iSPI for IP Telephony Configuration form opens.
- Click Monitoring Configuration. This opens the NNM iSPI for IP Telephony Monitoring Configuration form.
- 3. Click the Avaya tab on the NNM iSPI for IP Telephony Monitoring Configuration form.

- Click the Primary Servers tab to specify the monitoring interval for the primary server.
- In the Configuration for monitoring the State of Duplex Primary Servers section, specify the following details:
  - Enable Polling: Select this option to enable monitoring of the primary server.
  - Interval: Specify the interval (in seconds) to monitor the primary server. The default value is 300 seconds.
- 6. Click Apply Changes.

## Configure the State Monitoring for Survivable Servers

The iSPI for IP Telephony Continuously monitors the state (Active/Standby) of the Avaya survivable servers such as Local Survivable Servers (LSP) for every Primary Avaya Communications Manager server on the network. The monitoring to determine the state of the survivable servers occur with the default monitoring interval. You can modify the default monitoring interval using the NNM iSPI for IP Telephony Monitoring Configuration form.

#### To configure the state monitoring for survivable servers:

- 1. From the Workspaces navigation pane, click iSPI for IP Telephony Configuration.... The NNM iSPI for IP Telephony Configuration form opens.
- 2. Click Monitoring Configuration. This opens the NNM iSPI for IP Telephony Monitoring Configuration form.
- Click the Avaya tab on the NNM iSPI for IP Telephony Monitoring Configuration form.
- Click the Survivable Servers tab to specify the monitoring interval for the survivable servers.
- In the Configuration for Survivable Server State monitoring section, specify the following details:
  - Enable Polling: Select this option to enable monitoring for the survivable server.
  - Interval: Specify the interval (in seconds) to monitor the survivable server. The default value is 300 seconds.
- Click Apply Changes.

#### Configure the Monitoring for Media Gateways

After the iSPI for IP Telephony discovers the available Avaya media gateways in the network, the monitoring to determine the state of the media gateways occur with the default monitoring interval. You can modify the default monitoring interval using the NNM iSPI for IP Telephony Monitoring Configuration form.

#### To configure the monitoring for media gateway state:

- 1. From the Workspaces navigation pane, click iSPI for IP Telephony Configuration.... The NNM iSPI for IP Telephony Configuration form opens.
- Click Monitoring Configuration. This opens the NNM iSPI for IP Telephony Monitoring Configuration form.
- Click the Avaya tab on the NNM iSPI for IP Telephony Monitoring Configuration form.
- Click the Media Gateways tab to specify the monitoring interval for the media gateway.

- In the Configuration for monitoring the Media Gateway States section, specify the following details:
  - Enable Polling: Select this option to monitor the media gateways.
  - Interval: Specify the interval (in seconds) to monitor the media gateways. The default value is 300 seconds.
- Click Apply Changes.

#### To configure the monitoring for media gateway module state:

- 1. From the **Workspaces** navigation pane, click **iSPI for IP Telephony Configuration...**. The NNM iSPI for IP Telephony Configuration form opens.
- Click Monitoring Configuration. This opens the NNM iSPI for IP Telephony Monitoring Configuration form.
- 3. Click the Avaya tab on the NNM iSPI for IP Telephony Monitoring Configuration form.
- 4. Click the **Media Gateways** tab to specify the monitoring interval for the media gateway.
- In the Configuration for monitoring the Media Gateway Module States section, specify the following details:
  - **Enable Polling:** Set this option to monitor the media gateway modules.
  - Interval Specify the interval (in seconds) to monitor the media gateway modules. The
    default value is 300 seconds.
- 6. Click Apply Changes.

#### To configure the monitoring for media gateway DSP Core state:

- 1. From the **Workspaces** navigation pane, click **iSPI for IP Telephony Configuration...**. The NNM iSPI for IP Telephony Configuration form opens.
- Click Monitoring Configuration. This opens the NNM iSPI for IP Telephony Monitoring Configuration form.
- 3. Click the Avaya tab on the NNM iSPI for IP Telephony Monitoring Configuration form.
- Click the Media Gateways tab to specify the monitoring interval for the media gateway.
- 5. In the Configuration for monitoring the Media Gateway VOIP Engines States section, specify the following details:
  - **Enable Polling:** Set this option to monitor the media gateway DSP cores.
  - Interval: Specify the interval (in seconds) to monitor the media gateway VOIP engine state. The default value is 300 seconds.
- 6. Click Apply Changes.

#### To configure the monitoring for media gateway VOIP engine state:

- From the Workspaces navigation pane, click iSPI for IP Telephony Configuration.... The NNM iSPI for IP Telephony Configuration form opens.
- 2. Click **Monitoring Configuration**. This opens the NNM iSPI for IP Telephony Monitoring Configuration form.
- 3. Click the Avaya tab on the NNM iSPI for IP Telephony Monitoring Configuration form.

- 4. Click the **Media Gateway** tab to specify the monitoring interval for the media gateway.
- In the Configuration for monitoring the Media Gateway DSP Core States section, specify the following details:
  - Enable Polling: Set this option to monitor the media gateway DSP cores.
  - Interval: Specify the interval (in seconds) to monitor the media gateway DSP core state.
     The default value is 300 seconds.
- Click Apply Changes.

## **Configure the Monitoring for Route Pattern Usage Metrics**

You can configure the monitoring for the route pattern usage metrics using the NNM iSPI for IP Telephony Configuration form.

## To configure the monitoring for Avaya route pattern usage metrics:

- 1. From the **Workspaces** navigation pane, click **iSPI for IP Telephony Configuration...**. The NNM iSPI for IP Telephony Configuration form opens.
- Click Monitoring Configuration. This opens the NNM iSPI for IP Telephony Monitoring Configuration form.
- 3. Click the Avaya tab on the NNM iSPI for IP Telephony Monitoring Configuration form.
- 4. Click the **Route Pattern** tab to specify the monitoring options for the usage metrics of route patterns.
- 5. In the **Configuration for monitoring Route Pattern Usage Metrics** section, specify the following details:
  - Enable Polling: Select this option to enable polling of route pattern usage metrics.
  - Interval: Specify the monitoring duration for the route patterns (in seconds). The default interval is 1800 seconds.
- Click Apply Changes.

#### **Configure the Monitoring for Trunk Groups**

You can use the NNM iSPI for IP Telephony Configuration form to configure the monitoring for trunk group usage metrics and the trunk member state.

## To configure the monitoring for trunk group usage metrics:

- 1. From the **Workspaces** navigation pane, click **iSPI for IP Telephony Configuration...**. The NNM iSPI for IP Telephony Configuration form opens.
- Click Monitoring Configuration. This opens the NNM iSPI for IP Telephony Monitoring Configuration form.
- Click the Avaya tab on the NNM iSPI for IP Telephony Monitoring Configuration form.
- Click the **Trunk Groups** tab to specify the monitoring options for the trunk group usage metrics.
- 5. In the **Configuration for monitoring Trunk Group Usage Metrics** section, specify the following details:

- Enable Polling: Select this option to enable monitoring of trunk group usage metrics.
- Interval: Specify the trunk group monitoring interval as required (in seconds). The default interval is 1800 seconds.
- 6. Click Apply Changes.

## To configure the monitoring for trunk member state:

- From the Workspaces navigation pane, click iSPI for IP Telephony Configuration.... The NNM iSPI for IP Telephony Configuration form opens.
- Click Monitoring Configuration. This opens the NNM iSPI for IP Telephony Monitoring Configuration form.
- 3. Click the Avaya tab on the NNM iSPI for IP Telephony Monitoring Configuration form.
- Click the **Trunk Groups** tab to specify the monitoring options for the trunk group usage metrics.
- 5. In the Configuration for monitoring States of Trunk Group Members and Signaling Groups section, specify the following details:
  - Enable Polling: Select this option to enable monitoring of the trunk member state.
  - Interval: Specify the trunk member state monitoring interval as required (in seconds). The default interval is 600 seconds.
- Click Apply Changes.

## **Configure the Monitoring for Port Network Load Statistics**

After the iSPI for IP Telephony discovers the available port networks in the network, the monitoring to determine the port network load statistics occur with the default monitoring interval. You can modify the default monitoring interval using the NNM iSPI for IP Telephony Monitoring Configuration form.

## To configure the monitoring for port network load statistics:

- From the Workspaces navigation pane, click iSPI for IP Telephony Configuration.... The NNM iSPI for IP Telephony Configuration form opens.
- Click Monitoring Configuration. This opens the NNM iSPI for IP Telephony Monitoring Configuration form.
- Click the Avaya tab on the NNM iSPI for IP Telephony Monitoring Configuration form.
- 4. Click the **Port Network Load Statistics** tab to specify the monitoring interval for the port network load statistics.
- 5. In the **Configuration for Port Network Load Statistics Monitoring** section, specify the following details:
  - Enable Polling: Select this option to monitor the media gateways.
  - Interval: Specify the interval (in seconds) to monitor the media gateways. The default value is 120 seconds.
- 6. Click Apply Changes.

## **Configure the Monitoring for Processor Occupancy Statistics**

After the iSPI for IP Telephony discovers the available Avaya communications managers in the network, the monitoring to determine the processor occupancy statistics occur with the default monitoring interval. You can modify the default monitoring interval using the NNM iSPI for IP Telephony Monitoring Configuration form.

#### To configure the monitoring for processor occupancy statistics:

- 1. From the **Workspaces** navigation pane, click **iSPI for IP Telephony Configuration...**. The NNM iSPI for IP Telephony Configuration form opens.
- Click Monitoring Configuration. This opens the NNM iSPI for IP Telephony Monitoring Configuration form.
- Click the Avaya tab on the NNM iSPI for IP Telephony Monitoring Configuration form.
- 4. Click the **Processor Occupancy Statistics** tab to specify the monitoring interval for the processor occupancy statistics.
- In the Configuration for Processor Occupancy Statistics Monitoring section, specify the following details:
  - Enable Polling: Select this option to monitor the media gateways.
  - Interval: Specify the interval (in seconds) to monitor the media gateways. The default value is 1800 seconds.
- Click Apply Changes.

## **Configuring Monitoring Tasks for Nortel IP Telephony**

Click the **Nortel** tab to specify the monitoring options for the following Nortel IP Telephony monitoring tasks:

- QoS Zones
- IP Phones

#### **Configuring QoS Zones Monitoring IP Phones**

The iSPI for IP Telephony monitors the various QoS-related measurements in the Nortel QoS Zones. The iSPI for IP Telephony monitors the QoS metrics for all the configured QoS zones on discovered Nortel Signaling Servers. You can modify the default monitoring interval for this monitoring using the NNM iSPI for IP Telephony Monitoring Configuration form.

## To configure the monitoring threshold values for QoS Zones:

- 1. From the **Workspaces** navigation pane, click **iSPI for IP Telephony Configuration...**. The NNM iSPI for IP Telephony Configuration form opens.
- Click Monitoring Configuration. This opens the NNM iSPI for IP Telephony Monitoring Configuration form.
- 3. Click the Nortel tab on the NNM iSPI for IP Telephony Monitoring Configuration form.
- 4. Click the QOS Zones tab to specify the monitoring parameters for the QoS zone threshold.
- 5. In the Configuration for QOS Zones monitoring section, specify the following details:

- Enable Polling: Select this option if you want to generate incidents based on the values of QoS metrics that are configured with the Nortel Signaling Server.
- Interval: Specify the interval (in seconds) to monitor the Nortel Signaling Sever to collect the details of QoS metrics. The default value is 300 seconds.
- Click Apply Changes.

## **Configure the Monitoring of IP Phones**

The iSPI for IP Telephony continuously monitors the registration state of Nortel IP Phones on the network. The monitoring of the IP Phones occur with the default frequency. You can modify the default frequency using the NNM iSPI for IP Telephony Monitoring Configuration form.

## To configure the monitoring for IP Phones:

- From the Workspaces navigation pane, click iSPI for IP Telephony Configuration.... The NNM iSPI for IP Telephony configuration form opens.
- Click Monitoring Configuration. This opens the NNM iSPI for IP Telephony Monitoring Configuration form.
- 3. Click the Nortel tab on the NNM iSPI for IP Telephony Monitoring Configuration form.
- 4. Click the **IP Phones** tab to specify the monitoring options for the IP Phones.
- 5. In the **Configuration for IP Phones Registration State monitoring** section, specify the following details:
  - Enable Polling: Select this option to monitor the registration state of the IP Phones.
  - Interval: Specify the interval (in seconds) to monitor the registration state of the IP Phones.
     The default interval is 1800 seconds.
- 6. Click Apply Changes.

#### Specifying the List of IP Phones for Registration State Change Incident Generation

You can specify a list of IP phones for which the registration state change incident must be generated. You can specify a range of IP phones based on the Call Server that includes the IP phones.

## To specify the list of IP phones for registration state change incident generation, do as follows:

- From the Workspaces navigation pane, click iSPI for IP Telephony Configuration. The NNM iSPI for IP Telephony configuration form opens.
- Click Monitoring Configuration. This opens the NNM iSPI for IP Telephony Monitoring Configuration form.
- 3. Click the Nortel tab on the NNM iSPI for IP Telephony Monitoring Configuration form.
- 4. Click the IP Phones.
- Specify the following details in the Add/Modify Filters for IP Phones for which Registration State change Incidents are to be generated section:

- a. Specify the IP address of the Call Server in the CS IP Address box. This IP address specifies the Call Server IP address that includes the list of phones for which the registration state change incident must be generated.
- In the Filter section, specify the extension range to be included. See the section "Configure the Monitoring of IP Phones" (on page 50) for more information about specifying extension ranges.
- 6. Click Add/Modify.

The **Current Configurations** section lists the configured communication managers for which you want to generate the incident for registration state changes. You can select a CS IP address from the list and click **Modify** to modify the existing configuration. You can select a CS IP Address click **Delete** to delete the existing configuration.

# Configuring the QOS and MOS Monitoring Threshold Values for Cisco

The Cisco IP Telephony QOS/MOS Monitor Thresholds Configuration form allows you to specify the threshold values for the iSPI for IP Telephony to use while monitoring the voice QOS metrics and MOS values for calls in the Cisco IP Telephony network. On a violation of set threshold for any of these parameters for any monitored call, the iSPI for IP Telephony generates an incident conveying the resulting values and the set threshold.

## To configure the QOS and MOS Monitoring Threshold values for Cisco IP telephony devices:

- 1. From the **Workspaces** navigation pane, click **iSPI for IP Telephony Configuration...**. The NNM iSPI for IP Telephony Configuration form opens.
- Click QOS/MOS Monitor Threshold Configuration. This opens the Cisco IPT QOS/MOS Monitor Thresholds Configuration form.
- Specify the following QOS and MOS monitoring threshold values as required in the Value box adjacent to the threshold.

| QOS/MOS Monitoring<br>Threshold | Description                                                                                                    |
|---------------------------------|----------------------------------------------------------------------------------------------------|
| Jitter                          | Specifies the jitter threshold to be configured in milliseconds. The default value is                                                                        |
| PPL                             | Specifies the Percentage Packet Loss (PPL) threshold to be configured. The defa example, to specify a percentage packet loss threshold of 50%, type 50 here. |
| Latency                         | Specifies the latency threshold to be configured in milliseconds. The default value                                                                          |
| MOS                             | Specify the value in hundreds. For example to specify MOS threshold of 3.6, type                                                                             |
| RTT                             | Specifies the Round Trip Time (RTT) in milliseconds. The default value is 200.                                                                               |

4. Click Apply. This restarts the Cisco IP telephony QOS and MOS monitoring process.

## **Reporting Configuration**

You cannot enable Cisco or Avaya CDR reporting by the iSPI for IP Telephony till you install the iSPI Performance for Metrics. Ensure that you have a valid license for the iSPI Performance for

Metrics on the NNMi server in your deployment environment before attempting to enable CDR reporting. After enabling CDR reporting, if the iSPI for IP Telephony detects an expired or invalid license during runtime for the iSPI Performance for Metrics on the NNMi server, the iSPI for IP Telephony stops processing and analyzing the CDR data obtained from Cisco Unified Communications Manager Clusters or the Avaya Communications Manager servers.

#### To access the Reporting Configuration form:

- From the Workspaces navigation pane, click iSPI for IP Telephony Configuration.... The NNM iSPI for IP Telephony configuration window opens.
- 2. Click **Reporting Configuration**. This opens the NNM iSPI for IP Telephony Reporting Configuration form.

## Configure Cisco IP Telephony CDR-based Reporting

You can use the NNM iSPI for IP Telephony Reporting Configuration form to enable or disable CDR reporting for Cisco.

## To configure Cisco CDR reporting:

- From the Workspaces navigation pane, click iSPI for IP Telephony Configuration.... The NNM iSPI for IP Telephony configuration window opens.
- Click Reporting Configuration. This opens the NNM iSPI for IP Telephony Reporting Configuration form.
- 3. Click the Cisco tab.
- Click the Reports Using CDR Data tab. This opens the Reports Using CDR Data section.
- 5. Select Enable Reporting
- 6. Specify the number of processed calls to be sent to NPS or the Global Manager in an instance in the **No. of Calls to Write** box. The default value is 5000 for this attribute.
- Select the Calling and Called party Numbers in Reports option to display the calling party number and the called party numbers in the Call Details reports.
- 8. Click Apply Changes.

## **Enabling Cisco B-Channel Activity Reports**

You can use the NNM iSPI for IP Telephony Reporting Configuration form to enable or disable Cisco B-Channel activity reports.

#### To configure Cisco B-Channel activity reporting:

- 1. From the **Workspaces** navigation pane, click **iSPI for IP Telephony Configuration...**. The NNM iSPI for IP Telephony configuration window opens.
- Click Reporting Configuration. This opens the NNM iSPI for IP Telephony Reporting Configuration form.
- 3. Click the Cisco tab.
- Click the B-Channel Activity Reports tab. This opens the B-Channel Activity Reports section.

- 5. Select Enable Reporting.
- Click Apply Changes.

## **Enabling Phone MAC Reports**

You can use the NNM iSPI for IP Telephony Reporting Configuration form to enable or disable IP phone Media Access Control (MAC) comma separated value reports. These reports include information about the IP phones that are added, deleted, or shifted (moved) in the network. After you enable this report, the iSPI for IP Telephony generates this report when a phone is added, removed, or moved on the network.

Note: You must make sure that IP phone discovery is enabled in NNMi for this reporting to work.

#### To configure IP Phone MAC reporting:

- 1. From the **Workspaces** navigation pane, click **iSPI for IP Telephony Configuration...**. The NNM iSPI for IP Telephony configuration window opens.
- 2. Click **Reporting Configuration**. This opens the NNM iSPI for IP Telephony Reporting Configuration form.
- 3. Click the Cisco tab.
- 4. Click the Phone MAC Report tab. This opens the Phone MAC Reports section.
- 5. Select Enable Reporting.
- 6. Specify the name of the configuration file that contains the comma-separated list of access switch IP addresses. This step is mandatory if you want the phone MAC reports to include the details regarding the phone shifting in the network. The file is present at the following location:
  - Windows platforms: nnmDataDir\shared\ipt\PhoneMacReports\conf
  - Non Windows platforms: /var/opt/OV/shared/ipt/PhoneMacReports/conf
- 7. Click Apply Changes.

You can access these reports from the following location:

- Windows Platforms: nnmDataDir\shared\ipt\PhoneMacReports\reports
- Non Windows Platforms: /var/opt/OV/shared/ipt/PhoneMacReports/reports

The reports follow the following nomenclature standard: <ipt\_server\_name>\_<vendor name>\_AddPhones\_<date>.csv. The file that is currently being updated displays a csv.lck extension name in the file name.

- ipt\_server\_name: indicates the name of the iSPI for IP Telephony server if the server is a remote server and the report is generated at the global manager. For local servers, this value gets replaced by the identifier Local.
- vendor name: indicates the name of the vendor, Cisco or Avaya.
- date: indicates the date in mmddyy format when the report was generated.

You can identify if the report is generated for a phone added, moved, or removed by the following identifier in the report name:

- AddPhones: generated for phones added.
- RemovePhones: generated for phones removed from the network.

• MovePhones: generated for phones moved in the network.

The report displays the following details as comma-separated values for a phone addition, removal, or a move.

| Report Data                     | Description                                                           |
|---------------------------------|-----------------------------------------------------------------------|
| Time stamp                      | The time at which the change was detected.                            |
| Phone extension                 | The phone extension that was added, removed, or moved.                |
| Phone IP address                | The IP address of the phone.                                          |
| Cluster ID                      | The ID of the cluster that includes the phone.                        |
| Current call manager IP address | The IP address of the present call manager associated with the phone. |
| Current switch IP address       | The IP address of the present switch.                                 |
| Current switch interface        | The interface name of the present switch.                             |
| Previous switch IP address      | The IP address of the previous switch associated with the phone.      |
| Previous switch interface       | The interface name of the previous switch.                            |

## **Enabling Voice Mail Reports**

You can use the NNM iSPI for IP Telephony Reporting Configuration form to enable or disable voice mail reports.

## To configure voice mail reporting:

- 1. From the **Workspaces** navigation pane, click **iSPI for IP Telephony Configuration...**. The NNM iSPI for IP Telephony configuration window opens.
- Click Reporting Configuration. This opens the NNM iSPI for IP Telephony Reporting Configuration form.
- 3. Click the Cisco tab.
- 4. Click the Voice Mail Report tab. This opens the B-Channel Activity Reports section.
- 5. Select Enable Reporting.
- 6. Click Apply Changes.

## **Configure Avaya IP Telephony Reporting**

You can use the NNM iSPI for IP Telephony Reporting Configuration form to enable or disable CDR reporting for Avaya.

## To configure Avaya CDR reporting:

- 1. From the **Workspaces** navigation pane, click **iSPI for IP Telephony Configuration...**. The NNM iSPI for IP Telephony Configuration window opens.
- Click Reporting Configuration. This opens the NNM iSPI for IP Telephony Reporting Configuration form.
- 3. Click the Avaya tab.
- Click the Reports Using CDR Data tab. This displays the Reports Using CDR Data section.
- Select Enable Reporting to enable Avaya CDR reporting.
- 6. Specify the number of processed calls to be sent to NPS or the Global Manager in an instance in the **No. of Calls to Write** box. The default value is 5000 for this attribute.
- Select the Calling and Called party Numbers in Reports option to display the calling party number and the called party numbers in the Call Details reports.
- 8. Click Apply Changes.

## **Enabling Trunk Activity Reports**

You can use the NNM iSPI for IP Telephony Reporting Configuration form to enable or disable trunk activity reports.

#### To configure trunk activity reporting:

- 1. From the **Workspaces** navigation pane, click **iSPI for IP Telephony Configuration...**. The NNM iSPI for IP Telephony configuration window opens.
- Click Reporting Configuration. This opens the NNM iSPI for IP Telephony Reporting Configuration form.
- 3. Click the Avaya tab.
- Click the Trunk Activity Report tab. This opens the Trunk Activity Report section.
- Select Enable Reporting.
- 6. Click Apply Changes.

## **Enabling Trunk Group Usage Reports**

You can use the NNM iSPI for IP Telephony Reporting Configuration form to enable or disable trunk group usage reports.

#### To configure trunk group usage reporting:

- 1. From the **Workspaces** navigation pane, click **iSPI for IP Telephony Configuration...**. The NNM iSPI for IP Telephony configuration window opens.
- Click Reporting Configuration. This opens the NNM iSPI for IP Telephony Reporting Configuration form.
- 3. Click the Avaya tab.
- Click the Trunk Group Usage Report tab. This opens the Trunk Group Usage Report section.

- 5. Select Enable Reporting.
- 6. Click Apply Changes.

## **Enabling Processor Occupancy Summary Reports**

You can use the NNM iSPI for IP Telephony Reporting Configuration form to enable or disable processor occupancy summary reports.

#### To configure processor occupancy summary reporting:

- From the Workspaces navigation pane, click iSPI for IP Telephony Configuration.... The NNM iSPI for IP Telephony configuration window opens.
- Click Reporting Configuration. This opens the NNM iSPI for IP Telephony Reporting Configuration form.
- 3. Click the Avaya tab.
- Click the Processor Occupancy Summary Report tab. This opens the Processor Occupancy Summary Report section.
- 5. Select Enable Reporting.
- 6. Click Apply Changes.

## **Enabling Port Network Load Reports**

You can use the NNM iSPI for IP Telephony Reporting Configuration form to enable or disable port network load reports.

## To configure port network load reporting:

- 1. From the **Workspaces** navigation pane, click **iSPI for IP Telephony Configuration...**. The NNM iSPI for IP Telephony configuration window opens.
- Click Reporting Configuration. This opens the NNM iSPI for IP Telephony Reporting Configuration form.
- 3. Click the Avaya tab.
- Click the Port Network Load Report tab. This opens the Port Network Load Report section.
- Select Enable Reporting.
- 6. Click Apply Changes.

## **Enabling Phone MAC Reports**

You can use the NNM iSPI for IP Telephony Reporting Configuration form to enable or disable IP phone Media Access Control (MAC) comma separated value reports. These reports include information about the IP phones that are added, deleted, or shifted (moved) in the network. After you enable this report, the iSPI for IP Telephony generates this report when a phone is added, removed, or moved on the network.

**Note:** You must make sure that IP phone discovery is enabled in NNMi for this reporting to work.

## To configure IP Phone MAC reporting:

- From the Workspaces navigation pane, click iSPI for IP Telephony Configuration.... The NNM iSPI for IP Telephony configuration window opens.
- Click Reporting Configuration. This opens the NNM iSPI for IP Telephony Reporting Configuration form.
- 3. Click the Avaya tab.
- 4. Click the Phone MAC Report tab. This opens the Phone MAC Reports section.
- 5. Select Enable Reporting.
- 6. Specify the name of the configuration file that contains the comma-separated list of access switch IP addresses. This step is mandatory if you want the phone MAC reports to include the details regarding the phone shifting in the network. The file is present at the following location:
  - Windows platforms: nnmDataDir\shared\ipt\conf
  - Non Windows platforms: /var/opt/OV/shared/ipt/conf
- 7. Click Apply Changes.

You can access these reports from the following location:

- Windows Platforms: nnmDataDir\shared\ipt\PhoneMacReports\reports
- Non Windows Platforms: /var/opt/OV/shared/ipt/PhoneMacReports/reports

The reports follow the following nomenclature standard: <ipt\_server\_name>\_<vendor name>\_AddPhones\_<date>.csv

- ipt\_server\_name: indicates the name of the iSPI for IP Telephony server if the server is a remote server and the report is generated at the global manager. For local servers, this value gets replaced by the identifier Local.
- vendor name: indicates the name of the vendor, Cisco or Avaya.
- date: indicates the date in mmddyy format when the report was generated.

You can identify if the report is generated for a phone added, moved, or removed by the following identifier in the report name:

- AddPhones: generated for phones added.
- RemovePhones: generated for phones removed from the network.
- MovePhones: generated for phones moved in the network.

The report displays the following details as comma-separated values for a phone addition, removal, or a move.

| Report Data                | Description                                                              |
|----------------------------|--------------------------------------------------------------------------|
| Time stamp                 | The time at which the change was detected.                               |
| Phone extension            | The phone extension that was added, removed, or moved.                   |
| Phone IP address           | The IP address of the phone.                                             |
| Call Controller IP address | The IP address of the present call controller associated with the phone. |

| Report Data                | Description                                                      |
|----------------------------|------------------------------------------------------------------|
| Current switch IP address  | The IP address of the present switch.                            |
| Current switch interface   | The interface name of the present switch.                        |
| Previous switch IP address | The IP address of the previous switch associated with the phone. |
| Previous switch interface  | The interface name of the previous switch.                       |

## **Enabling IP Network Region DSP/Codec Summary Report**

You can use the NNM iSPI for IP Telephony Reporting Configuration form to enable or disable IP network region DSP/Codec summary reports.

## To configure IP network region DSP/Codec summary reporting:

- 1. From the **Workspaces** navigation pane, click **iSPI for IP Telephony Configuration...**. The NNM iSPI for IP Telephony configuration window opens.
- 2. Click **Reporting Configuration**. This opens the NNM iSPI for IP Telephony Reporting Configuration form.
- 3. Click the Avaya tab.
- Click the IP Network Region DSP/Codec Summary Report tab. This opens the IP Network Region DSP/Codec Summary Report section.
- 5. Select Enable Reporting.
- 6. Click Apply Changes.

## **Enabling Route Pattern Usage Report**

You can use the NNM iSPI for IP Telephony Reporting Configuration form to enable or disable route pattern usage reports.

#### To configure route pattern usage reporting:

- 1. From the **Workspaces** navigation pane, click **iSPI for IP Telephony Configuration...**. The NNM iSPI for IP Telephony configuration window opens.
- 2. Click **Reporting Configuration**. This opens the NNM iSPI for IP Telephony Reporting Configuration form.
- 3. Click the **Avaya** tab.
- 4. Click the Route Pattern Usage Report tab. This opens the Route Pattern Usage Report section.
- 5. Select Enable Reporting.
- 6. Click Apply Changes.

## **Global IP Telephony Network Management**

The iSPI for IP Telephony along with NNMi helps you consolidate and manage IP telephony networks spread across different locations and managed by independent NNMi management servers (regional managers) through a single NNMi management server (global manager) console. You can add multiple regional managers to a global manager. This management capability provided by NNMi is referred to as the Global Network Management (GNM).

In a GNM scenario, from the global manager console, you cannot change the configuration settings or manage the IP telephony nodes that are managed by individual regional managers. The regional managers manage the nodes associated with them and update the status of these nodes on the global manager console after the completion of each discovery cycle. Using the global manager, you can request for the status of a node that is managed by a regional manager.

## **Configuration Points**

Note the following points that you must consider while setting up a GNM environment to manage your IP telephony networks:

- The regional manager does not replicate the threshold values configured for the nodes that they
  manage, on the global manager. You must therefore configure the threshold values again for
  these nodes on the global manager to achieve the desired management results.
- On the global manager console, the iSPI for IP Telephony applies the phone exclusion filter specified for the global manager.
- The global manager performs a state polling on only the nodes that are managed by the global manager.
- The iSPI for IP Telephony at the regional manager collects the CDR data for Avaya Communication Manager and Cisco Unified Communications Manager clusters from the Network Performance Servers (NPS) at the regional managers and updates the NPS at the global manager with this data for collective reporting.

For more information about GNM and setting up regional manager connections with a global manager, see the NNMi *Online Help* and the *NNMi Deployment Reference Guide*.

#### **Related Topics:**

- Regional Manager Configuration
- Adding a Regional Manager Configuration
- Modifying a Regional Manager Configuration
- Deleting a Regional Manager Configuration

## **Regional Manager Configuration**

From the NNMi management server that you want to designate as the global manager, you can use the iSPI for IP Telephony Regional Manager Configuration form to add, modify, or delete other NNMi management servers as regional managers.

To access the iSPI for IP Telephony Regional Manager Configuration form:

- 1. From the **Workspaces** navigation pane, click **iSPI for IP Telephony Configuration...**. The NNM iSPI for IP Telephony Configuration window opens.
- 2. Click **Regional Manager Configuration**. This opens the iSPI for IP Telephony Regional Manager Configuration form.

The iSPI for IP Telephony Regional Manager Configuration form displays the details of the regional managers currently configured with the global manager in the Configured Regional Managers table. The table displays the following details.

| Regional Manager Attribute | Description                                                                                                    |
|----------------------------|----------------------------------------------------------------------------------------------------|
| Name                       | The name of the regional manager.                                                                                    |
| Description                | The description provided while configuring the regional manager.                                                     |
| UUID                       | The Universal Unique Identifier (UUID) of the regional manager.                                                      |
| Connection State           | The connection state of the regional manager with the global manager. The possible connection states are as follows: |
|                            | Not Established                                                                                                    |
|                            | Partial Connection                                                                                                   |
|                            | Connected                                                                                                    |
|                            | Not Connected                                                                                                    |
|                            | See the <i>NNMi Online Help</i> for more information about the regional manager connection states.                   |

#### Adding a Regional Manager Configuration

Before adding a regional network manager to the global network manager, see the *NNMi Online Help* for prerequisites and any additional information required to configure a regional manager with a global manager.

## To add a regional manager configuration:

- 1. From the **Workspaces** navigation pane, click **iSPI for IP Telephony Configuration...**. The NNM iSPI for IP Telephony Configuration window opens.
- 2. Click **Regional Manager Configuration**. This opens the iSPI for IP Telephony Regional Manager Configuration form.
- 3. Click **New**. This opens the Regional Manager Configuration form. This form displays the details in two panels, the left and the right panel.
- 4. Type the required **Name** and the **Description** for the regional manager in the respective boxes on the left panel.

5. Click New present under the Connections tab on the right panel. This opens the Add IP Telephony Regional Manager Connection form. The Connections tab displays the details (marked with an asterisk (\*) in the following step) of the connections configured for the regional manager.

**Note:** You must configure at least one connection for a regional manager.

- 6. Specify the following details for the connection to the regional manager in the Add IP Telephony Regional Manager Connection form. You can configure multiple connections to a regional manager to support application failover:
  - Hostname\*: The official Fully-Qualified-Domain-Name (FQDN) of the Regional Manager.
  - Use Encryption:
    - If disabled, NNMi uses hypertext transfer protocol (HTTP) and plain sockets to access this Regional NNMi management server.
    - If enabled, NNMi uses secure sockets layer encryption (HTTPS/SSL) to access this Regional NNMi management server.
  - HTTP(S) Port\*: The port number for HTTP or HTTPS access to the iSPI for IP Telephony sever on the regional manager The default port numbers are as follows:
    - o HTTP: 10080
    - HTTPS: 10443. You must type this value in the HTTP(S) Port box if you mark Use Encryption.

**Note:** If you are not using the default values for the ports, check the values you configured from the nms-ipt.ports.properties file present in the nnmDataDir\shared\ipt\conf. directory on the regional manager.

- User Name\*: The user name required for NNMi to sign-in to the system account on this Regional NNMi management server.
- User Password: The password for the user name provided,
- Ordering\*: Provide a numeric value in this box. NNMi checks for configuration settings in the order you define (lowest number first). NNMi uses the first match found for each address. Provide a unique connection ordering number for each Regional Manager configuration.
- 7. Click **Save** to add the new regional manager configuration.

**Note:** See the *NNMi Online Help* for more information about the regional manager connection details that you must specify to add a new regional manager.

## Modifying a Regional Manager Configuration

To modify the configuration details of an existing regional manager:

- 1. From the **Workspaces** navigation pane, click **iSPI for IP Telephony Configuration...**. The NNM iSPI for IP Telephony Configuration window opens.
- 2. Click **Regional Manager Configuration**. This opens the iSPI for IP Telephony Regional Manager Configuration form.
- 3. Select the regional manager from the *Configured Regional Managers* section and click **Open**E. This opens the Modify Regional Manager Configuration form.

- 4. Update the **Name** and the **Description** for the regional manager in the respective boxes on the left panel.
- 5. Click **Save** to save the changes. This closes the Modify Regional Manager Configuration form and opens the iSPI for IP Telephony Regional Manager Configuration form.
- 6. Repeat step 3 in this procedure.
- 7. Select the connection that you want to update from the **Connections** tab on the right panel and click **Open**. This opens the Modify IPT Regional Manager Connection form. **Note:** The iSPI for IP Telephony does not allow you to modify an active connection. To modify an active connection to the regional manager, you must first stop the iSPI for IP Telephony process on the active connection, wait for the application failover to complete (the iSPI for IP Telephony connects using another configured connection to the regional manager based on the ordering number specified), and then update the connection details.
- 8. Update the following details in the form as required:
  - Use Encryption:
    - If disabled, NNMi uses hypertext transfer protocol (HTTP) and plain sockets to access this Regional NNMi management server.
    - If enabled, NNMi uses secure sockets layer encryption (HTTPS/SSL) to access this Regional NNMi management server.
  - HTTP(S) Port: The port number for HTTP or HTTPS access to the iSPI for IP Telephony sever on the regional manager The default port numbers are as follows:
    - o HTTP: 10080
    - o HTTPS: 10443

**Note:** If you are not using the default values for the ports, check the values you configured from the nms-ipt.ports.properties file present in the nnmDataDir\shared\ipt\conf .directory on the regional manager.

- User Name\*: The user name required for NNMi to sign-in to the system account on this Regional NNMi management server.
- User Password: The password for the user name provided.
- Ordering: Provide a numeric value in this box. NNMi checks for configuration settings in the order you define (lowest number first). NNMi uses the first match found for each address.
   Provide a unique connection ordering number for each Regional Manager configuration.
- 9. Click **Save** to save the modified settings for the regional manager configuration.

## **Deleting a Regional Manager Configuration**

Before deleting a regional manager configuration, you must make sure that you have removed all the nodes associated with the regional manager. See the *NNMi Online Help* for more information about removing nodes associated to a regional manager.

To delete a regional manager configuration:

 From the Workspaces navigation pane, click iSPI for IP Telephony Configuration.... The NNM iSPI for IP Telephony Configuration window opens.

- 2. Click **Regional Manager Configuration**. This opens the iSPI for IP Telephony Regional Manager Configuration form.
- 3. Select the regional manager from the *Configured Regional Managers* section and click **Open**E. This opens the Regional Manager Configuration form.
- Select all the connections configured for the regional manager from the Connections tab page on the right panel and click **Delete**. This removes all the configured connections to the regional manager.

**Note:** The iSPI for IP Telephony does not allow you to delete an active connection to a regional manager. You can only delete inactive connections configured for a regional manager. To delete an active connection, you must stop the iSPI for IP Telephony process running on the active connection and then delete the connection.

- 5. Click Saveand return back to the iSPI for IP Telephony Regional Manager Configuration form.
- 6. Select the regional manager from the *Configured Regional Managers* section and click **Delete**
- 7. Click **Save**. This completes the removal of the regional manager connection from the global manager.

# Managing the Lifecycle of NNMi Nodes Hosting IP Telephony Devices

To manage the lifecycle of NNMi nodes that host the IP Telephony services such as Cisco Voice Gateway, Cisco Unified Communications Manager, Avaya Media Gateway, Avaya Communications Manager and so on, do as follows:

- Select the IP telephony device that you want to start or stop monitoring from the Inventory > Node > Node - Nodes view.
- Click Actions > Management Mode from the menu on the NNMi console. This displays the following options that you can use to start or stop discovery and monitoring of the IP telephony devices:
  - Manage—select this option to monitor the status of the selected node.
  - Manage (Reset AII)—select this option to specify that selected node and the interfaces and devices registered with the selected node must be monitored. The interfaces and devices inherit the management status of the selected node.
  - Not Managed—select this option to specify that the selected node must not be monitored. After you select this option, the iSPI for IP Telephony stops monitoring the status of the selected node.
  - Out of Service—select this option to specify that the selected node is out of service. After you select this option, the iSPI for IP Telephony stops monitoring the status of the selected node.

You can manage the discovery and monitoring of the following IP Telephony devices:

- Cisco
  - Call controllers
  - Voice gateways

- Gatekeepers
- Unity devices
- IP phones
- Avaya
  - Primary server
  - Media gateway
  - CLAN
  - IPSI
  - Media processor
  - LSP
  - IP phones

## **Managing Cisco IP Telephony Devices**

See the following table to know more about the effects of keeping your Cisco IP telephony devices in the **Out of Service** or **Not Managed** modes.

| IP Telephony Device | Action—Result                                                                                                    |
|---------------------|----------------------------------------------------------------------------------------------------|
| Call Controller     | Out of Service:                                                                                                    |
|                     | Marks the status of the call controller as not monitored                                                                                                    |
|                     | Stops polling the call controller for the status                                                                                                    |
|                     | Changes the registration state of the phones associated with the call controller as unknown                                                                                                    |
|                     | Changes the management state of the call controller in the Call<br>Controller form to Out of Service                                                                                                    |
|                     | Not Managed:                                                                                                    |
|                     | Marks the status of the call controller as not monitored                                                                                                    |
|                     | Stops polling the call controller for the status                                                                                                    |
|                     | Changes the registration state of the phones associated with the call controller as unknown                                                                                                    |
|                     | Changes the management state of the call controller in the Call Controller form to unmanaged.                                                                                                    |
| Voice Gateway       | Out of Service:                                                                                                    |
|                     | Marks the status of the voice gateway as not monitored.                                                                                                    |
|                     | Stops polling the voice gateway for the status                                                                                                    |
|                     | Changes the management state of the voice gateway in the node form to out of service                                                                                                    |
|                     | Not Managed:                                                                                                    |
|                     | I and the second second |

| IP Telephony Device | Action—Result                                                                     |
|---------------------|-----------------------------------------------------------------------------------|
|                     | Marks the status of the voice gateway as not monitored.                           |
|                     | Stops polling the voice gateway for the status                                    |
|                     | Changes the management state of the voice gateway in the node form to unmanaged   |
| Gatekeeper          | Out of Service:                                                                   |
|                     | Marks the status of the gatekeeper as not monitored.                              |
|                     | Stops polling the gatekeeper for the status                                       |
|                     | Changes the number of registered endpoints for the gatekeeper to not monitored.   |
|                     | Changes the management state of the gatekeeper in the node form to out of service |
|                     | Not Managed:                                                                      |
|                     | Marks the status of the gatekeeper as not monitored.                              |
|                     | Stops polling the gatekeeper for the status                                       |
|                     | Changes the management state of the gatekeeper in the node form to unmanaged      |
| Unity Device        | Out of Service:                                                                   |
|                     | Marks the status of the unity device as not monitored.                            |
|                     | Changes the management state of the gatekeeper in the node form to out of service |
|                     | Not Managed:                                                                      |
|                     | Marks the status of the unity device as not monitored.                            |
|                     | Changes the management state of the gatekeeper in the node form to unmanaged      |

| IP Telephony Device | Action—Result                                                                             |
|---------------------|-------------------------------------------------------------------------------------------|
| IP Phone            | Out of Service:                                                                           |
|                     | Marks the status of the phone as not monitored.                                           |
|                     | Stops polling the phone for the status                                                    |
|                     | Changes the management state of the phone in the extension details form to out of service |
|                     | Not Managed:                                                                              |
|                     | Marks the status of the phone as not monitored.                                           |
|                     | Stops polling the phone for the status.                                                   |
|                     | Changes the management state of the phone in the extension details form to unmanaged      |

**Note:** When you mark the status of an IP telephony device that has registered devices or associated interfaces to out of service or not managed, only the registration state of the associated devices change to unknown. The iSPI for IP Telephony still continues to poll the registered devices or associated interfaces for the status till you specifically mark the status of these devices to out of service or not managed.

## **Managing Avaya IP Telephony Devices**

See the following table to know more about the effects of keeping your Avaya IP telephony devices in the **Out of Service** or **Not Managed** modes.

| IP Telephony<br>Device | Action—Result                                                                                                    |
|------------------------|----------------------------------------------------------------------------------------------------|
| Primary server         | Out of Service:                                                                                                    |
|                        | Marks the status of the primary server as not monitored                                                                             |
|                        | Stops polling the primary server for the status                                                                                     |
|                        | Changes the registration state of the phones associated with the call controller as unknown                                         |
|                        | Changes the management state of the call controller in the Call Controller form to Out of Service                                   |
|                        | Stops the discovery of associated primary server entities such as the network region, the route pattern, the trunk group, and so on |
|                        | Not Managed:                                                                                                    |
|                        | Marks the status of the primary server as not monitored                                                                             |
|                        | Stops polling the primary server for the status                                                                                     |
|                        | Changes the registration state of the phones associated with the call controller as unknown                                         |
| ı                      |                                                                                                    |

| IP Telephony<br>Device | Action—Result                                                                                                    |
|------------------------|----------------------------------------------------------------------------------------------------|
|                        | Changes the management state of the call controller in the Call Controller form to unmanaged                                        |
|                        | Stops the discovery of associated primary server entities such as the network region, the route pattern, the trunk group, and so on |
| Media Gateway          | Out of Service:                                                                                                    |
|                        | Marks the status of the media gateway as not monitored.                                                                             |
|                        | Stops polling the media gateway for the status                                                                                      |
|                        | Changes the management state of the voice gateway in the Media     Gateway Detailed form to out of service                          |
|                        | Not Managed:                                                                                                    |
|                        | Marks the status of the media gateway as not monitored.                                                                             |
|                        | Stops polling the media gateway for the status                                                                                      |
|                        | Changes the management state of the media gateway in the Media     Gateway Detailed form to unmanaged                               |

| IP Telephony<br>Device | Action—Result                                                                                 |
|------------------------|-----------------------------------------------------------------------------------------------|
| LSP                    | Out of Service:                                                                               |
|                        | Marks the status of the LSP as not monitored.                                                 |
|                        | Stops polling the LSP for the status                                                          |
|                        | Changes the management state of the LSP in the Call Controller form to out of service         |
|                        | Not Managed:                                                                                  |
|                        | Marks the status of the LSP as not monitored.                                                 |
|                        | Stops polling the LSP for the status                                                          |
|                        | Changes the management state of the LSP in the Call Controller form to unmanaged              |
| CLAN, IPSI, or         | Out of Service:                                                                               |
| Media Processor        | Marks the status of the device as not monitored.                                              |
|                        | Stops polling the device for the status                                                       |
|                        | Changes the management state of the device in the corresponding detail form to out of service |
|                        | Not Managed:                                                                                  |
|                        | Marks the status of the device as not monitored.                                              |
|                        | Stops polling the device for the status                                                       |
|                        | Changes the management state of the device in the corresponding detail form to unmanaged      |
| IP Phone               | Out of Service:                                                                               |
|                        | Marks the status of the phone as not monitored.                                               |
|                        | Stops polling the phone for the status                                                        |
|                        | Changes the management state of the phone in the phone details form to out of service         |
|                        | Not Managed:                                                                                  |
|                        | Marks the status of the phone as not monitored.                                               |
|                        | Stops polling the phone for the status.                                                       |
|                        | Changes the management state of the phone in the phone details form to unmanaged              |

**Note:** When you mark the status of an IP telephony device that has registered devices or associated interfaces to out of service or not managed, only the registration state of the associated devices change to unknown. The iSPI for IP Telephony still continues to poll the registered devices

or associated interfaces for the status till you specifically mark the status of these devices to out of service or not managed.

## Deleting IP Telephony Entities from the iSPI for IP Telephony

You can delete the IP Telephony entities that you do not want to monitor by deleting the NNMi node objects that host these entities.

To delete the iSPI for IP Telephony entities from the NNMi node inventory, do as follows:

- Select the IP telephony device that you want to delete from the Inventory > Node > Node -Nodes view.
- Click Actions > Delete from the menu on the NNMi console. This deletes the selected IP telephony device from the NNM node inventory.

Deleting the hosted IP Telephony entities by deleting the NNMi node objects that host these entities from the NNMi node inventory also removes the association of these entities. For example, if you remove a node hosting the Avaya primary controller (Avaya Communications Manager), the iSPI for IP Telephony removes the corresponding iSPI for IP Telephony Call Controller entity along with all the references in the iSPI for IP Telephony media gateway entities for this primary controller, the associated CLAN, IPSI, and media processor, the port network, the IP network region, and so on in the iSPI for IP Telephony.

**Note:** You can use the NNM iSPI for IP Telephony Phone Exclusion Configuration form to delete a large number of Cisco IP Phone or Avaya IP Phone entities in the iSPI for IP Telephony without having to delete the Cisco Unified Communications Managers or the Avaya Communications Manager nodes in NNMi or without having to delete batches of NNMi nodes hosting the IP Phones.

## **Logging and Tracing**

To perform the monitoring task, the iSPI for IP Telephony uses different processes. The iSPI for IP Telephony provides you with log files that capture the states of these processes.

These log files are stored into the following directory:

On the UNIX management server: /var/opt/OV/log/ipt

On the Windows management server: %NnmDataDir%\log\ipt

You can set the level of details that can be captured in these log files by setting the trace level appropriately.

#### To set the trace level:

- 1. Open the logging properties file with a text editor from the following location on the management server:
  - On UNIX: /var/opt/OV/shared/ipt/conf
  - On Windows: %NnmDataDir%\shared\ipt\conf
- Set the following properties to INFO, FINE, or FINEST (by default, all properties are set to INFO):

- level
- java.util.logging.FileHandler.level
- com.hp.ov.nms.spi.ipt.statepoller.level
- com.hp.ov.nms.spi.ipt.services.level
- com.hp.ov.nms.spi.ipt.content.level
- com.hp.ov.nms.spi.ipt.level
- com.hp.ov.nms.apa.level
- com.hp.ov.nms.analysis.level
- com.hp.ov.nms.statepoller.level
- com.hp.ov.nms.disco.level

The FINEST option gives you the most comprehensive level of details.

## Integration with ClarusIPC

You must make sure that you have a valid license for the HP NNM iSPI Network Engineering Toolset before enabling the integration of iSPI for IP Telephony with Clarus IPC. This is an optional integration that you can enable after installing the iSPI for IP Telephony.

To integrate the iSPI for IP Telephony with ClarusIPC, follow these steps:

- 1. Log on to the NNMi console with the administrative privileges.
- 2. In the Workspaces pane, click Integration Module Configuration > iSPI for IP Telephony-ClarusIPC Integration. The HP NNMi-ClarusIPC Integration Configuration window opens.
- 3. Select the **Enable Integration** option.
- 4. Specify the following details:
  - Clarus Host: IP address or hostname of the ClarusIPC server.
  - Clarus Port: Port number of the ClarusIPC server.
  - NNM Admin User: The user name of an NNMi user with the administrative privileges.
  - NNM Admin Password: The password of the above user.
- 5. Click Submit.

After you enable the integration, <u>new workspaces</u> appear in the Workspaces pane and <u>new URL</u> actions appear in the Actions menu of the Cisco IP Phones view and the incident browser.

If additional URL actions do not appear in the **Actions** menu of the Cisco IP Phones view or the incident browser, stop and start all NNMi processes with the **ovstop** and **ovstart** commands. If the URL actions still do not appear, run the **ovstop** and **ovstart** commands again.

If you want to disable the ClarusIPC integration, go to the HP NNMi-ClarusIPC Integration Configuration window, clear the **Enable Integration** option, and then click **Submit**.

After you disable the integration, all ClarusIPC-specific forms and menu items must disappear. If the ClarusIPC-specific menu items continue to appear in the Actions menu, stop and start NNMi processes with the **ovstop** and **ovstart** commands.

Before you remove the iSPI for IP Telephony from the system, make sure to perform the following tasks:

- 1. Disable the ClarusIPC integration.
- Remove all the patches for the iSPI for IP Telephony.

## **Help for Operators**

To perform a basic monitoring of the IP Telephony network, you can log on to the NNMi console with the operator (level 1 or 2) or guest credentials. After you log on to the NNMi console, you can view the inventory views introduced by the iSPI for IP Telephony. You can access the views to monitor the status and necessary details for every IP Telephony device.

Types of views provided by the iSPI for IP Telephony

| View                        | Purpose                                                                                                 |
|-----------------------------|----------------------------------------------------------------------------------------------------|
| Cisco Call<br>Controllers   | View the discovered Cisco Unified Communication Manager (CallManager) servers available on the network. |
| Cisco IP<br>Phones          | View the discovered Cisco IP phones available on the network.                                           |
| Cisco IC Trunks             | View the discovered Cisco inter-cluster trunks available on the network.                                |
| Cisco<br>Gatekeepers        | View the discovered Cisco gatekeeper devices available on the network.                                  |
| Cisco Voice<br>Gateways     | View the discovered Cisco voice gateway devices available on the network.                               |
| Cisco Unity<br>Devices      | View the discovered Cisco Unity devices available on the network.                                       |
| Avaya Call<br>Controllers   | View the discovered Avaya call controllers available on the network.                                    |
| Avaya IP<br>Phones          | View the discovered Avaya IP Phones available on the network.                                           |
| Avaya Media<br>Gateways     | View the discovered Avaya media gateways available on the network.                                      |
| Nortel Call<br>Servers      | View the discovered Nortel Call Servers available on the network.                                       |
| Nortel Signaling<br>Servers | View the discovered Nortel Signaling Servers available on the network.                                  |

| View                     | Purpose                                                                    |
|--------------------------|----------------------------------------------------------------------------|
| Nortel IP<br>Phones      | View the discovered Nortel IP phones available on the network.             |
| Nortel Media<br>Gateways | View the discovered Nortel media gateway devices available on the network. |

In this document, the Cisco Unified Communication Manager server is referred to as the Cisco CallManager server.

## **IP Telephony Inventory**

The iSPI for IP Telephony adds three new workspaces to the NNMi console—the **Cisco IP Telephony**, the **Nortel IP Telephony**, and the **Avaya IP Telephony** workspaces. You can access all the IP Telephony related views from these workspaces. The individual views present device details in tables, and you can launch forms from the views to access the connectivity details.

## To launch an IP telephony view:

- 1. From the Workspaces pane, click **Cisco IP Telephony**, **Nortel IP Telephony**, or **Avaya IP Telephony**. The IP Telephony tab expands and displays the available IP Telephony view.
- 2. Click the view of your interest. The view appears on the right pane.

## **Monitoring Cisco Call Controllers**

The Call Controllers view displays a list of available Cisco Call Controller servers on the network. The view arranges the key attributes of all the discovered Cisco Call Controller servers in a table.

#### To launch the Call Controllers view:

From the **Workspaces** navigation pane, click **Cisco IP Telephony > Call Controllers**. The Call Controllers view opens in the right pane.

#### **Basic Attributes of the Cisco Call Controllers Table**

| Attribute | Description                                                                                                    |
|-----------|----------------------------------------------------------------------------------------------------|
| Status    | The Status of the Cisco Call Controller server. Possible values are:                                                                                                    |
|           | Normal—indicates the server is UP.                                                                                                    |
|           | Critical—indicates the server is DOWN.                                                                                                    |
|           | No Status—this is indicated before the first polling cycle takes place.                                                                                                    |
|           | Unknown—indicates no SNMP, which indicates the state of the server, is available from the node.                                                                                                    |
|           | The status for an SRST Router can be one of the following:                                                                                                    |
|           | Active—indicates that the SRST router is in the active state and is the current call controller for the IP phones registered with the SRST Router. The SRST router state changes to active when the primary Call Controller for the registered phones is not available. |

| Attribute            | Description                                                                                                    |
|----------------------|----------------------------------------------------------------------------------------------------|
|                      | Standby—indicates that the SRST router is in the standby state and is not the current Call Controller for the IP Phones registered with the SRST Router. |
|                      | Critical—indicates that the SRST router is down.                                                                                                    |
| Name                 | The hostname of the Cisco Call Controller server.                                                                                                    |
| IP Address           | The IP address of the Cisco Call Controller server.                                                                                                    |
| Version              | The version of the Call Controller server.                                                                                                    |
| Туре                 | The type of the Cisco Call Controller Server, for example, Cisco Call Manager, SRST Router, or Cisco Call Manager Express.                               |
| Cluster              | The name of the cluster to which the Cisco Call Controller server belongs.                                                                               |
| Management<br>Server | The management server for the Call Controller. This attribute displays one of the following values:                                                      |
|                      | Local: If the call controller is being managed by the NNMi management server console on which you are viewing the call controller details.               |
|                      | Name of the regional manager that manages the call controller.                                                                                           |

You can view the details of a single Call Controller server in a form.

#### To view the Cisco Call Controller form:

From the Cisco Call Controllers view, select the node of your interest, and then click  $\stackrel{\textstyle ullet}{=}$ . The Cisco Call Controller Details form opens.

To view the Node Form for the Call Controller server, click , and then click **Open**. The Node Form opens displaying the details of the Call Controller server.

### Filtering Cisco Call Controllers

You can filter the listed call controllers in the Call Controllers view based on the management server.

### To filter the Call Controllers view:

- 1. Right-click the **Management Server** attribute column of one of the call controllers listed in the Call Controllers view.
- 2. Select one of the following filters:
  - Equals this value: filters and lists all the call controllers that have a value that is equal to the value of the column that you selected.
  - Create Filter: opens the Filter dialog box. This dialog box helps you specify a string and select options to perform filtering based on the string specified.

- Is not empty: filters and lists all the call controllers for which the selected column is not empty.
- Is empty: filters and lists all the call controllers for which the selected column is empty.
- Not equal to this value: filters and lists all the call controllers that do not have the value in the column that you selected.

The filtered list of call controllers appears in the view.

**Note:** After viewing the filtered list, always remove the filter. To remove the filter, right-click the filter attribute, and then click **Remove Filter**.

#### **Cisco Call Controller Details Form**

The Cisco Call Controller Details form helps you view the node details of the selected Cisco Call Controller server, the associated gatekeepers, the IP phones associated with it, the voice mail devices, and the IP phones configured with an SRST router. The form presents two different panes.

The right pane lists the following details:

- Associated gatekeepers: The Associated Gatekeepers tab displays the details of all the
  gatekeepers associated with the selected Cisco Call Controller server. The tab displays the
  details of every associated gatekeeper in the format presented in the <u>Cisco Gatekeepers view</u>.
- Current Controlled Extensions: The Associated Extensions tab displays the details of all the IP
  phones associated with the selected Cisco Call Controller server. The tab displays the details of
  every associated IP phone in the format presented in the <u>Cisco IP Phones view</u>.
- SRST Configured Extensions: The SRST Configured Extensions tab displays the list of IP
  phones configured with an SRST router. The tab displays the details of the IP phones registered
  with the SRST Router as shown in the SRST Router Configured Extensions page.
- Voice Mail Devices: The Voice Mail Devices tab displays the list of voice mail devices configured with the selected Cisco Call Controller as shown in the <u>Voice Mail Devices page</u>.
- Incidents: The incidents generated for the Call Controller state changes.

The left pane lists the following details of the selected Cisco Call Controller.

#### **Basic Attributes of the Selected Cisco Call Controller**

| Attribute       | Description                                                                        |
|-----------------|------------------------------------------------------------------------------------|
| Hosted Node     | The node on which the Call Controller is hosted.                                   |
| Name            | The name of the Call Controller server.                                            |
| IP Address      | The IP address of the Call Controller server.                                      |
| Management Mode | The management status of the node. The status can be any of the following strings: |
|                 | Managed: indicates that the node is managed by the iSPI for IP Telephony.          |
|                 | Out of Service: indicates that the node is currently out of service                |

| Attribute   | Description                                                                                                    |  |
|-------------|----------------------------------------------------------------------------------------------------|--|
|             | and not managed by the iSPI for IP Telephony.                                                                                                    |  |
|             | Unmanaged: indicates that the node is currently not managed by the iSPI for IP Telephony.                                                                                                    |  |
| Туре        | The type of the Cisco Call Controller. The type can be one of the following:                                                                                                    |  |
|             | Cisco Call Manager                                                                                                    |  |
|             | Cisco Call Manager Express                                                                                                    |  |
|             | SRST Router                                                                                                    |  |
| Version     | The version of the server.                                                                                                    |  |
| Description | A short description of the server.                                                                                                    |  |
| Cluster     | The name of the cluster to which the Cisco CallManager server belongs.                                                                                                    |  |
| Status      | The Status of the Cisco Call Controller server. Possible values are:                                                                                                    |  |
|             | Normal—indicates the server is UP.                                                                                                    |  |
|             | Critical—indicates the server is DOWN.                                                                                                    |  |
|             | No Status—this is indicated before the first polling cycle takes place.                                                                                                    |  |
|             | Unknown—indicates no SNMP, which indicates the state of the server, is available from the node.                                                                                                    |  |
|             | The status for an SRST Router can be one of the following:                                                                                                    |  |
|             | Active—indicates that the SRST router is in the active state and is the current call controller for the IP phones registered with the SRST Router. The SRST router state changes to active when the primary Call Controller for the registered phones is not available. |  |
|             | Standby—indicates that the SRST router is in the standby state<br>and is not the current Call Controller for the IP Phones registered<br>with the SRST Router.                                                                                                    |  |
|             | Critical—indicates that the SRST router is down.                                                                                                    |  |

# **Call Manager Specific Attributes**

| Attribute | Description                                        |
|-----------|----------------------------------------------------|
| Cluster   | Specifies the version of the Call Manager cluster. |

# **SRST Router Specific Attributes**

| Attribute                          | Description                                                                                         |
|------------------------------------|----------------------------------------------------------------------------------------------------|
| E Phone<br>Communication IP        | The IP address of the SRST router interface that the E Phones use to communicate during a fallback. |
| SCCP Communication<br>Port         | The SCCP port that the phones use to communicate.                                                   |
| Max Conferences                    | The maximum number of conferences that can run simultaneously.                                      |
| Max Directory Numbers              | The maximum number of directory numbers that can be configured on the device.                       |
| Max E Phones                       | The maximum number of Ethernet phones (E phones) that can be registered with the device.            |
| Voice Mail Number                  | The voicemail number configured for the device.                                                     |
| Total SCCP IP Phones<br>Registered | The total number of SCCP IP Phones registered with the device.                                      |
| Total SIP Phones<br>Registered     | The total number of SIP phones registered with the device.                                          |

# **Call Manager Express Attributes**

| Attribute                          | Description                                                                                   |
|------------------------------------|-----------------------------------------------------------------------------------------------|
| EPhone Communication IP            | The communication IP address used by the EPhone to communicate with the Call Manager Express. |
| SCCP Communication<br>Port         | The SCCP communication port used by EPhones to communicate with the Call Manager Express.     |
| Max Conferences                    | The maximum number of conferences that can run simultaneously on the device.                  |
| Max Directory Numbers              | The maximum number of directory numbers that you can configure with the device.               |
| Max E Phones                       | The maximum number of E Phones that you can configure with the device.                        |
| Voice Mail Number                  | The voicemail number configured for the device.                                               |
| Total SCCP IP Phones<br>Registered | The total number of SCCP IP Phones registered with the Call Manager.                          |

# **Monitoring Cisco IP Phones**

The IP Phones view displays a list of available Cisco IP phones on the network. The view arranges the key attributes of all discovered Cisco IP phones in a table.

### To launch the IP Phones view:

From the **Workspaces** navigation pane, click **Cisco IP Telephony > IP Phones**. The IP Phones view opens on the right pane.

# **Basic Attributes of the IP Phones Table**

| Attribute             | Description                                                                                                    |
|-----------------------|----------------------------------------------------------------------------------------------------|
| Registration<br>State | The registration status of the Cisco IP phone with its current controller.  Possible values can be as follows:                          |
|                       | Registered                                                                                                    |
|                       | Unregistered                                                                                                    |
|                       | Unknown                                                                                                    |
|                       | Rejected                                                                                                    |
|                       | Partially Registered                                                                                                    |
| Extension<br>Number   | The extension number of the IP phone.                                                                                                   |
| Model                 | The model of the IP phone.                                                                                                    |
| Protocol              | The protocol supported by the IP phone. The protocol can be Skinny Client Control Protocol (SCCP) or Session Initiation Protocol (SIP). |
| IP Address            | The IP address of the IP phone.                                                                                                    |
| Call Server           | The call controller with which the phone is registered.                                                                                 |
| SRST Router           | The name of the Survivable Remote Site Telephony (SRST) router configured for the IP phone.                                             |
| Management<br>Server  | The management server for the IP phone. This attribute displays one of the following values:                                            |
|                       | Local: If the IP phone is being managed by the NNMi management server console on which you are viewing the IP phone details.            |
|                       | Name of the regional manager that manages the IP phone.                                                                                 |

When the status of a phone changes to *Unregistered*, the iSPI for IP Telephony sends an incident to the NNMi incident browser.

You can view the details of a single IP phone in a form.

#### To view the Cisco Extension Details form:

From the Cisco IP Phones view, select the node of your interest, and then click  $\stackrel{\textstyle ullet}{=}$ . The Cisco Extension Details form opens.

To view the Node Form for the IP phone, click , and then click **Open**. The Node Form opens displaying the details of the IP phone.

# **Viewing Cisco IP Telephony Reports**

You can select an IP phone from the inventory and click **Actions > IP Telephony Reports** and select one of the following options to launch a chart detail report for the selected attribute:

- · Average Duration of Calls Made
- Average Duration of Calls Received
- Termination Reasons for Calls Made
- Termination Reasons for Calls Received.

See the iSPI for IP Telephony Cisco IPT CDR Collection extension pack report online help for more information.

# Filtering Cisco IP phones

You can filter the listed IP phones in the IP Phones view with the available filters. You can perform the filtering action only on the **Registration State**, **Extension Number**, **IP Address**, **Controller**, **SRST**, or **Management Server** columns.

**Note:** You can select multiple filters based on your requirements.

### To filter the IP Phones view:

- Right-click the Registration State, Extension Number, IP Address, Controller, SRST or Management Server attribute of one of the IP phones listed in the IP Phones view.
- 2. Select one of the following filters:
  - Equals this value: filters and lists all the IP phones that have a value that is equal to the value of the column that you selected.
  - Create Filter: opens the Filter dialog box. This dialog box helps you specify a string and select options to perform filtering based on the string specified.
  - Is not empty: filters and lists all the IP Phones for which the selected column is not empty.
  - Is empty: filters and lists all the IP Phones for which the selected column is empty.
  - Not equal to this value: filters and lists all the IP phones that do not have the value in the column that you selected.

The filtered list of Cisco IP phones appears in the view.

**Note:** After viewing the filtered list, always remove the filter. To remove the filter, right-click the filter attribute, and then click **Remove Filter**.

#### **Cisco Extension Details form**

The Cisco Extension Details form helps you view the node details of the selected Cisco IP phone and the Cisco Call Controller servers associated with it. The form presents two different panes.

The right pane lists the following details:

- Current Controller: This tab displays the details of the Cisco Call Controller server that currently
  controls the selected Cisco IP Phone. The tab displays the details of the Cisco Call Controller in
  the format presented in the Call Controllers view.
- Previous Controller: The Previous Call Controllers tab displays the details of the Cisco Call
  Controller server that was previously controlling the selected Cisco IP phone. The tab displays
  the details of the Cisco Call Controller in the format presented in the Call Controllers view.
- Incidents: This tab displays the incidents generated for the IP phones.

The left pane lists the following details of the selected Cisco IP phone:

#### **Basic Attributes of the Selected Cisco IP Phone**

| Attribute           | Description                                                                                                    |
|---------------------|----------------------------------------------------------------------------------------------------|
| Hosted Node         | The node on which the IP Phone is hosted.                                                                         |
| Extension<br>Number | The extension number configured for the IP Phone.                                                                 |
| IP Address          | The IP address of the IP phone.                                                                                   |
| MAC Address         | The MAC address of the Cisco IP phone.                                                                            |
| Description         | A short description of the phone.                                                                                 |
| Model               | The model of the phone.                                                                                           |
| Management<br>Mode  | The management status of the node. The status can be any of the following strings:                                |
|                     | Managed: indicates that the node is managed by the iSPI for IP Telephony.                                         |
|                     | Out of Service: indicates that the node is currently out of service and not managed by the iSPI for IP Telephony. |
|                     | Unmanaged: indicates that the node is currently not managed by the iSPI for IP Telephony.                         |
| Protocol            | The protocol used by the phone.                                                                                   |
| SRST Router         | The name of the SRST router.                                                                                      |
| Location            | The location configured for the IP phone.                                                                         |
| Site Code           | The site code configured for the IP phone.                                                                        |
| Mail Code           | The mail code configured for the IP phone.                                                                        |

# **Monitoring Cisco IC Trunks**

The IC Trunks view displays a list of available Cisco intercluster trunks in the network. The view arranges the key attributes of all the intercluster trunks in a table.

#### To launch the Cisco IC Trunks view

From the **Workspaces** navigation pane, click **Cisco IP Telephony > IC Trunks**. The Cisco IC Trunks view opens in the right pane.

#### **Basic Attributes of the IC Trunks Table**

| Attribute            | Description                                                                                                    |
|----------------------|----------------------------------------------------------------------------------------------------|
| Registration         | The registration state of the intercluster trunk. Possible values are:                                                                                              |
| State                | Registered                                                                                                    |
|                      | Unregistered                                                                                                    |
|                      | Rejected                                                                                                    |
|                      | Unknown                                                                                                    |
|                      | Not Applicable (for non-gatekeeper-controlled intercluster trunks)                                                                                                  |
| Name                 | The name of the Cisco intercluster trunk.                                                                                                    |
| Туре                 | Type of the intercluster trunk. This field indicates if the intercluster trunk is gatekeeper-controlled or not.                                                     |
| Active<br>Gatekeeper | The IP address of the gatekeeper device that controls the intercluster trunk. If the intercluster trunk is not controlled by a gatekeeper, the field remains blank. |
| Remote CM List       | The list of Cisco CallManager servers that are connected to the intercluster trunk (for non-gatekeeper-controlled intercluster trunk).                              |
| Cluster              | The name of the cluster to which the intercluster trunk belongs.                                                                                                    |

The iSPI for IP Telephony retrieves the registration state of only gatekeeper-controlled intercluster trunks. When the state of an intercluster trunk becomes *Rejected* or *Unregistered*, the iSPI for IP Telephony sends an incident to the NNMi incident browser.

You can view the details of a single Cisco intercluster trunk within a form.

#### To view the H323 Trunk form:

In the Cisco IC Trunks view, select the node of your interest, and then click . The H323 Trunk Details Form opens.

To view the Node Form for the intercluster trunk, click and then click **Open**. The Node Form opens displaying the details of the IC trunk.

#### **H323 Trunk Details Form**

The H323 Trunk form helps you view the node details of the selected Cisco IC trunk and the gatekeepers associated with the trunk. The form presents two different panes.

The right pane lists the following details:

- Controlling gatekeepers: The Controlling Gatekeepers tab displays the details of the gatekeeper
  device that controls the intercluster trunk. The tab displays the details of the gatekeeper in the
  format presented in the Cisco Gatekeepers view.
- Incidents: This tab lists the incidents generated based on the state of the IC trunk.

The left pane lists the following details of the selected Cisco intercluster trunk:

### **Basic Attributes of the Selected Cisco IC Trunk**

| Attribute         | Description                                                                         |
|-------------------|-------------------------------------------------------------------------------------|
| Name              | The name of the Cisco intercluster trunk.                                           |
| Туре              | Type of the Cisco intercluster trunk.                                               |
| Remote CM<br>List | The list of Cisco CallManager servers that are connected to the intercluster trunk. |
| Cluster           | The name of the cluster to which the intercluster trunk belongs.                    |

#### **Basic Attributes of the Gatekeeper**

| Attribute  | Description                                                                          |
|------------|--------------------------------------------------------------------------------------|
| Configured | The IP address of the gatekeeper device that controls the intercluster trunk.        |
| Alternate  | Lists the alternate gatekeeper devices configured to control the intercluster trunk. |
| Active     | The IP address of the gatekeeper device that is active.                              |

# **Monitoring Cisco Gatekeepers**

The Gatekeepers view displays a list of available Cisco gatekeeper devices on the network. The view arranges the key attributes of all gatekeepers in a table.

### To launch the Cisco Gatekeepers view

From the **Workspaces** navigation pane, click **> Cisco Gatekeepers**. The Cisco Gatekeepers view opens in the right pane.

# **Basic Attributes of the Cisco Gatekeepers Table**

| Attribute   | Description                                                                                                    |
|-------------|----------------------------------------------------------------------------------------------------|
| Hosted Node | The hostname of the Cisco gatekeeper device.                                                                          |
| IP Address  | The IP address of the interface on the gatekeeper that communicates with other endpoints and gateways in the network. |

| Attribute            | Description                                                                                                    |
|----------------------|----------------------------------------------------------------------------------------------------|
|                      |                                                                                                    |
| H323Endpoints        | The number of endpoints associated with the gatekeeper.                                                                          |
| Management<br>Server | The management server for the gatekeeper. This attribute displays one of the following values:                                   |
|                      | Local: If the gatekeeper is being managed by the NNMi management server console on which you are viewing the gatekeeper details. |
|                      | Name of the regional manager that manages the gatekeeper.                                                                        |

You can view the details of a single Cisco gatekeeper in a form, which you can launch from the Cisco Gatekeepers view.

#### To view the Cisco Gatekeeper Details form:

From the Gatekeepers view, select the node of your interest, and then click . The Gatekeeper Details Form opens. The form displays details of the selected gatekeeper in the left pane, and details of all the associated Cisco CallManagers on the right pane.

To view the Node Form for the gatekeeper, click and then click **Open**. The Node Form opens displaying the details of the gatekeeper.

### Filtering Cisco Gatekeepers

You can filter the listed gatekeepers in the Gatekeepers view based on the management server.

#### To filter the Call Controllers view:

- 1. Right-click the **Management Server** attribute column of one of the gatekeepers listed in the Gatekeepers view.
- 2. Select one of the following filters:
  - Equals this value: filters and lists all the gatekeepers that have a value that is equal to the value of the column that you selected.
  - Create Filter: opens the Filter dialog box. This dialog box helps you specify a string and select options to perform filtering based on the string specified.
  - Is not empty: filters and lists all the gatekeepers for which the selected column is not empty.
  - Is empty: filters and lists all the gatekeepers for which the selected column is empty.
  - **Not equal to this value**: filters and lists all the gatekeepers that do not have the value in the column that you selected.

The filtered list of gatekeepers appears in the view.

**Note:** After viewing the filtered list, always remove the filter. To remove the filter, right-click the filter attribute, and then click **Remove Filter**.

## Cisco GateKeeper Details Form

The GateKeeper Details Form helps you view the node details of the selected Cisco GateKeeper device and the Cisco CallManager servers associated with it. The form presents two different panes.

The right pane lists the following details:

- Associated Cisco CallManagers: The Associated Call Managers tab displays the details of all
  the Cisco CallManager servers associated with the selected gatekeeper device. The tab
  displays the details of every associated CallManager in the format presented in the <u>Cisco Call</u>
  Manager view.
- Incidents: This tab displays the incidents generated based on the state of the GateKeeper.

The left pane lists the following details of the selected Cisco gatekeeper device:

### **Basic Attributes of the Selected Cisco Gatekeeper Device**

| Attribute          | Description                                                                                                    |
|--------------------|----------------------------------------------------------------------------------------------------|
| Hosted Node        | The hostname of the gatekeeper.                                                                                   |
| IP Address         | The IP address of the gatekeeper interface.                                                                       |
| Description        | A short description of the device.                                                                                |
| Model              | Model of the device.                                                                                              |
| H323<br>Endpoints  | Number of H323 endpoints associated with the gatekeeper.                                                          |
| Management<br>Mode | Displays the management state of the gatekeeper. The status can be one of the following strings:                  |
|                    | Managed: indicates that the node is managed by the iSPI for IP Telephony.                                         |
|                    | Out of Service: indicates that the node is currently out of service and not managed by the iSPI for IP Telephony. |
|                    | Unmanaged: indicates that the node is currently not managed by the iSPI for IP Telephony.                         |

# **Monitoring Voice Gateways**

The Voice Gateways view displays a list of available Cisco voice gateway devices in the network. The view arranges the key attributes of all discovered Cisco voice gateway devices in a table.

# To launch the Cisco Voice Gateways view

From the **Workspaces** navigation pane, click **Cisco IP Telephony > Voice Gateways**. The Cisco Voice Gateways view opens in the right pane.

# **Basic Attributes of the Cisco Voice Gateway Table**

| Attribute            | Description                                                                                                    |
|----------------------|----------------------------------------------------------------------------------------------------|
| Operational<br>State | The status of the Cisco voice gateway device. Possible values are:                                                                                           |
|                      | No Status—the first polling cycle to collect the operational state has not taken place.                                                                      |
|                      | Normal—states of all associated circuit-switched interfaces with the voice gateway device are normal.                                                        |
|                      | Unknown—states of all associated circuit-switched interfaces with the voice gateway device are unknown.                                                      |
|                      | Warning—state of at least one associated circuit-switched interface is<br>unknown; no associated circuit-switched interface is in the critical<br>condition. |
|                      | Minor—state of at least one (but not every) associated circuit-switched interface is critical.                                                               |
|                      | Critical—state of every associated circuit-switched interface is critical.                                                                                   |
|                      | Node Down—state of the voice gateway device is critical.                                                                                                    |
| Hosted Node          | The hostname of the router on which the Cisco voice gateway device runs.                                                                                     |
| IP Address           | The IP address of the Cisco voice gateway device.                                                                                                    |
| Protocol             | The protocol used by the gateway device.                                                                                                    |
| Call Server          | The fully-qualified domain name of the Cisco CallManager device to which the voice gateway device is configured.                                             |
| Description          | A description of the voice gateway device.                                                                                                    |
| Management<br>Server | The management server for the voice gateway device. This attribute displays one of the following values:                                                     |
|                      | Local: If the voice gateway device is being managed by the NNMi management server console on which you are viewing the voice gateway device details.         |
|                      | Name of the regional manager that manages the voice gateway device.                                                                                          |

# **Filtering Cisco Voice Gateways**

You can filter the listed voice gateways in the Voice Gateways view based on the management server.

# To filter the Voice Gateways view:

1. Right-click the **Management Server** attribute column of one of the voice gateways listed in the Voice Gateways view.

- 2. Select one of the following filters:
  - **Equals this value**: filters and lists all the voice gateways that have a value that is equal to the value of the column that you selected.
  - Create Filter: opens the Filter dialog box. This dialog box helps you specify a string and select options to perform filtering based on the string specified.
  - Is not empty: filters and lists all the voice gateways for which the selected column is not empty.
  - Is empty: filters and lists all the voice gateways for which the selected column is empty.
  - Not equal to this value: filters and lists all the voice gateways that do not have the value in the column that you selected.

The filtered list of voice gateways appears in the view.

**Note:** After viewing the filtered list, always remove the filter. To remove the filter, right-click the filter attribute, and then click **Remove Filter**.

# **Viewing Cisco Voice Gateway Endpoints**

You can launch the Node form from the Voice Gateway view to view the endpoint details of a Cisco Voice Gateway device. The node form for a Cisco Voice Gateway device includes an additional tab—the **Voice Gateway Interfaces** tab. The Voice Gateway Interfaces tab arranges all the key attributes of all the endpoints of the Cisco Gateway device in a table.

The form lists the general attributes of the voice gateway as shown in the following table.

| Attribute         | Description                                                                                                 |
|-------------------|----------------------------------------------------------------------------------------------------|
| Hosted Node       | Indicates the node for the gateway.                                                                         |
| Name              | Indicates the name of the gateway.                                                                          |
| IP Address        | Indicates the IP address for the gateway.                                                                   |
| Model             | Indicates the model of the gateway.                                                                         |
| Gateway Version   | Indicates the version of the gateway.                                                                       |
| Protocol          | Indicates the protocol configured for the gateway.                                                          |
| Description       | Indicates the description configured for the gateway.                                                       |
| Operational State | Indicates the operational state of the gateway.                                                             |
| Custom Info       | Indicates the custom information configured for the gateway. This can be one of the following values:  • LD |

| Attribute       | Description                                                                                                    |
|-----------------|----------------------------------------------------------------------------------------------------|
|                 | • 911                                                                                                    |
|                 | • LEX                                                                                                    |
| Management Mode | Displays the management state of the gateway. The status can be one of the following strings:                           |
|                 | Managed: indicates that the node is<br>managed by the iSPI for IP Telephony.                                            |
|                 | Out of Service: indicates that the node is<br>currently out of service and not managed by<br>the iSPI for IP Telephony. |
|                 | Unmanaged: indicates that the node is<br>currently not managed by the iSPI for IP<br>Telephony.                         |

#### To launch the Node form for a Cisco Voice Gateways device

- 1. From the **Workspaces** navigation pane, click**Cisco IP Telephony > Voice Gateways**. The Voice Gateways view opens in the right pane.
- In the right pane, click within the row representing the Voice Gateway device of your interest. The Node form for the Cisco Voice Gateway device opens.

Alternatively, follow these steps:

- From the Workspaces navigation pane, click Inventory > Nodes. The Nodes view opens in the right pane. The Nodes view represents all the Cisco Voice Gateway devices (discovered by the iSPI for IP Telephony) as nodes.
- 2. In the right pane, click within the row representing the Voice Gateway device of your interest. The Node form for the Cisco Voice Gateway device opens.

After you launch the Node form for the Cisco Voice Gateway device, view the details of all the endpoints from the Voice Gateway Interfaces tab.

# **Node Form: Voice Gateway Interfaces Tab**

The Voice Gateway Interfaces tab lists the key attributes of the endpoints of the Cisco Voice Gateway device.

# **Basic Attributes of the Voice Gateway Interfaces Tab**

| Attribute             | Description                                                                                                    |
|-----------------------|----------------------------------------------------------------------------------------------------|
| Registration<br>State | Indicates if the endpoint is registered with a Cisco CallManager. This state is applicable only for interfaces with the Media Gateway Control Protocol (MGCP). Possible values are:  • Unknown |
|                       | Registered                                                                                                    |
|                       | Unregistered                                                                                                    |
|                       | Rejected                                                                                                    |
|                       | Partially Registered                                                                                                    |
| Name                  | The host name of the endpoint.                                                                                                    |
| Туре                  | The type of the endpoint. Possible values are:                                                                                                    |
|                       | E and M port                                                                                                    |
|                       | FXS port                                                                                                    |
|                       | ISDN T1 PRI                                                                                                    |
| CCM Device<br>Name    | The name of the interface.                                                                                                    |
| Usage State           | The usage status of the endpoint. This state is not applicable for non-DS1 interfaces. Possible values are:                                                                                    |
|                       | Idle— if all channels associated with the interface are idle.                                                                                                    |
|                       | In-use—if all channels associated with the interface are in use.                                                                                                    |
|                       | Partially in-use—if at least one interface is in use (not all the interfaces are in use).                                                                                                    |
| Operational           | This field indicates the operational state of the endpoint. Possible values are:                                                                                                    |
| State                 | • Up                                                                                                    |
|                       | • Down                                                                                                    |
|                       | Testing                                                                                                    |
|                       | Unknown                                                                                                    |
|                       | Dormant                                                                                                    |
|                       | Not Present                                                                                                    |
|                       | Lower Layer Down                                                                                                    |

## **General Attributes of the Voice Gateway Interfaces**

| Attribute          | Description                                                                          |
|--------------------|--------------------------------------------------------------------------------------|
| Name               | The name for the voice gateway interface.                                            |
| CCM Device Name    | The Cisco Call Manager (CCM) device name configured for the voice gateway interface. |
| Туре               | The type of the voice gateway interface.                                             |
| Model              | The model of the voice gateway interface.                                            |
| Speed              | The speed of the voice gateway interface.                                            |
| Description        | The description configured for the voice gateway interface.                          |
| Registration State | The registration state of the voice gateway interface.                               |
| Usage State        | The usage state of the voice gateway interface.                                      |
| Operational State  | The operational state of the voice gateway interface.                                |
| Custom Info        | The custom information configured for the voice gateway interface.                   |

# **Viewing Cisco Voice Gateway Endpoint Channels**

You can launch a Node form from the Voice Gateway Interfaces tab to view the channel details of an endpoint of a Cisco Voice Gateway device. This node form includes an additional tab—the **Voice Gateway Channels** tab. The Voice Gateway Channels tab arranges all the key attributes of all the channels of the Cisco Gateway device endpoint in a table.

## To launch the Node form to view endpoint channel details of a Cisco Voice Gateway device

- 1. From the **Workspaces** navigation pane, click **Cisco IP Telephony > Voice Gateways**. The Voice Gateways view opens in the right pane.
- 2. In the right pane, click within the row representing the Voice Gateway device of your interest. The Node form for the Cisco Voice Gateway device opens.
- 3. In this form, click the **Voice Gateway Interfaces** tab. You can view a list of discovered endpoints.
- 4. Click within the row representing the endpoint of your interest. The Node form opens. To view the channel details, click the **Voice Gateway Channels** tab.

#### Alternatively, follow these steps:

 From the Workspaces navigation pane, click Inventory > Nodes. The Nodes view opens in the right pane. The Nodes view represents all the Cisco Voice Gateway devices (discovered by the iSPI for IP Telephony) as nodes along with the other general nodes.

- 2. In the right pane, click within the row representing the Voice Gateway device of your interest. The Node form for the Cisco Voice Gateway device opens.
- 3. In this form, click the **Voice Gateway Interfaces** tab. You can view a list of discovered endpoints.
- 4. Click is within the row representing the endpoint of your interest. The Node form opens. To view the channel details, click the **Voice Gateway Channels** tab.

## **Node Form: Voice Gateway Channels Tab**

The Circuit Switched Channels tab lists the key attributes of the channels (DS0) associated with the endpoints of the Cisco Voice Gateway device.

# **Basic Attributes of the Voice Gateway Channels Tab**

| Attribute   | Description                                          |
|-------------|------------------------------------------------------|
| Name        | The name of the channel.                             |
| Туре        | The type of the channel.                             |
| Interface   | The name of the associated interface.                |
| Usage State | The usage state of the channel. Possible values are: |
|             | • In-use                                             |
|             | • Idle                                               |
|             | Unknown                                              |
|             | Not-polled                                           |

# **Monitoring Cisco Unity Devices**

The Unity Devices view displays the details of the Cisco Unity devices in the network. The view arranges the key attributes of all discovered Cisco Unity devices in a table.

#### To launch the Cisco Unity Devices view

From the **Workspaces** navigation pane, click **Cisco IP Telephony > Unity Devices**. The Cisco Unity Devices view opens in the right pane.

## **Basic Attributes of the Cisco Unity Devices Table**

| Attribute            | Description                                                                                            |
|----------------------|----------------------------------------------------------------------------------------------------|
| Name                 | Indicates the name of device.                                                                          |
| IP Address           | Indicates the IP address of the device.                                                                |
| Version              | Indicates the version of the device.                                                                   |
| Management<br>Server | The management server for the Cisco Unity Device. This attribute displays one of the following values: |

| Attribute | Description                                                                                                    |
|-----------|----------------------------------------------------------------------------------------------------|
|           | Local: If the Cisco Unity device is being managed by the NNMi management server console on which you are viewing the call controller details. |
|           | Name of the regional manager that manages the Cisco Unity Device.                                                                             |

You can view the details of a single Cisco Unity device in a form.

#### To view the Cisco Unity device form:

In the Cisco Unity Devices view, select the node of your interest, and then click  $\stackrel{ extbf{le}}{=}$ . The Cisco Unity Device Form opens.

To view the node form for the device, click and then click **Open**. The node form opens displaying the details of the device.

## **Filtering Cisco Unity Devices**

You can filter the listed unity devices in the Unity Devices view based on the management server.

## To filter the unity devices view:

- 1. Right-click the **Management Server** attribute column of one of the unity devices listed in the Unity Devices view.
- 2. Select one of the following filters:
  - Equals this value: filters and lists all the unity devices that have a value that is equal to the value of the column that you selected.
  - Create Filter: opens the Filter dialog box. This dialog box helps you specify a string and select options to perform filtering based on the string specified.
  - Is not empty: filters and lists all the unity devices for which the selected column is not empty.
  - Is empty: filters and lists all the unity devices for which the selected column is empty.
  - Not equal to this value: filters and lists all the unity devices that do not have the value in the column that you selected.

The filtered list of unity devices appears in the view.

**Note:** After viewing the filtered list, always remove the filter. To remove the filter, right-click the filter attribute, and then click **Remove Filter**.

### **Cisco Unity Devices Form**

The Cisco Unity Devices Form displays the details of the selected Cisco Unity device.

#### **Basic Attributes of the Cisco Unity Devices Table**

| Attribute          | Description                                                                                                    |
|--------------------|----------------------------------------------------------------------------------------------------|
| Hosted Node        | Indicates the node on which the Cisco Unity device is hosted.                                                       |
| Name               | Indicates the name of device.                                                                                       |
| IP Address         | Indicates the IP address of the device.                                                                             |
| Version            | Indicates the version of the device.                                                                                |
| Management<br>Mode | Indicates the management state of the device. The state can be one of the following:                                |
|                    | Managed: indicates that the device is managed by the iSPI for IP     Telephony.                                     |
|                    | Out of Service: indicates that the device is currently out of service and not managed by the iSPI for IP Telephony. |
|                    | Unmanaged: indicates that the device is currently not managed by the iSPI for IP Telephony.                         |

# ClarusIPC Integration—Test Plans and Test Result Reports

The integration of iSPI for IP Telephony with ClarusIPC presents the following additional workspaces for Cisco IP Telephony:

- Test Plans: provides a list of ClarusIPC test plans configured.
- Test Result Reports: provides reports of the ClarusIPC automated test results.

In addition, this integration helps you launch the ClarusIPC **Remote Hands** and **Help Desk** views from the NNMi console.

To launch Clarus IPC Remote Hands, go to the Cisco IP Phones view, select an IP phone, and then click **Actions > Remote Hands**.

To launch ClarusIPC Help Desk, go to the Cisco IP Phones view, select an IP phone, and then click **Actions > Help Desk**.

To enable the integration with ClarusIPC, see Integrate the iSPI for IP Telephony with ClarusIPC.

# Viewing Route Group P.01 Grade of Service Summary Report

This report lets you do call routing capacity planning by generating the usage summary of Cisco Route Groups configured on Cisco Call Manager clusters. This report is applicable only for the Route Groups that reference channelized Cisco Voice Gateways or channelized Cisco Voice Gateway interfaces such as T1/E1 PRIs. This report captures a summary of the usage for any Route Group as a logical bundle of channels along with the summary of usage for each gateway device referenced by the Route Group.

The report displays the final result for the group and each gateway in the group and also includes an indicator of the Grade of Service for the set as well as for each Gateway device in the set. This indicator indicates a percent of P.01 Grade Of Service for the number of channels in the set of

Gateways for the group. the report displays the compliance indicator for each Gateway device in the selected group.

P.01 Grade of Service indicates, for a given number of channels in a logical bundle, the Busy Hour Traffic (BHT) that the set representing the logical bundle can sustain with a 0.01% blockage.

The report uses hourly aggregated Cisco CDR reported call information stored in NPS under Cisco IP Telephony Gateway Calls reporting package to arrive at the conclusions.

For each gateway device in the set, the report first determines the Total calls, the Average Duration for a call and the Busiest Day Calls carried by the gateway in the selected time period. The report then estimates the Busiest Hour Calls offered to the gateway by calculating a fraction of Busiest Day Calls. The report uses a fractional multiplier of 14% by default. You can configure this multiplier before generating the report. After estimating the Busiest Hour Calls offered, the report estimates the Busiest Hour Traffic (BHT) by calculating the Busiest Hour Calls offered multiplied by the Average Duration for a Call. The report then compares the BHT against the P.01 GoS BHT for the number of channels in the gateway device and displays the comparison as a percentage and indicates the compliance to P.01 GoS Standards.

The report performs similar calculations for the Route Group as a set of gateways and therefore treats the set of gateways as a logical bundle of channels. The report first determines the Total Calls, the Average Duration for a call, and the Busiest Day Calls carried for the complete set of gateways referenced by the Route Group. The Average Duration for a call and the Busiest Day Calls carried are for the set of gateways and is not the sum of the same parameters for all the gateways. The report then estimates the Busiest Hour Calls offered for the Route Group by calculating a fraction of Busiest Day Calls carried for the same. The report uses a fractional multiplier of 14% by default. You can configure this multiplier before generating the report. After estimating the Busiest Hour Calls offered, the report estimates the Busiest Hour Traffic (BHT) by calculating the Busiest Hour Calls offered multiplied by the Average Duration for a Call. The report then compares the BHT against the P.01 GoS BHT for the number of channels in the gateway device and displays the comparison as a percentage and indicates the compliance to P.01 GoS Standards. The total number of channels for a Route Group is the sum of the number channels for all the gateways referenced by the Route Group.

#### Note:

- You must configure Cisco AXL Data access configuration as specified in the "Configuring Data
  Access for Cisco" (on page 26) section before viewing this report.
- You must configure Cisco CDR access configuration as specified in the "Configuring Data Access for Cisco" (on page 26) section before viewing this report.
- You must enable CDR-based reporting as specified in the "Configure Cisco IP Telephony CDR-based Reporting" (on page 52) section before viewing this report.

#### To access the Route Group P.01 GoS Summary Report, do as follows:

- Log on to the NNMi console as an operator.
- Click Cisco IP Telephony > Route Group P.01 GoS Summary. This launches the Grade of Service for Route Group window.
- 3. Specify the following details on the left panel:
  - **Fraction**: Specify the numeric value that denotes the percentage of busiest day calls to be taken as the estimated busy hour calls offered. The default value is 14 for this parameter.

- Start Date: Specify the start date for the report.
- End Date: Specify the end date for the report.

**Note**: It is recommended to provide a gap of a day or more between the start date and the end date to generate reports, By default, the iSPI for IP Telephony generates the report for the past one week.

- Direction: Select one of the following options to specify the type pf calls that must be considered when generating reports.
  - In: indicates incoming calls.
  - Out: indicates outgoing calls.
  - Both: indicates both incoming and outgoing calls.
- **Time Zone**: Select the time zone configured in your system. You must select the Default time zone if NNMi and the iSPI Performance for Metrics are installed on different time zones.
- Cluster ID:select the cluster from this drop-down list that includes all the voice gateways for which you want to see the P.01 GoS Summary report.
- Route Groups: select the route groups based on which you want to monitor the usage of the gateways and calculate the P.01 GoS score.
- 4. Click **Submit**. This generates the report.

The **Selection Order** in the report indicates the priority or position of the gateway device within a Route Group.

**Note:** You can click the **GOS Reference Chart** to see a chart that lists the number of channels and the recommended GoS score for those number of channels.

## Viewing Route List P.01 Grade of Service Summary Report

This report helps you to do call routing capacity planning by generating the usage summary of all Cisco Route Groups referenced by specific selected Route Lists configured on Call Manager clusters.

This report is applicable only for the Route Lists that has at least one Route Group referencing channelized Cisco Voice Gateways or channelized Cisco Voice Gateway interfaces such as T1/E1 PRIs. This report captures a summary of the usage for each Route Group referenced by each Route List. The report displays the summary for each Route Group referenced by the Route Lists where the summary for each Route Group represents the summary similar to what you can generate for that Route Group from the Cisco Route Group P.01 GoS Summary tool. For more information on Cisco Route Group P.01 GoS Summary, see "Viewing Route Group P.01 Grade of Service Summary Report" (on page 91)

#### Note:

- You must configure Cisco AXL Data access configuration as specified in the "Configuring Data
  Access for Cisco" (on page 26) section before viewing this report.
- You must configure Cisco CDR access configuration as specified in the "Configuring Data Access for Cisco" (on page 26) section before viewing this report.

You must enable CDR-based reporting as specified in the "Configure Cisco IP Telephony CDR-based Reporting" (on page 52) section before viewing this report.

### To access the Route List P.01 GoS Summary Report, do as follows:

- Log on to the NNMi console as an operator.
- Click Cisco IP Telephony > Route List P.01 GoS Summary. This launches the Grade of Service for Route List window.
- 3. Specify the following details on the left panel:
  - **Fraction**: Specify the numeric value that denotes the percentage of busiest day calls to be taken as the estimated busy hour calls offered. The default value is 14 for this parameter.
  - Start Date: Specify the start date for the report.
  - End Date: Specify the end date for the report.

**Note**: It is recommended to provide a gap of a day or more between the start date and the end date to generate reports, By default, the iSPI for IP Telephony generates the report for the past one week.

- Direction: Select one of the following options to specify the type pf calls that must be considered when generating reports.
  - In: indicates incoming calls.
  - Out: indicates outgoing calls.
  - Both: indicates both incoming and outgoing calls.
- **Time Zone**: Select the time zone configured in your system. You must select the Default time zone if NNMi and the iSPI Performance for Metrics are installed on different time zones.
- Cluster ID:select the cluster from this drop-down list that includes all the route groups for which you want to see the P.01 GoS Summary report.
- **Route List**: select the route lists based on which you want to monitor the usage of the route groups and calculate the P.01 GoS score.
- 4. Click Submit. This generates the report.

**Note:** The Route Lists reference the gateway devices through references to the Route Groups. The Route Groups reference the Gateway devices. In order to see the detailed summary for each gateway in a given Route Group, you can filter the detailed Gateway Summary table by entering the name of the Route Group noted from the Route Groups Summary table for any Route List.

The **Selection Order** in the report indicates the priority or position of the Route Group within a given Route List.

**Note:** You can click the **GOS Reference Chart** to see a chart that lists the number of channels and the recommended GoS score for those number of channels.

## **Monitoring Nortel Call Servers**

The Call Servers view displays a list of available Nortel Call Servers in the network. The view arranges the key attributes of all discovered Nortel Call Servers in a table.

#### To launch the Call Servers view

From the **Workspaces** navigation pane, click **Nortel IP Telephony > Call Servers**. The Call Servers view opens in the right pane.

### **Basic Attributes of the Nortel Call Servers Table**

| Attribute            | Description                                                                                                    |
|----------------------|----------------------------------------------------------------------------------------------------|
| Node Status          | The status of the Nortel Call Server. Possible values are:                                                                         |
|                      | No Status                                                                                                    |
|                      | Normal                                                                                                    |
|                      | Disabled                                                                                                    |
|                      | Warning                                                                                                    |
|                      | Minor                                                                                                    |
|                      | Major                                                                                                    |
|                      | Critical                                                                                                    |
|                      | Unknown                                                                                                    |
| Name                 | The system name of the Nortel Call Server.                                                                                         |
| IP Address           | The IP address of the Nortel Call Server.                                                                                          |
| Model                | The model of the Nortel Call Server.                                                                                               |
| Version              | Version of the Nortel Call Server.                                                                                                 |
| Description          | A description of the Nortel Call Server.                                                                                           |
| Management<br>Server | The management server for the call server. This attribute displays one of the following values:                                    |
|                      | Local: If the call server is being managed by the NNMi management server console on which you are viewing the call server details. |
|                      | Name of the regional manager that manages the call server.                                                                         |

### View the Nortel Call Server Details Form

You can view the details of a single Nortel Call Server in a form, which you can launch from the Nortel Call Servers view.

### To view the Nortel Call Server Details Form:

In the Nortel Call Servers view, select the node of your interest, and then click . The Nortel Call Server Details Form opens. The Nortel Call Server form displays details of the selected server in the left pane, and details of all the associated Nortel Signaling Servers in the right pane.

To view the Node Form for the Nortel Call Server, click , and then click **Open**. The Node Form opens displaying the details of the server.

## **Filtering Nortel Call Servers**

You can filter the listed call servers in the Call Servers view based on the management server.

#### To filter the Port Networks view:

- Right-click the Management Server attribute column of one of the call servers listed in the Call Servers view.
- 2. Select one of the following filters:
  - Equals this value: filters and lists all the call servers that have a value that is equal to the value of the column that you selected.
  - Create Filter: opens the Filter dialog box. This dialog box helps you specify a string and select options to perform filtering based on the string specified.
  - Is not empty: filters and lists all the call servers for which the selected column is not empty.
  - Is empty: filters and lists all the call servers for which the selected column is empty.
  - Not equal to this value: filters and lists all the call servers that do not have the value in the column that you selected.

The filtered list of call servers appears in the view.

**Note:** After viewing the filtered list, always remove the filter. To remove the filter, right-click the filter attribute, and then click **Remove Filter**.

#### **Nortel Call Server form**

The Nortel Call Server Details Form helps you view the node details of the selected Nortel Call Server and the Signaling Servers and IP phones associated with it. The form presents two different panes.

The right pane lists the following details:

- Associated Signaling Servers: The Associated Signaling Servers tab displays the details of all
  the Signaling Servers associated with the selected server. The tab displays the details of every
  associated Signaling Servers in the format presented in the <u>Nortel Signal Servers view</u>.
- Associated IP phones: The Associated Extensions tab displays the details of all the IP phones
  associated with the selected Nortel Call Server. The tab displays the details of every associated
  IP phone in the format presented in the Nortel IP Phones view.
- Incidents: This tab displays the incidents related to the changes in the state of the Call Server.

The left pane lists the following details of the selected Nortel Call Server:

## **Basic Attributes of the Selected Nortel Call Server**

| Attribute   | Description                                  |
|-------------|----------------------------------------------|
| Hosted Node | The hostname of the Nortel Call Server node. |
| Name        | The name of the Nortel Call Server.          |

| Attribute   | Description                                                                                     |
|-------------|-------------------------------------------------------------------------------------------------|
| IP Address  | The IP address of the Nortel Call Server.                                                       |
| Description | A short description of the server.                                                              |
| Version     | The version of the server.                                                                      |
| ELAN IP     | IP address of the interface that is connected to the ELAN where the Nortel Call Server belongs. |
| Model       | Model of the Nortel Call Server.                                                                |

# **Monitor Nortel Signaling Servers**

The Signaling Servers view displays a list of available Nortel Signaling Servers in the network. The view arranges the key attributes of all discovered Nortel Signaling Servers in a table.

# To launch the Nortel Signaling Servers view

From the **Workspaces** navigation pane, click **Nortel IP Telephony > Signaling Servers**. The Signaling Servers view opens in the right pane.

### **Basic Attributes of the Nortel Signaling Servers Table**

| Attribute            | Description                                                                                          |
|----------------------|----------------------------------------------------------------------------------------------------|
| Node Status          | The status of the Nortel Signaling Server. Possible values are:                                      |
|                      | No Status                                                                                            |
|                      | Normal                                                                                               |
|                      | Disabled                                                                                             |
|                      | Warning                                                                                              |
|                      | Minor                                                                                                |
|                      | Major                                                                                                |
|                      | Critical                                                                                             |
|                      | Unknown                                                                                              |
| Name                 | The fully-qualified domain name of the Nortel Signaling Server.                                      |
| IP Address           | The IP address of the Nortel Signaling Server.                                                       |
| Description          | Description of the Nortel Signaling Server.                                                          |
| Model                | The model of the Nortel Signaling Server.                                                            |
| Version              | Version of the Nortel Signaling Server.                                                              |
| Call Servers         | The associated Nortel Call Servers.                                                                  |
| Management<br>Server | The management server for the signaling server. This attribute displays one of the following values: |

| Attribute | Description                                                                                                    |
|-----------|----------------------------------------------------------------------------------------------------|
|           | Local: If the signaling server is being managed by the NNMi management server console on which you are viewing the signaling server details. |
|           | Name of the regional manager that manages the signaling server.                                                                              |

#### View the Nortel Signaling Server Details Form

You can view the details of a single Nortel Signaling Server in a form, which you can launch from the Nortel Signaling Servers view.

## To view the Nortel Signaling Server Details Form:

In the Nortel Signaling Servers view, select the node of your interest, and then click . The Nortel Signaling Server Details Form opens. The Nortel Signaling Server Details Form displays details of the selected signaling server in the left pane, and details of all the associated Nortel Call Servers in the right pane.

To view the Node Form for the Nortel Signaling Server, click . and then click **Open**. The Node Form opens displaying the details of the server.

## **Filtering Nortel Signaling Servers**

You can filter the listed signaling servers in the Signaling Servers view based on the management server.

#### To filter the Signaling Servers view:

- 1. Right-click the **Management Server** attribute column of one of the signaling servers listed in the Signaling Servers view.
- 2. Select one of the following filters:
  - Equals this value: filters and lists all the signaling servers that have a value that is equal to the value of the column that you selected.
  - Create Filter: opens the Filter dialog box. This dialog box helps you specify a string and select options to perform filtering based on the string specified.
  - Is not empty: filters and lists all the signaling servers for which the selected column is not empty.
  - Is empty: filters and lists all the signaling servers for which the selected column is empty.
  - Not equal to this value: filters and lists all the signaling servers that do not have the value in the column that you selected.

The filtered list of signaling servers appears in the view.

**Note:** After viewing the filtered list, always remove the filter. To remove the filter, right-click the filter attribute, and then click **Remove Filter**.

# **Nortel Signaling Server Details Form**

The Nortel Signaling Server form helps you view the node details of the selected Nortel Signaling Server and the Nortel Call Servers and QOS Zones associated with it. The form presents two different panes.

The right pane lists the following details:

- Associated CallServers: The Associated CallServers tab displays the details of all the Nortel Call Servers associated with the selected server. The tab displays the details of every associated Nortel Call Servers in the format presented in the Nortel Call Servers view.
- Associated QOS Zones: The Associated QOS Zones tab displays the details of all the QoS zones configured with the selected Nortel Signal Server. The tab displays the details of every associated QoS zone in the format presented in the Nortel QOS Zone Table view.
- IP Phones: This tab displays the IP phones associated with the Signaling Server as shown on the IP Phones page.

The left pane lists the following details of the selected Nortel Signaling Server:

### **Basic Attributes of the Selected Nortel Signaling Server**

| Attribute            | Description                                                                                          |
|----------------------|----------------------------------------------------------------------------------------------------|
| Hosted Node          | The hostname of the Nortel Signaling Server node.                                                    |
| Name                 | The name of the Nortel Signaling Server.                                                             |
| IP Address           | The IP address of the Nortel Signaling Server detected by NNMi.                                      |
| Version              | The version of the server.                                                                           |
| Description          | A short description of the server.                                                                   |
| Model                | Model of the Nortel Signaling Server.                                                                |
| ELAN IP<br>Address   | IP address of the interface that is connected to the ELAN where the Nortel Signaling Server belongs. |
| Host IP<br>Addresses | All the IP addresses of the Nortel Signaling Server.                                                 |
| TLAN IP<br>Address   | IP address of the interface that is connected to the TLAN where the Nortel Signaling Server belongs. |
| TPS Service          | Indicates if the TPS service is enabled on the signaling server.                                     |

## **Nortel QOS Zones Table View**

The QOS Zones table view displays the QoS metrics of all the configured QoS zones on a Nortel Signaling Server. The view arranges the QoS metrics in a table.

#### **Basic Attributes of the Nortel QOS Zones Table**

| Attribute                   | Description                                                                                                    |
|-----------------------------|----------------------------------------------------------------------------------------------------|
| QOS Zone ID                 | The ID of a QoS zone.                                                                                                    |
| Name                        | The name of the QoS zone. The name is formed using the IP address of the Nortel Signaling Server and the QoS Zone number.    |
| Signaling Server IP Address | The IP address of the Signaling Server on which the QOS zone was configured.                                                 |
| Management<br>Server        | The management server for the QoS zone. This attribute displays one of the following values:                                 |
|                             | Local: If the QoS zone is being managed by the NNMi management server console on which you are viewing the QoS zone details. |
|                             | Name of the regional manager that manages the QoS zone.                                                                      |

## View the Nortel QOS Zone Details form

You can view the details of QOS zones in a form, which you can launch from the Nortel QOS Zones Table view.

#### To view the Nortel QOS Zone Details form:

In the Nortel QOS Zones table view, select the node of your interest, and then click . The Nortel QOS Zone Details Form opens. The Nortel QOS Zone Details Form displays details of the QoS zone in the left pane, and details of set parameters in the right pane.

#### **Filtering Nortel QOS Zones**

You can filter the listed QOS zones in the QOS Zones view based on the management server.

## To filter the Media Gateways view:

- Right-click the Management Server attribute column of one of the QOS zones listed in the QOS Zones view.
- 2. Select one of the following filters:
  - Equals this value: filters and lists all the QOS zones that have a value that is equal to the value of the column that you selected.
  - Create Filter: opens the Filter dialog box. This dialog box helps you specify a string and select options to perform filtering based on the string specified.
  - Is not empty: filters and lists all the QOS zones for which the selected column is not empty.
  - Is empty: filters and lists all the QOS zones for which the selected column is empty.
  - Not equal to this value: filters and lists all the QOS zones that do not have the value in the column that you selected.

The filtered list of QOS zones appears in the view.

**Note:** After viewing the filtered list, always remove the filter. To remove the filter, right-click the filter attribute, and then click **Remove Filter**.

#### View the Nortel QOS Zone Details Form

The Nortel QOS Zone Details Form includes the details of a particular QoS zone that was configured on a Nortel Signaling Server.

The left pane lists the following details:

- QOS Zone ID
- Name of the QoS zone
- IP address of the Signaling Server where the QoS zone was configured.

The right pane introduces two tabs—Intra Zone QOS Parameters and Inter Zone QOS Parameters.

The Intra Zone QOS parameter tab presents you the following metrics:

Basic Attributes of the Intra Zone QOS Parameters tab

| Attribute         | Description                                                           |
|-------------------|-----------------------------------------------------------------------|
| CallsMadeIn       | The number of calls made successfully within the selected zone.       |
| CallsBlockedIn    | The number of calls blocked within the selected zone.                 |
| PeakIn            | The percentage peak bandwidth within the selected zone.               |
| AvgIn             | The percentage average bandwidth within the selected zone.            |
| InThrViol         | Violation of bandwidth-usage threshold within the selected zone.      |
| Intervalin        | The number of measuring-interval samples within the selected zone.    |
| UnacpLatencyIn    | The number of unacceptable latency samples within the selected zone.  |
| UnacpPacketLossIn | The number of unacceptable packet loss within the selected zone.      |
| UnacpJitterIn     | The number of unacceptable jitter samples within the selected zone.   |
| UnacpRFactorIn    | The number of unacceptable R-factor samples within the selected zone. |
| UnacpEchoRLossIn  | The number of unacceptable Echo Return Loss within the selected zone. |
| WarnLatencyIn     | The number of warning latency samples within the selected zone.       |
| WarnJitterIn      | The number of warning jitter samples within the selected zone.        |
| WarnPacketLossIn  | The number of warning packet-loss samples within the selected zone.   |
| WarnRFactorIn     | The number of warning R-factor samples within the selected zone.      |
| WarnEchoRLossIn   | The number of warning Echo Return Loss within the selected zone.      |

The Inter Zone QOS parameter tab presents you the following metrics:

Basic Attributes of the Inter Zone QOS Parameters tab

| Attribute          | Description                                                         |
|--------------------|---------------------------------------------------------------------|
| CallsMadeOut       | The number of calls made successfully within different zones.       |
| CallsBlockedOut    | The number of calls blocked within different zones.                 |
| PeakOut            | The percentage peak bandwidth within different zones.               |
| AvgOut             | The percentage average bandwidth within different zones.            |
| OutThrViol         | Violation of bandwidth-usage threshold within different zones.      |
| IntervalOut        | The number of measuring-interval samples within different zones.    |
| UnacpLatencyOut    | The number of unacceptable latency samples within different zones.  |
| UnacpPacketLossOut | The number of unacceptable packet loss within different zones.      |
| UnacpJitterOut     | The number of unacceptable jitter samples within different zones.   |
| UnacpRFactorOut    | The number of unacceptable R-factor samples within different zones. |
| UnacpEchoRLossOut  | The number of unacceptable Echo Return Loss within different zones. |
| WarnLatencyOut     | The number of warning latency samples within different zones.       |
| WarnJitterOut      | The number of warning jitter samples within different zones.        |
| WarnPacketLossOut  | The number of warning packet-loss samples within different zones.   |
| WarnRFactorOut     | The number of warning R-factor samples within different zones.      |
| WarnEchoRLossOut   | The number of warning Echo Return Loss within different zones.      |

The Incidents tab lists the incidents generated for state changes for the Norel QoS Zones.

In this form, you can view the following details:

- Value of a QoS metric
- The threshold set for the metric
- If the metric value has violated the set threshold

If you want to set the thresholds for these metrics, you must log on to the NNMi console with an administrative or operator level 2 privileges.

For more information to set thresholds for Nortel QoS zone metrics, see <u>Set thresholds for Nortel QoS metrics.</u>

# **Nortel IP Phones View**

The IP Phones view displays a list of available Nortel IP phones on the network. The view arranges the key attributes of all discovered Nortel IP phones in a table.

#### To launch the IP Phones view

From the **Workspaces** navigation pane, click **Nortel IP Telephony > IP Phones**. The IP Phones view opens in the right pane.

# **Basic Attributes of the IP Phones Table**

| Attribute             | Description                                                                                                    |  |
|-----------------------|----------------------------------------------------------------------------------------------------|--|
| Registration<br>State | The registration state of the IP phone. The registration state can be Registered or Unregistered.                            |  |
| Extension<br>Number   | The extension number of the IP phone.                                                                                        |  |
| Model                 | The model of the IP phone.                                                                                                   |  |
| IP Address            | The IP address of the phone.                                                                                                 |  |
| Call Server           | The fully-qualified domain name or IP address of the Nortel Call Server to which the IP phone belongs.                       |  |
| Description           | A description of the IP phone.                                                                                               |  |
| Management<br>Server  | The management server for the IP phone. This attribute displays one of the following values:                                 |  |
|                       | Local: If the IP phone is being managed by the NNMi management server console on which you are viewing the IP phone details. |  |
|                       | Name of the regional manager that manages the IP phone.                                                                      |  |

#### View the Nortel Phone Detailed form

You can view the details of a single Nortel IP phone in a form, which you can launch from the Nortel IP Phone Details Form.

## To view the Nortel IP Phone Details Form:

In the IP Phones view, select the node of your interest, and then click . The Nortel Phone Detailed form opens. The Nortel IP Phone Details Form displays details of the selected phone in the left pane, and details of the associated Nortel Call Server in the right pane.

To view the Node Form for the Nortel IP phone, click , and then click **Open**. The Node Form opens displaying the details of the phone.

# **Filtering Nortel IP phones**

You can filter the listed IP phones in the IP Phones view with the available filters. You can perform the filtering action only on the **Registration State**, **Extension Number**, and **Management Server** columns.

Note: You can select multiple filters based on your requirements.

#### To filter the IP Phones view:

- Right-click the Registration State, Extension Number, or Management Server attribute of one of the IP phones listed in the IP Phones view.
- 2. Select one of the following filters:
  - Equals this value: filters and lists all the IP phones that have a value that is equal to the value of the column that you selected.
  - Create Filter: opens the Filter dialog box. This dialog box helps you specify a string and select options to perform filtering based on the string specified.
  - Is not empty: filters and lists all the IP Phones for which the selected column is not empty.
  - Is empty: filters and lists all the IP Phones for which the selected column is empty.
  - Not equal to this value: filters and lists all the IP phones that do not have the value in the column that you selected.

The filtered list of Nortel IP phones appears in the view.

**Note:** After viewing the filtered list, always remove the filter. To remove the filter, right-click the filter attribute, and then click **Remove Filter**.

#### **Nortel Phone Detailed form**

The Nortel IP Phone Details Form helps you view the node details of the selected IP phone and the Nortel Call servers associated with it. The form presents two different panes.

The right pane lists the following details:

- Associated CallServers: The Associated CallServers tab displays the details of the Nortel Call server associated with the selected IP phone. The tab displays the details of the associated Nortel Call Server in the format presented in the Nortel Call Server view.
- Signaling Server: The signaling server details associated with the IP phone as shown on the Signaling Server page.
- Incidents: This tab lists the incidents related to the Norel IP Phone.

The left pane lists the following details of the selected Nortel IP phone:

#### **Basic Attributes of the Selected Nortel IP Phone**

| Attribute          | Description                             |
|--------------------|-----------------------------------------|
| Registration State | The registration state of the IP phone. |
| IP Address         | The IP address of the phone.            |
| Extension Number   | Extension number of the phone.          |
| Description        | A short description of the phone.       |
| Model              | The model of the phone.                 |

| Attribute             | Description                                                               |
|-----------------------|---------------------------------------------------------------------------|
| Vendor                | The name of the vendor, in this case, Nortel.                             |
| Controller            | The IP address of the Nortel Call Server that controls the phone.         |
| SS TLAN IP<br>Address | The TLAN IP address of the signaling server associated with the IP phone. |

# **Monitoring Nortel Media Gateways**

The Media Gateways view displays a list of available Nortel media gateway devices on the network. The view arranges the key attributes of all discovered Nortel media gateway devices in a table.

# To launch the Nortel Media Gateways view

From the **Workspaces** navigation pane, click **Nortel IP Telephony > Media Gateways**. The Nortel Media Gateways view opens in the right pane.

## **Basic Attributes of the Nortel Media Gateways Table**

| Attribute            | Description                                                                                                    |
|----------------------|----------------------------------------------------------------------------------------------------|
| IP Address           | The IP address of the Nortel media gateway device.                                                                                                    |
| Туре                 | The type of the Nortel media gateway device. Possible types are: Voice Gateway Media Card ( <b>VGMC</b> ) and Media Gateway Controller ( <b>MGC</b> ). |
| Call Server          | The fully-qualified domain name of the CS1000 server to which the gateway device is configured.                                                        |
| Protocol             | The protocol used by the gateway device.                                                                                                    |
| Description          | A description of the media gateway device.                                                                                                    |
| Management<br>Server | The management server for the media gateway device. This attribute displays one of the following values:                                               |
|                      | Local: If the media gateway device is being managed by the NNMi management server console on which you are viewing the media gateway device details.   |
|                      | Name of the regional manager that manages the media gateway device.                                                                                    |

#### View the Nortel Media Gateway form

You can view the details of a single Nortel media gateway in a form, which you can launch from the Nortel Media Gateways view.

### To view the Nortel Media Gateway form:

In the Nortel Media Gateways view, select the node of your interest, and then click 📴. The Nortel Media Gateway Details Form opens. The Nortel Media Gateway Details Form displays details of

the selected gateway in the left pane, and details of all the associated Nortel Call Servers in the right pane.

To view the Node Form for the media gateway, click , and then click **Open**. The Node Form opens displaying the details of the gateway.

## **Filtering Nortel Media Gateways**

You can filter the listed media gateways in the Media Gateways view based on the management server.

### To filter the Media Gateways view:

- 1. Right-click the **Management Server** attribute column of one of the media gateways listed in the Media Gateways view.
- 2. Select one of the following filters:
  - Equals this value: filters and lists all the media gateways that have a value that is equal to the value of the column that you selected.
  - Create Filter: opens the Filter dialog box. This dialog box helps you specify a string and select options to perform filtering based on the string specified.
  - Is not empty: filters and lists all the media gateways for which the selected column is not empty.
  - Is empty: filters and lists all the media gateways for which the selected column is empty.
  - Not equal to this value: filters and lists all the media gateways that do not have the value in the column that you selected.

The filtered list of media gateways appears in the view.

**Note:** After viewing the filtered list, always remove the filter. To remove the filter, right-click the filter attribute, and then click **Remove Filter**.

## **View the Nortel Media Gateway Details Form**

The Nortel Media Gateway Details Form helps you view the node details of the selected Nortel media gateway and the Nortel Call servers associated with it. The form presents two different panes.

The right pane lists the following details:

Associated CallServers: The Associated CallServers tab displays the details of all the Nortel
Call servers associated with the selected media gateway. The tab displays the details of every
associated Call Server in the format presented in the Nortel Call Server view.

The left pane lists the following details of the selected Nortel media gateway:

### **Basic Attributes of the Selected Nortel Media Gateway**

| Attribute   | Description                    |
|-------------|--------------------------------|
| Hosted Node | Hostname of the media gateway. |

| Attribute   | Description                                                                          |
|-------------|--------------------------------------------------------------------------------------|
| Name        | The name of the media gateway.                                                       |
| Model       | The model of the media gateway.                                                      |
| Description | A short description of the media gateway.                                            |
| Vendor      | Nortel                                                                               |
| ELAN IP     | IP address of the interface that is connected to the ELAN where the gateway belongs. |
| TLAN IP     | IP address of the interface that is connected to the TLAN where the gateway belongs. |

# **Monitoring Avaya Call Controllers**

The Call Controllers view displays a list of available Avaya Call Controllers on the network. The view arranges the key attributes of all discovered Avaya Call Controllers in a table.

# To launch the Avaya Call Controllers view:

From the **Workspaces** navigation pane, click **Avaya IP Telephony > Call Controllers**. The Call Controllers view opens in the right pane.

# **Basic Attributes of the Avaya Call Controllers Table**

| Attribute            | Description                                                                                                    |
|----------------------|----------------------------------------------------------------------------------------------------|
| State                | Indicates the state of the call controller. The state can be one of the following:                                                         |
|                      | Active—indicates the call controller is in the active state.                                                                               |
|                      | Standby—indicates that the call controller is in the standby state.                                                                        |
|                      | Unknown—indicates that the status of the call controller is currently unknown.                                                             |
| Name                 | Indicates the name of the call controller.                                                                                                 |
| IP Address           | Indicates the IP address of the call controller.                                                                                           |
| Туре                 | Indicates the type of the call controller. The type can be one of the following:                                                           |
|                      | Primary Server—indicates that the call controller is a primary server.                                                                     |
|                      | LSP—indicates that the call controller is a Local Survivable Processor (LSP).                                                              |
| Version              | Indicates the version of the call controller.                                                                                              |
| Management<br>Server | The management server for the Call Controller. This attribute displays one of the following values:                                        |
|                      | Local: If the call controller is being managed by the NNMi management server console on which you are viewing the call controller details. |
|                      | Name of the regional manager that manages the call controller.                                                                             |

#### To view the Avaya Call Controller Form:

In the Call Controllers view, select the call controller of interest and then click **\( \bar{\text{eq}} \)**. The Avaya Call Controller Details Form opens.

To view the node form for the call controller, click and click **Open**. The Node form opens and displays the details of the call controller.

# **Filtering Avaya Call Controllers**

You can filter the listed call controllers in the Call Controllers view based on the management server.

### To filter the Call Controllers view:

- Right-click the Management Server attribute column of one of the call controllers listed in the Call Controllers view.
- 2. Select one of the following filters:
  - Equals this value: filters and lists all the call controllers that have a value that is equal to the value of the column that you selected.
  - Create Filter: opens the Filter dialog box. This dialog box helps you specify a string and select options to perform filtering based on the string specified.
  - Is not empty: filters and lists all the call controllers for which the selected column is not empty.
  - Is empty: filters and lists all the call controllers for which the selected column is empty.
  - Not equal to this value: filters and lists all the call controllers that do not have the value in the column that you selected.

The filtered list of call controllers appears in the view.

**Note:** After viewing the filtered list, always remove the filter. To remove the filter, right-click the filter attribute, and then click **Remove Filter**.

## **Avaya Call Controller Details Form**

The Avaya Call Controller Details Form is split into two panes, the right pane and the left pane. The right pane lists the following details:

- IP Phones: This tab displays the list of IP phones configured with the selected Avaya Call
  Controller. The tab displays the details of the IP phones in the format specified in the IP Phones
  view.
- Port Network: This tab displays the list of port networks as displayed in the port networks view.
- Duplicated Server: This tab displays the attributes of the duplicate server paired with the primary server as shown in the Monitoring Avaya Call Controllers page.
- Survivable Servers: This tab displays the attributes of the configured local survivable processor as shown in the Monitoring Avaya Call Controllers page.

- Primary Controllers: This tab displays the attributes of the primary call controller as shown in the Monitoring Avaya Call Controllers page.
- Network Regions: This tab displays the attributes of the configured network regions as shown in the Monitoring Network Regions page.
- Route Patterns: This tab displays the attributes of the configured route patterns as shown in the Monitoring Route Patterns page.
- Trunk Groups: This tab displays the details of the configured trunk groups as shown in the Monitoring Trunk Groups page.
- Signaling Groups: This tab displays the details of the configured signaling groups as shown in the Monitoring Signaling Groups page.
- Occupancy: This tab displays the call controller processor utilization metrics by different
  processes for the past one hour during which the processor utilization metrics were collected.
  You can specify threshold values for the different processes. as shown in the <a href="Monitoring">Monitoring</a>
  Processor Occupancy page.
- Media Gateways: This tab displays the details of the media gateway associated with the call controller as shown in the Monitoring Media Gateways page.
- Incidents: This tab displays the incidents generated for the processes that violated the specified threshold.

The left pane lists the attributes of the call controller in a tabular form.

#### General Attributes of the Call Controller

| Attribute          | Description                                                                                                    |
|--------------------|----------------------------------------------------------------------------------------------------|
| Hosted Node        | The node on which the call controller is hosted.                                                                  |
| Name               | The name of the call controller.                                                                                  |
| IP Address         | The IP address of the call controller.                                                                            |
| Туре               | The type of the call controller.                                                                                  |
| Management<br>Mode | Displays the management state of the Call Controller. The status can be one of the following strings:             |
|                    | Managed: indicates that the node is managed by the iSPI for IP Telephony.                                         |
|                    | Out of Service: indicates that the node is currently out of service and not managed by the iSPI for IP Telephony. |
|                    | Unmanaged: indicates that the node is currently not managed by the iSPI for IP Telephony.                         |
| Model              | The model of the call controller.                                                                                 |
| Version            | The version of the call controller.                                                                               |
| Hardware           | The hardware type of the call controller.                                                                         |
| Load Number        | The call controller load number.                                                                                  |

| Attribute           | Description                                          |
|---------------------|------------------------------------------------------|
| Release<br>Number   | Specifies the release number of the call controller. |
| Operating<br>System | The operating system running on the call controller. |
| Description         | The description of the call controller.              |
| Domain              | The domain name of the call controller.              |
| Location            | The location of the call controller.                 |
| Time Zone           | The time zone configured for the call controller.    |

## **Primary Server Attributes**

| Attribute          | Description                                                        |
|--------------------|--------------------------------------------------------------------|
| State              | The state of the primary server.                                   |
| Duplicated Server  | The IP address of duplicate server paired with the primary server. |
| Virtual Name       | The virtual name of the primary server.                            |
| Virtual IP Address | The virtual IP address of the primary server.                      |

## **Survivable Server Specific Attributes**

| Attribute             | Description                                                                                                  |
|-----------------------|----------------------------------------------------------------------------------------------------|
| Primary               | The IP address of the configured survivable processor.                                                       |
| Processor ID          | The ID of the configured survivable processor.                                                               |
| Network Region        | The network region to which the survivable processor belongs.                                                |
| Registered to Primary | Indicates if the survivable processor is registered with the primary controller. The value can be Yes or No. |
| Is Active             | Indicates if the survivable processor is in the active state or not. The value can be Yes or No.             |

## **Monitoring Network Regions**

The Network Regions tab page displays the network regions associated with the call controller. The page displays the following details.

## **Attributes of the Network Regions**

| Attribute | Description                     |
|-----------|---------------------------------|
| Number    | The network region number.      |
| Name      | The name of the network region. |

You can view the details of a single network region in a form.

### To view the IP Network Region Detail form:

Select the network region of your interest, and then click  $\stackrel{\longrightarrow}{=}$ . The IP Network Region Detail Form opens.

## **IP Network Region Detail Form**

The IP Network Region Detail form is split into two panes. The right pane displays the following details:

- IP Media Processor DSP Resources: This tab page displays the metrics that denote the usage
  of the IP media processor resources in the network region as shown on the <u>Monitoring IP Media</u>
  Processor DSP Resource Metrics page.
- Connections: This tab page displays the other network regions connected with the network region as shown on the Monitoring IP Network Regions Connections page.
- Incidents: This tab page displays the incidents related to the network region.
- MedPros: This tab page displays the details of the media processors associated with the network region as shown on the <u>Monitoring Media Processors</u> page.
- Media Gateways: This tab page displays the details of the media gateways associated with the network region as shown on the Monitoring Avaya Media Gateways page.

The left pane lists the following general attributes for the network region.

#### General Attributes of the Network Region

| Attribute                                        | Description                                                                                                    |
|--------------------------------------------------|----------------------------------------------------------------------------------------------------|
| Name                                             | The name of the network region.                                                                                                    |
| Number                                           | The network region number.                                                                                                    |
| Number of IP Media<br>Processor DSP<br>Resources | The number of IP media processor DSP resources on the network region.                                                                   |
| DiffServ/TOS Call<br>Control PHB                 | The Differentiated Services/Type of Services (DiffServ/TOS) Call Control parameter Per-Hop Behavior (PHB) value for the network region. |
| DiffServ/TOS Voice<br>PHB                        | The DiffServ/TOS voice parameter PHB value.                                                                                             |
| Call Control 802.1p<br>Priority                  | The call control 802.1p priority value for the network region.                                                                          |
| Voice 802.1p Priority                            | The voice 802.1p priority value for the network region.                                                                                 |
| Is RSVP Enabled                                  | Indicates if Resource Reservation Protocol (RSVP) is enabled on the port network.                                                       |
| RSVP Refresh Rate                                | Displays the RSVP refresh rate specified.                                                                                               |
| Retry on RSVP<br>Failure                         | Indicates if the feature to retry on RSVP failure is enabled on the port network.                                                       |

| Attribute                  | Description                                                                              |
|----------------------------|------------------------------------------------------------------------------------------|
|                            |                                                                                          |
| RSVP Profile               | Lists the RSVP profile. The profile can be one of the following:                         |
|                            | controlled-load                                                                          |
|                            | guaranteed-service                                                                       |
| RSVP Unreserved<br>BBE PHB | The RSVP unreserved Better than Best Effort (BE) (BBE) PHB value for the network region. |

# **Monitoring IP Media Processor DSP Resource Metrics**

This tab page displays the metrics that denote the usage of the IP media processor resources in the network region. You can view the metric values and specify threshold values based on your requirements for each of the metrics. The page displays the following metrics.

## **IP Media Processor DSP Resource Metrics**

| Metric                            | Description                                                                                                    |
|-----------------------------------|----------------------------------------------------------------------------------------------------|
| DSP Usage<br>(Erlangs)            | Lists the amount of time in Erlangs when all the codecs (voice channels) were in use in the network region when this metric was collected. The time measured includes the time the voice channel was allocated to the time the voice channel was released after the call. The threshold range that you can specify is from 0-9999.              |
| In Region<br>Allocations Peg      | Lists the number of times an IP media processor port in the network region was allocated for a call. The threshold range that you can specify is from 0-65535.                                                                                                    |
| Out of Region<br>Allocations Peg  | Lists the number of times an IP media processor port in the network region was required for a call, but was then allocated to a call in another network region. The threshold range that you can specify is from 0-65535.                                                                                                    |
| Allocations<br>Denied Peg         | Lists the number of times an IP media processor port in the network region was required for a call, but could not be allocated to the call. The reason for this might be that all the ports in all the network regions were busy thus causing the call connection to be unsuccessful. The threshold range that you can specify is from 0-65535. |
| % Blocked                         | Lists the percentage of codecs that are busy in the network region. (Clarify)                                                                                                    |
| % Out of Service (CCS)            | List the percentage of codecs in the network region that are out of service. (Clarify)                                                                                                    |
| G711 Usage<br>(Erlangs)           | Lists the amount of time in Erlangs when all the G711 codecs (voice channels) were in use in the network region when this metric was collected. The time measured includes the time the voice channel was allocated to the time the voice channel was released after the call.                                                                  |
| G711 In Region<br>Allocations Peg | Lists the number of times an IP media processor port in the network region was allocated for a G711 call. The threshold range that you can specify is                                                                                                    |

| Metric                                        | Description                                                                                                    |
|-----------------------------------------------|----------------------------------------------------------------------------------------------------|
|                                               | from 0-65535.                                                                                                    |
| G711 Out of<br>Region<br>Allocations Peg      | Lists the number of times an IP media processor port in the network region was required for a G711 call, but was then allocated to a call in another network region.                                                                                                    |
| G723/G729<br>Usage (Erlangs)                  | Lists the amount of time in Erlangs when all the G723 or G729 codecs (voice channels) were in use in the network region when this metric was collected. The time measured includes the time the voice channel was allocated to the time the voice channel was released after the call. |
| G723/G729 In<br>Region<br>Allocations Peg     | Lists the number of times an IP media processor port in the network region was allocated for a G723 or a G729 call. The threshold range that you can specify is from 0-65535.                                                                                                    |
| G723/G729 Out<br>of Region<br>Allocations Peg | Lists the number of times an IP media processor port in the network region was required for a G723 call or a G729 call, but was then allocated to a call in another network region.                                                                                                    |

## **Specifying Threshold Values for Metrics**

You can specify the required threshold values for the metrics listed in the table to measure and monitor if the metric is within the threshold value you specified.

To specify a threshold value, do as follows:

- 1. Specify a threshold value for the required metric in the **Threshold Value** box for that metric.
- Click Save and Close from the menu bar to apply the threshold value for the metric. After the
  next hour, the iSPI for IP Telephony compares the metric with the specified value. If the value
  exceeds the specified threshold value, the iSPI for IP Telephony generates an incident on the
  Incidents tab page of the Avaya Call Controller form.

# **IP Network Region Connection Detail Form**

The IP Network Region Connection Detail form is split into two panes. The right pane displays the following details:

- Connected Regions: This tab page displays the details of the network regions connected to the
  network region as shown on the <u>Monitoring Network Regions</u> page. You can select a network
  region and click to open the IP Network Region Detail form for that port network.
- Incidents: This tab page displays the details of the media gateways associated with the network region as shown on the Monitoring Avaya Media Gateways page.

The left pane lists the following general attributes for the connected network region.

### General Attributes of the Connected Network Region

| Attribute | Description                                                           |
|-----------|-----------------------------------------------------------------------|
| Status    | The status of the connection. The status can be any of the following: |
|           | • Pass                                                                |
|           | • Fail                                                                |

| Attribute                                           | Description                                                                                                    |
|-----------------------------------------------------|----------------------------------------------------------------------------------------------------|
| Name                                                | The name of the IP network region.                                                                                                    |
| Source                                              | The IP network region that serves as the source of the VOIP traffic.                                                                                                    |
| Destination                                         | The IP network region that serves as the destination for VOIP traffic.                                                                                                    |
| Туре                                                | The type of connection. This value can be one of the following:  • Direct  • Indirect                                                                                      |
| Denial Count                                        | The value of the denial count.                                                                                                    |
| Denial Count<br>Threshold                           | You can specify the value for the denial count threshold in the box provided. You must click the <b>Save and Close</b> icon from the menu to apply this threshold setting. |
| Transmit Bandwidth Used for Direct Connections      | The transmit bandwidth used for direct connections                                                                                                    |
| Receive Bandwidth<br>Used for Direct<br>Connections | The receive bandwidth used for direct connections.                                                                                                    |
| Transmit Connection<br>Count                        | The value of the transmitted connection count for direct connections.                                                                                                    |
| Receive Connection<br>Count                         | The value of the received connection count for direct connections.                                                                                                    |
| Administered<br>Bandwidth Value                     | The administered bandwidth value.                                                                                                    |

## **Monitoring Route Patterns**

The Route Patterns tab page displays the route patterns available on the call controller. The page displays the following details about the route patterns:

### **Attributes of the Route Pattern**

| Attribute                   | Description                                                                                    |
|-----------------------------|------------------------------------------------------------------------------------------------|
| Pattern Number              | The unique identification number for the route pattern.                                        |
| First Trunk<br>Group Number | The unique identification number for the first trunk group associated with .the route pattern. |

You can view the details of a single route pattern in a form.

#### To view the Route Pattern Detailed form:

Select the route pattern of your interest, and then click 📑. The Route Pattern Detailed form opens.

## **Route Pattern Detailed Form**

The Route Pattern Detailed form is split into two panes. The right pane lists the following details about the route pattern:

- Trunk Groups: displays the details of the trunk groups associated with the route pattern as shown on the <a href="Monitoring Trunk Groups">Monitoring Trunk Groups</a> page. You can select a trunk group and click to view the Trunk Group Detailed form for that trunk group.
- Trunk Group Usage:displays the trunk group usage details as shown on the <u>Trunk Group Details</u> Form page.
- Incidents: displays the incidents related to the route pattern.

The left pane lists the following general attributes and the usage details for the selected route pattern.

#### **General Attributes of the Route Pattern**

| Attribute                | Description                                                                                                    |
|--------------------------|----------------------------------------------------------------------------------------------------|
| Hosted Node              | The hostname for the route pattern.                                                                                        |
| Pattern No.              | The unique identification number for the route pattern.                                                                    |
| First Trunk<br>Group No. | The unique identification number for the first trunk group associated with .the route pattern.                             |
| Management<br>Mode       | Displays the management state of the route pattern. The status can be one of the following strings:                        |
|                          | Managed: indicates that the route pattern is managed by the iSPI for IP Telephony.                                         |
|                          | Out of Service: indicates that the route pattern is currently out of service and not managed by the iSPI for IP Telephony. |
|                          | Unmanaged: indicates that the route pattern is currently not managed by the iSPI for IP Telephony.                         |
| Total Members in Service | Indicates the total number of members in the service,                                                                      |
| Free Members in Service  | Indicates the free members in the service.                                                                                 |

#### Usage Details for the Route Pattern

| Attribute     | Description                                                                                                    |
|---------------|----------------------------------------------------------------------------------------------------|
| Queue Size    | The length of the queue for the first trunk group in the route pattern.                                                   |
| Calls Offered | The total number of calls offered to the route pattern.                                                                   |
| Calls Carried | The total number of seizures (resources in the trunk groups used) by calls for all the trunk groups in the route pattern. |

| Attribute                   | Description                                                                                                    |
|-----------------------------|----------------------------------------------------------------------------------------------------|
|                             |                                                                                                    |
| Calls Blocked               | The total number of calls that could not get a trunk group allocation due to a trunk group busy state in the route pattern.                                                           |
| Calls Queued                | The number of calls that were placed in the queue of the first trunk group in the route pattern as all the trunk groups in the route pattern were busy to be allocated for the calls. |
| Queue Overflow              | The number of calls that could not be queued in the first trunk group queue as the queue was already full.                                                                            |
| Queue Overflow<br>Threshold | You can specify the queue overflow threshold in the box provided. You must click the <b>Save and Close</b> button on the menu bar to apply the threshold value.                       |

To view the Node Form for the route pattern, click , and then click **Open**. The Node Form opens displaying the details of the route pattern.

# **Monitoring Trunk Group Usage**

The Trunk Group Usage tab page displays the trunk group usage details on the route pattern. The page displays the following details.

#### **Trunk Group Usage Details**

| Attribute       | Description                                                                  |
|-----------------|------------------------------------------------------------------------------|
| Group No.       | Specifies the trunk group number.                                            |
| % Calls Carried | The total percentage of calls carried by a trunk group in the route pattern. |
| Total Calls     | The total number of calls carried by a trunk group in the route pattern.     |

You can select a trunk group from this tab page and click at to view the <u>Trunk Group Detailed form</u> for that trunk group.

#### **Monitoring Trunk Groups**

The Trunk Groups tab page displays the trunk groups associated with the call controller. The page displays the attributes of the trunk group as shown in the following table.

## **Attributes of the Trunk Groups**

| Attribute    | Description                                                     |
|--------------|-----------------------------------------------------------------|
| Group Number | Indicates the trunk group number.                               |
| Туре         | Indicates the trunk group type.                                 |
| Name         | Indicates the name of the trunk group.                          |
| Service Type | Indicates the trunk group service type.                         |
| Size         | Indicates the number of trunk group members in the trunk group. |

You can view the details of a single trunk group in a form.

## To view the Trunk Group Detailed form:

Select the trunk group of your interest, and then click . The Trunk Group Detailed form opens.

## **Trunk Group Detailed Form**

The Trunk Group Detailed form is split into two panes. The right pane lists the following details about the selected trunk group:

- Members: displays the trunk group members that belong to the trunk group as shown on the Monitoring Trunk Group Members page.
- Route Patterns: displays the route patterns associated to the trunk group as shown on the <a href="Monitoring Route Patterns">Monitoring Route Patterns</a> page. You can select a route pattern and click to see the <a href="Route Pattern">Route Pattern</a> Detailed form for the selected route pattern.

The left pane displays the general attributes and the usage details of the selected trunk group as shown in the following tables.

#### **General Attributes of the Trunk Group**

| Attribute                   | Description                                            |
|-----------------------------|--------------------------------------------------------|
| Hosted Node                 | The hostname of the trunk group.                       |
| Group No.                   | The trunk group number.                                |
| Туре                        | The trunk group type.                                  |
| Name                        | The name of the trunk group.                           |
| Size                        | The number of trunk group members in the trunk group.  |
| Direction                   | The trunk group direction.                             |
| Service Type                | The trunk group service type.                          |
| Signaling Type              | The trunk group signaling type.                        |
| Communication Type          | The trunk group communication type.                    |
| Total Members In<br>Service | The total members in service for the trunk group.      |
| Free Members In<br>Service  | The free members in service for the trunk group.       |
| Custom Info                 | The custom information configured for the trunk group. |
| Access Code                 | The access code configured for the trunk group.        |

#### **Usage Details of the Trunk Group**

| Attribute   | Description                                                    |
|-------------|----------------------------------------------------------------|
| Total Seize | Indicates the number of times a trunk was seized in the group. |

| Attribute       | Description                                                                                           |
|-----------------|----------------------------------------------------------------------------------------------------|
| Incoming Seize  | The total number of incoming seizures on the trunk group.                                             |
| Group Overflow  | The total number of calls to a trunk group that were not placed in a queue or carried.                |
| Queue Size      | The number of slots assigned to the trunk group queue.                                                |
| Queue Overflow  | The total number of calls that were not queued as the queue was full.                                 |
| Queue Abandoned | The total number of calls that were removed from the queue.                                           |
| Out of Service  | The total number of trunks in the trunk group that are out of service due to maintenance.             |
| %ATB            | The percentage of time when all the trunks in the group were busy.                                    |
| %Out Block      | The percentage of calls that were offered to the trunk group, but was not carried on the trunk group. |

To view the Node Form for the trunk group, click and then click **Open**. The Node Form opens displaying the details of the trunk group.

# **Monitoring Trunk Group Members**

The Members tab page displays the trunk group member details as shown in the following table.

## **Trunk Group Member Details**

| Attribute           | Description                                                             |
|---------------------|-------------------------------------------------------------------------|
| Service State       | Indicates the service state of the trunk group member.                  |
| Group No.           | Specifies the trunk group number that includes the member.              |
| Group Member No.    | Displays the trunk group member number.                                 |
| Port                | Displays the trunk port of the trunk group member.                      |
| Signaling Group No. | Displays the signaling group number assigned to the trunk group member. |

You can select a trunk group from this tab page and click to view the <u>Trunk Group Member</u> <u>Detailed form</u> for that trunk group member.

# **Trunk Group Member Detailed Form**

The Trunk Group Member Detailed form is split into two panes. The right pane lists the following details as tab pages:

- Signaling Group: displays the signaling groups associated with the trunk group as shown on the Monitoring Signaling Groups page.
- Incidents: displays the incidents specific to the trunk group member.

The left pane lists the general attributes and the state of the trunk group member as shown in the following tables.

## **General Attributes of Trunk Group Member**

| Attribute           | Description                                                    |
|---------------------|----------------------------------------------------------------|
| Hosted Node         | The hostname of the trunk group member.                        |
| Group Member No.    | The trunk group member number.                                 |
| Name                | The name of the trunk group member.                            |
| Туре                | The trunk group member type.                                   |
| Port                | The trunk port of the trunk group member.                      |
| Group No.           | The trunk group number that includes the member.               |
| Signaling Group No. | The signaling group number assigned to the trunk group member. |

### **State Attributes of Trunk Group Member**

| Attribute        | Description                                                             |
|------------------|-------------------------------------------------------------------------|
| Maintenance Busy | Indicates whether the trunk group member state is busy for maintenance. |
| Service State    | Indicates the service state of the trunk group member.                  |

To view the Node Form for the trunk group member, click , and then click **Open**. The Node Form opens displaying the details of the trunk group member.

### **Monitoring Signaling Groups**

The Signaling Groups tab page displays a list of available signaling groups associated with the call controller. The page displays the following details.

### **Attributes of the Signaling Groups**

| Attribute                 | Description                                                                               |
|---------------------------|-------------------------------------------------------------------------------------------|
| Service State             | The service state of the signaling group.                                                 |
| Signaling Group<br>Number | The number that uniquely identifies the signaling group on the call controller.           |
| FAS                       | Indicates whether Facility-associated Signaling (FAS) is enabled for the signaling group. |
| Primary D<br>Channel      | The unique identifier for the primary D channel administered for the signaling group.     |
| Secondary D<br>Channel    | The unique identifier for the secondary D channel administered for the signaling group.   |

You can view the details of a single signaling group in a form.

#### To view the Signaling Group Details Form:

Select the signaling group of your interest, and then click . The Signaling Group Details Form opens.

# **Signaling Group Details Form**

The Signaling Group Detailed form is split into two panes. The right pane displays the following details as tab pages:

- Trunk Group Members: displays the trunk group members associated with the signaling group
  as shown on the Monitoring Trunk Group Members page. You can select a trunk group member
  and click to open the Trunk Group Member Detailed form.
- Incidents: displays the incidents related to the selected signaling group.

The left pane displays the general attributes and the state of the signaling group as shown in the following tables.

## **General Attributes of the Signaling Group**

| Attribute              | Description                                                                               |
|------------------------|-------------------------------------------------------------------------------------------|
| Hosted Node            | The hostname of the signaling group.                                                      |
| Signaling Group<br>No. | The number that uniquely identifies the signaling group.                                  |
| FAS                    | Indicates whether Facility-associated Signaling (FAS) is enabled for the signaling group. |
| Primary D<br>Channel   | The unique identifier for the primary D channel administered for the signaling group.     |
| Secondary D<br>Channel | The unique identifier for the secondary D channel administered for the signaling group.   |

#### State Attribute of the Signaling Group

| Attribute     | Description                               |
|---------------|-------------------------------------------|
| Service State | The service state of the signaling group. |

To view the Node Form for the signaling group, click , and then click **Open**. The Node Form opens displaying the details of the signaling group.

#### **Monitoring Processor Occupancy Metrics**

The Occupancy tab page displays the Avaya call controller processor utilization metrics. This tab page displays the processor utilization metrics based on the processes that utilize the processor. The page displays the metrics for the last hour. You can view the processor metrics, specify the threshold values for the processor metrics, and see the current metric value to determine the metrics that violate the specified threshold value.

See the following table to know more about the metrics.

| Metric                   | Description                                                                                         |
|--------------------------|----------------------------------------------------------------------------------------------------|
| Static (%)               | The percentage of processor utilization by static processes.                                        |
| Call Processing (%)      | The percentage of processor utilization by call processing processes.                               |
| System Management (%)    | The percentage of processor utilization by system management processes.                             |
| Idle (%)                 | The percentage of processor utilization that is not used.                                           |
| Total Calls              | The total calls connected during the last hour.                                                     |
| Tandem Calls             | The total calls connected during the last hour between trunks.                                      |
| Total Call Attempts      | The total calls attempted during the last hour.                                                     |
| Intercom Attempts        | The total calls attempted from extension on the same switch during the last hour.                   |
| Incoming Attempts        | The total number of incoming trunk slots used (seizures) on the call controller by public networks. |
| Outgoing Attempts        | The total outgoing seizures on the call controller using public networks.                           |
| Private Network Attempts | The total number of incoming and outgoing seizures over private networks.                           |

## **Specifying Threshold Values for Metrics**

You can specify the required threshold values for the metrics listed in the table to measure and monitor if the metric is within the threshold value you specified.

To specify a threshold value, do as follows:

- 1. Specify a threshold value for the required metric in the **Threshold Value** box for that metric.
- Click Save and Close from the menu bar to apply the threshold value for the metric. After the
  next hour, the iSPI for IP Telephony compares the metric with the specified value. If the value
  exceeds the specified threshold value, the iSPI for IP Telephony generates an incident on the
  Incidents tab page of the Avaya Call Controller form.

### **Basic Attributes of the Port Networks Table**

| Attribute               | Description                                                                                               |
|-------------------------|----------------------------------------------------------------------------------------------------|
| Number                  | Denotes the port network number and the IP address of the call controller that controls the port network. |
| IPSI A IP<br>Address    | Denotes the IP address of the IP Server Interface (IPSI) A board on the port network.                     |
| IPSI A Service<br>State | Displays the service state of the IPSI A board. The service state can be one                              |

| Attribute               | Description                                                                                                    |
|-------------------------|----------------------------------------------------------------------------------------------------|
|                         | of the following:                                                                                                    |
|                         | In: denotes that the service state is active.                                                                                        |
|                         | Out: denotes that the service state is inactive.                                                                                     |
| IPSI B IP<br>Address    | Denotes the IP address of the IP Server Interface (IPSI) B board on the port network.                                                |
| IPSI B Service<br>State | Displays the service state of the IPSI B board. The service state can be one of the following:                                       |
|                         | In: denotes that the service state is active.                                                                                        |
|                         | Out: denotes that the service state is inactive.                                                                                     |
| Management<br>Server    | The management server for the port network. This attribute displays one of the following values:                                     |
|                         | Local: If the port network is being managed by the NNMi management server console on which you are viewing the port network details. |
|                         | Name of the regional manager that manages the port network.                                                                          |

You can view the details of a port network and the associated devices in the Port Network Details Form.

### To view the Port Network Details Form:

In the Port Networks view, select the node of your interest, and then click  $\stackrel{\textstyle ullet}{=}$ . The Port Network Details Form opens.

## **Filtering Avaya Port Networks**

You can filter the listed port networks in the Port Networks view based on the management server.

### To filter the Port Networks view:

- 1. Right-click the **Management Server** attribute column of one of the port networks listed in the Port Networks view.
- 2. Select one of the following filters:
  - Equals this value: filters and lists all the port networks that have a value that is equal to the value of the column that you selected.
  - Create Filter: opens the Filter dialog box. This dialog box helps you specify a string and select options to perform filtering based on the string specified.
  - Is not empty: filters and lists all the port networks for which the selected column is not empty.
  - Is empty: filters and lists all the port networks for which the selected column is empty.
  - Not equal to this value: filters and lists all the port networks that do not have the value in the column that you selected.

The filtered list of port networks appears in the view.

**Note:** After viewing the filtered list, always remove the filter. To remove the filter, right-click the filter attribute, and then click **Remove Filter**.

## **Port Network Detail Form**

The Port Network detail form is split into two panes, the right pane and the left pane. The right pane lists the following details:

- Controller: displays the attributes of the call controller that controls the port network as shown on the <u>Monitoring Avaya Call Controllers</u> page.
- IPSIs: displays the attributes of the IPSI boards on the port network as shown on the <u>Monitoring</u> IP Server Interface page.
- CLANs: displays the attributes of the CLANs associated with the port network as shown on the Monitoring CLAN page.
- MedPros: displays the attributes of the media processors associated with the port network as shown on the Monitoring Media Processors page.
- Total Load:displays the total load on the port network as shown on the <u>Monitoring Total Load</u> <u>Metrics</u> page.
- Intercom Load: displays the TDM time slot usage and the number of TDM time slots used (seizures) by intercom calls as shown on the Monitoring Intercom Load Metrics page.
- Incoming Trunk Load: displays the TDM time slot usage and the number of TDM time slots used (seizures) by incoming trunk calls as shown on the <u>Monitoring Incoming Trunk Load Metrics</u> page.
- Outgoing Trunk Load: This tab page displays the TDM time slot usage and the number of TDM time slots used (seizures) by outgoing trunk calls as shown on the <u>Monitoring Outgoing Trunk</u> <u>Load Metrics</u> page.
- Tandem Trunk Load: displays the TDM time slot usage and the number of TDM time slots used (seizures) by incoming and outgoing tandem trunk calls (calls between trunks) as shown on the Monitoring Tandem Trunk Load Metrics page.
- Incidents: displays the incidents generated based on the threshold values exceeded.

The left pane lists the general attributes of the port network as shown in the following table.

#### **General Attributes of the Port Network**

| Attribute               | Description                                                                           |
|-------------------------|---------------------------------------------------------------------------------------|
| Number                  | Denotes the port network number.                                                      |
| IPSI A IP<br>Address    | Denotes the IP address of the IP Server Interface (IPSI) A board on the port network. |
| IPSI A Service<br>State | Displays the service state of the IPSI A board.                                       |
| IPSI B IP<br>Address    | Denotes the IP address of the IP Server Interface (IPSI) B board on the port network. |
| IPSI B Service<br>State | Displays the service state of the IPSI B board.                                       |

# **Monitoring IP Server Interface**

This tab page displays the attributes of the IPSI boards on the port network as shown in the following table.

#### **IPSI Attributes**

| Attribute     | Description                                                                                                    |
|---------------|----------------------------------------------------------------------------------------------------|
| Service State | Denotes the service state of the IPSI board. The service state can be one of the following:                     |
|               | In: denotes that the IPSI service is in the active state.                                                       |
|               | Out: denotes that the IPSI service is in the inactive state.                                                    |
| IP Address    | Displays the IP address of the IPSI board.                                                                      |
| Control State | Displays the control state of the IPSI board. The control state can be one of the following for the IPSI board: |
|               | Active: indicates that the control state for the IPSI board is in the active state.                             |
|               | Standby: indicates that the control state for the IPSI board is in the Standby state.                           |

You can view the details of a IPSI in a form.

#### To view the IP Server Interface Details Form:

From the list of IPSIs listed on the tab page, select the IPSI of your interest, and then click . The IP Server Interface Details Form opens.

To view the Node Form for the IPSI, click , and then click **Open**. The Node Form opens displaying the details of the IPSI.

## **IP Server Interface Details Form**

The IP Server Interface Details Form is split into two panes. The right pane displays the following details for the IPSI:

- Port Network: Displays the details of the port network on which the IPSI board is present as shown on the <u>Monitoring Avaya Port Networks</u> page. You can click the **Open** icon after selecting a port network to go to the Port Network Details Form.
- Incidents: Displays the incidents related to the IPSI.

The left pane displays the general attributes and the status of the IPSI as follows:

#### General Attributes of the IPSI

| Attribute          | Description                                                                                                    |
|--------------------|----------------------------------------------------------------------------------------------------|
| Hosted Node        | The hostname of the IPSI board                                                                                    |
| Name               | The name of the IPSI board.                                                                                       |
| IP Address         | The IP address of the IPSI board.                                                                                 |
| Management<br>Mode | Displays the management state of the IPSI. The status can be one of the following strings:                        |
|                    | Managed: indicates that the IPSI is managed by the iSPI for IP Telephony.                                         |
|                    | Out of Service: indicates that the IPSI is currently out of service and not managed by the iSPI for IP Telephony. |
|                    | Unmanaged: indicates that the IPSI is currently not managed by the iSPI for IP Telephony.                         |
| Description        | The description of the IPSI board.                                                                                |
| DHCP ID            | The DHCP ID of the IPSI board.                                                                                    |
| Location           | The location of the IPSI board.                                                                                   |
| Vintage            | The firmware vintage of the board.                                                                                |

#### Status of the IPSI

| Attribute       | Description                                                           |  |
|-----------------|-----------------------------------------------------------------------|--|
| Service State   | Displays the service state of the IPSI (In or Out).                   |  |
| Control State   | Displays the control state of the IPSI (Active, Standby, or Unknown). |  |
| State of Health | Displays the state of health of the IPSI.                             |  |

To view the Node Form for the IPSI, click , and then click **Open**. The Node Form opens displaying the details of the IPSI.

## **Monitoring CLAN**

The CLAN tab page displays the attributes of the CLAN associated to the port network. The attributes are as follows:

| Attribute  | Description                    |
|------------|--------------------------------|
| IP Address | The IP address of the CLAN.    |
| Name       | The name assigned to the CLAN. |

#### To view the CLAN Details form:

From the CLAN tab page, select the CLAN of your interest, and then click . The CLAN Details Form opens.

## **CLAN Details Form**

The CLAN Details Form is split into two panes. the right pane provides the following details:

• Socket Summary: displays the following details about the CLAN sockets usage

**Note:** In a GNM environment, the CLAN Details form on the global manager does not display the CLAN socket usage for port networks managed by regional managers.

| Socket Detail      | Description                                                                                                    |
|--------------------|----------------------------------------------------------------------------------------------------|
| Measurement Time   | Lists the time at which the socket summary was collected.                                                                                                    |
| Network Region     | Displays the network region to which the CLAN is associated.                                                                                                    |
| Management Mode    | Displays the management state of the CLAN. The status can be one of the following strings:                                                                                                    |
|                    | Managed: indicates that the CLAN is managed by the iSPI for IP Telephony.                                                                                                    |
|                    | Out of Service: indicates that the CLAN is currently out of service and not managed by the iSPI for IP Telephony.                                                                                                    |
|                    | Unmanaged: indicates that the CLAN is currently not managed by the iSPI for IP Telephony.                                                                                                    |
| Usage              | Lists the total time in Erlangs that is available from all the sockets on the CLAN.                                                                                                    |
| Allocations        | Lists the number of times a socket was allocated to a call or a link.                                                                                                    |
| Allocation Denials | Lists the number of times sockets were unavailable to be allocated for calls or links.                                                                                                    |
| Denial %           | Lists the number of times sockets were unavailable to be allocated for calls or links in percentage. This percentage is obtained by dividing the Allocation Denials value from the sum of Usage and the Allocation Denials value. |

| Socket Detail            | Description                                                                                                    |
|--------------------------|----------------------------------------------------------------------------------------------------|
| Unavailability %         | Lists the time in percentage during which the sockets were unavailable for use.                                          |
| SNMP Access Error if Any | Displays if there were any SNMP access errors on the CLAN. The column displays None if there were no SNMP access errors. |

- Port Network: displays the port network associated with the CLAN as shown on the Monitoring
   <u>Avaya Port Networks</u> page. You can select a port network that you want to view and click to see the Port Network Detail form for that port network.
- IP Phones: displays the IP phones associated with the CLAN as shown on the <u>Monitoring</u>
   Avaya IP Phones page. You can select an IP phone and click to view the <u>Avaya IP Phones</u>
   Details form for that phone.

The left pane displays the general attributes of the selected CLAN as follows.

| Attribute   | Description                              |
|-------------|------------------------------------------|
| Hosted Node | The hostname of the CLAN board.          |
| Name        | The name assigned to the CLAN board.     |
| IP Address  | The IP address of the CLAN board.        |
| Location    | The location of the CLAN board.          |
| Vintage     | The firmware vintage for the CLAN board. |
| Description | The description of the CLAN board.       |

To view the Node Form for the CLAN, click and then click **Open**. The Node Form opens displaying the details of the CLAN.

# **Monitoring Media Processors**

The MedPros tab page displays a list of media processors associated to the port network. The tab page displays the following attributes of the media processors.

#### **Attributes of the Media Processors**

| Attribute              | Description                                                                                     |
|------------------------|-------------------------------------------------------------------------------------------------|
| Control Link<br>State  | Displays the state of the media processor control link. The state can be any of the following:  |
|                        | Up: indicates that the link is up.                                                              |
|                        | Down: indicates that the link is down.                                                          |
| Ethernet Link<br>State | Displays the state of the media processor Ethernet link. The state can be any of the following: |
|                        | Up: indicates that the link is up.                                                              |
|                        | Down: indicates that the link is down.                                                          |

| Attribute      | Description                                                                     |
|----------------|---------------------------------------------------------------------------------|
| IP Address     | Displays the IP address for the media processor board.                          |
| Network Region | Displays the network region number that is associated with the media processor. |
| Name           | Displays the name assigned to the media processor.                              |

You can view the details of a single media processor in a form.

#### To view the Media Processor Details Form:

Select the media processor of your interest, and then click  $\stackrel{ extbf{D}}{=}$ . The Media Processor Details Form opens.

## **Media Processor Details Form**

The Media Processor Details Form is split into two panes. The right pane displays the following details:

- Duplicated MedPro: displays the details of the duplicate media processor board associated as shown on the <u>Monitoring Media Processors</u> page. Click to open the Media Processor Detail form for the duplicate media processor board.
- Port Network: displays the details of the port network associated with the media processor as shown on the <u>Monitoring Avaya Port Networks</u> page. Click to open the <u>Port Network Detail</u> form.
- Incidents: displays the incidents relevant to the media processor.
- Network Regions: displays the network regions associated with the media processor as shown
  on the <u>Monitoring Network Regions</u> page. Click to open the <u>IP Network Region Detail form</u>
  for the network region.

The left pane lists the general attributes and the status of the media processor as follows.

| General Attribute | Description                                                                                                    |
|-------------------|----------------------------------------------------------------------------------------------------|
| Hosted Node       | The hostname of the media processor.                                                                                         |
| Name              | The name of the media processor.                                                                                             |
| IP Address        | The IP address of the media processor.                                                                                       |
| Management Mode   | Displays the management state of the media processor. The status can be one of the following strings:                        |
|                   | Managed: indicates that the media processor is managed by the iSPI for IP Telephony.                                         |
|                   | Out of Service: indicates that the media processor is currently out of service and not managed by the iSPI for IP Telephony. |
|                   | Unmanaged: indicates that the media processor is currently not managed by the iSPI for IP Telephony.                         |

| General Attribute     | Description                                                                                   |
|-----------------------|-----------------------------------------------------------------------------------------------|
| Description           | The description of the media processor.                                                       |
| Location              | The location of the media processor.                                                          |
| Vintage               | The firmware vintage of the media processor.                                                  |
| MAC Address           | The MAC address of the media processor.                                                       |
| Network Region        | The network region to which the media processor is associated.                                |
| Alt Network<br>Region | The alternate network region to which the media processor is associated.                      |
| Shared IP Address     | The shared virtual IP address between the media processor and the duplicate media processor.  |
| Shared Virtual MAC    | The shared virtual MAC address between the media processor and the duplicate media processor. |

## **Status Attributes**

| Status Attribute        | Description                                                                              |
|-------------------------|------------------------------------------------------------------------------------------|
| State                   | The state of the media processor. The state can be one of the following:                 |
|                         | Active                                                                                   |
|                         | Standby                                                                                  |
|                         | • Init                                                                                   |
| IP Interface<br>Enabled | Specifies if the IP Interface is enabled for the media processor board.                  |
| Control Link State      | Specifies the state of the media processor control link. The state can be Up or Down.    |
| Ethernet Link State     | Specifies the state of the media processor Ethernet link. The state can be Up or Down.   |
| Peer Link State         | Specifies the state of the media processor peer link state. The state can be Up or Down. |
| DSP Channel<br>Status 1 | Specifies the service state of DSP resource 1. The status can be in-service or idle.     |
| DSP Channel<br>Status 2 | Specifies the service state of DSP resource 2. The status can be in-service or idle.     |
| DSP Channel<br>Status 3 | Specifies the service state of DSP resource 3. The status can be in-service or idle.     |
| DSP Channel<br>Status 4 | Specifies the service state of DSP resource 4. The status can be in-service or idle.     |

To view the Node Form for the media processor, click and then click **Open**. The Node Form opens displaying the details of the media processor.

# **Monitoring Port Network Load Details Metrics**

The Port Network Details Form provides details of the load on the port network for the last hour. The load on the port network is calculated based on the following call type metrics:

- Intercom calls
- Trunk calls
  - Incoming trunk calls
  - Outgoing trunk calls
  - Tandem trunk calls (calls between trunks)

You can specify the threshold values for the metrics to identify the metric that violates the specified threshold. The Port Network Detail form provides the following tabs to view the load on the port network:

- Total Load: Lists the total load on the port network based on the Time Division Multiplexing
  (TDM) occupancy metric and the port network link occupancy metric. The metrics are displayed
  as percentage values as shown on the Monitoring Total Load page.
- Intercom Load: Lists the TDM time slot usage and the number of TDM time slots used (seizures) by calls within the same port network and calls made between different port networks as shown on the Monitoring Intercom Load page.
- Incoming Trunk Load: Lists the TDM time slot usage and the number of TDM time slot seizures
  by incoming trunk calls to stations within the same port network and incoming trunk calls from
  stations on different port networks as shown on the Monitoring Incoming Trunk Load page.
- Outgoing Trunk Load: Lists the TDM time slot usage and the number of TDM time slot seizures
  by outgoing trunk calls to stations within the same port network and outgoing trunk calls to
  stations on different port networks as shown on the Monitoring Outgoing Trunk Load page.
- Tandem Trunk Load: Lists the TDM time slot usage and the number of time slot seizures caused by incoming and outgoing tandem trunk calls (calls between two trunks) within the port network as shown on the Monitoring Tandem Trunk Load page.

# **Specifying Threshold Values for Metrics**

You can specify the required threshold values for the metrics listed in the table to measure and monitor if the metric is within the threshold value you specified.

To specify a threshold value, do as follows:

- 1. Specify a threshold value for the required metric in the **Threshold Value** box for that metric.
- Click Save and Close from the menu bar to apply the threshold value for the metric. After the
  next hour, the iSPI for IP Telephony compares the metric with the specified value. If the value
  exceeds the specified threshold value, the iSPI for IP Telephony generates an incident on the
  Incidents tab page of the Avaya Call Controller form.

# **Monitoring Total Load Metrics**

This tab page displays the total load on the port network based on the following metrics collected for the last hour.

| Metric                | Description                                                                    |
|-----------------------|--------------------------------------------------------------------------------|
| TDM Occupancy (%)     | The percentage of Time Division Multiplex (TDM) occupancy on the port network. |
| PN Link Occupancy (%) | The percentage of port network link occupancy on the port network.             |

# **Monitoring Intercom Load Metrics**

This tab page displays the TDM time slot usage and the number of TDM time slots used (seizures) by calls within the same port network and calls made between different port networks. This page displays the following metrics collected for the last hour.

| Metric                  | Description                                                                             |
|-------------------------|-----------------------------------------------------------------------------------------|
| Intra PN Usage<br>(CCS) | The TDM time slot usage in Centum Call Seconds (CCS) by calls in the same port network. |
| Intra PN Peg            | The number of TDM time slot seizures by calls in the same port network.                 |
| Inter PN Usage<br>(CCS) | The TDM time slot usage in CCS by calls between different port networks.                |
| Inter PN Peg            | The number of TDM time slot seizures by calls between different port networks.          |

## **Monitoring Incoming Trunk Load Metrics**

This tab page displays the TDM time slot usage and the number of TDM time slots used (seizures) by incoming trunk calls within the same port network and incoming trunk calls to a port network from different port networks. This page displays the following metrics collected for the last hour.

| Metric               | Description                                                                                            |
|----------------------|----------------------------------------------------------------------------------------------------|
| Intra PN Usage (CCS) | The TDM time slot usage in Centum Call Seconds (CCS) by incoming trunk calls in the same port network. |
| Intra PN Peg         | The number of TDM time slot seizures by incoming trunk calls in the same port network.                 |

| Metric               | Description                                                                                                    |
|----------------------|----------------------------------------------------------------------------------------------------|
| Incoming Usage (CCS) | The TDM time slot usage in Centum Call Seconds (CCS) by incoming trunk calls from different port networks.                          |
| Incoming Peg         | The number of TDM time slot seizures by incoming trunk calls from different port networks.                                          |
| Outgoing Usage (CCS) | The TDM time slot usage in Centum Call Seconds (CCS) by outgoing trunk calls to a port network in response to incoming trunk calls. |
| Outgoing Peg         | The number of TDM time slot seizures by outgoing trunk calls to a port network in response to an incoming trunk calls.              |

# **Monitoring Outgoing Trunk Load Metrics**

This tab page displays the TDM time slot usage and the number of TDM time slots used (seizures) by outgoing trunk calls within the same port network and outgoing trunk calls to different port networks. This page displays the following metrics collected for the last hour.

| Metric               | Description                                                                                                    |
|----------------------|----------------------------------------------------------------------------------------------------|
| Intra PN Usage (CCS) | The TDM time slot usage in Centum Call Seconds (CCS) by outgoing trunk calls within the same port network.                  |
| Intra PN Peg         | The number of TDM time slot seizures by outgoing trunk calls in the same port network.                                      |
| Incoming Usage (CCS) | The TDM time slot usage in Centum Call Seconds (CCS) by outgoing trunk calls from other port networks to this port network. |
| Incoming Peg         | The number of TDM time slot seizures by outgoing trunk calls from other port networks to this port network.                 |
| Outgoing Usage (CCS) | The TDM time slot usage in Centum Call Seconds (CCS) by outgoing trunk calls to other port networks.                        |
| Outgoing Peg         | The number of TDM time slot seizures by outgoing trunk calls to other port networks.                                        |

# **Monitoring Tandem Trunk Load Metrics**

This tab page displays the TDM time slot usage and the number of TDM time slots used (seizures) by incoming and outgoing tandem trunk calls (calls between trunks) within the same port network and between different port networks. This page displays the following metrics collected for the last hour.

| Metric                  | Description                                                                                                   |
|-------------------------|----------------------------------------------------------------------------------------------------|
| Intra PN Usage<br>(CCS) | The TDM time slot usage in Centum Call Seconds (CCS) by tandem trunk calls within the same port network.      |
| Intra PN Peg            | The number of TDM time slot seizures by tandem trunk calls in the same port network.                          |
| Incoming Usage (CCS)    | The TDM time slot usage in Centum Call Seconds (CCS) by incoming tandem trunk calls from other port networks. |
| Incoming Peg            | The number of TDM time slot seizures by incoming tandem trunk calls from other port networks.                 |
| Outgoing Usage (CCS)    | The TDM time slot usage in Centum Call Seconds (CCS) by outgoing tandem trunk calls to other port networks.   |
| Outgoing Peg            | The number of TDM time slot seizures by outgoing tandem trunk calls to other port networks.                   |

## **Monitoring Avaya IP Phones**

The IP Phones view displays a list of available Avaya IP phones in the network. The view arranges the key attributes of all discovered Avaya IP phones in a table.

## To launch the Avaya IP Phones view:

From the **Workspaces** navigation pane, click **Avaya IP Telephony > IP Phones**. The IP Phones view opens in the right pane.

#### **Basic Attributes of the IP Phones Table**

| Attribute             | Description                                                                                      |
|-----------------------|--------------------------------------------------------------------------------------------------|
| Registration<br>State | The registration status of the Avaya IP phone with its current controller.  Possible values are: |
|                       | Registered                                                                                       |
|                       | Unregistered                                                                                     |
| Extension<br>Number   | The extension number of the IP phone.                                                            |
| Name                  | The name of the entity to which the phone is registered.                                         |
| IP Address            | The IP address of the phone.                                                                     |
| Controller            | The IP address of the call controller that controls the phone.                                   |
| CLAN                  | The IP address of the Control LAN (CLAN) to which the phone is registered.                       |
| Management<br>Server  | The management server for the IP phone. This attribute displays one of the                       |

| Attribute | Description                                                                                                    |
|-----------|----------------------------------------------------------------------------------------------------|
|           | following values:                                                                                                    |
|           | Local: If the IP phone is being managed by the NNMi management server console on which you are viewing the IP phone details. |
|           | Name of the regional manager that manages the IP phone.                                                                      |

When the status of a phone changes to *Unregistered*, the iSPI for IP Telephony sends an incident to the NNMi incident browser.

You can view the details of a single IP phone in a form.

#### To view the Avaya IP Phone Details form:

In the IP Phones view, select the node of your interest, and then click  $\stackrel{\square}{=}$ . The Avaya IP Phone Details form opens.

To view the Node Form for the IP phone, click , and then click **Open**. The Node Form opens displaying the details of the IP phone.

## Viewing Avaya IP Telephony Reports

You can select an IP phone from the inventory and click **Actions > IP Telephony Reports** and select one of the following options to launch a chart detail report for the selected attribute:

- Average Duration of Calls Made
- Average Duration of Calls Received
- Termination Reasons for Calls Made
- Termination Reasons for Calls Received.

See the iSPI for IP Telephony Avaya IPT CDR Collection extension pack report online help for more information

### Filtering Avaya IP phones

You can filter the listed IP phones in the Avaya IP Phones view with the available filters. You can perform the filtering action only on the **Registration State**, **Extension Number**, **IP Address**, **Controller**, or the **Management Server** columns.

**Note:** You can select multiple filters based on your requirements.

#### To filter the Avaya IP Phones view:

- Right-click the Registration State, Extension Number, IP Address, Controller, or Management Server attribute of one of the IP phones listed in the Avaya IP Phones view.
- 2. Select one of the following filters:
  - Equals this value: filters and lists all the IP phones that have a value that is equal to the value of the column that you selected.

- Create Filter: opens the Filter dialog box. This dialog box helps you specify a string and select options to perform filtering based on the string specified.
- Is not empty: filters and lists all the IP Phones for which the selected column is not empty.
- Is empty: filters and lists all the IP Phones for which the selected column is empty.
- Not equal to this value: filters and lists all the IP phones that do not have the value in the column that you selected.

The filtered list of IP phones appears in the view.

**Note:** After viewing the filtered list, always remove the filter. To remove the filter, right-click the filter attribute, and then click **Remove Filter**.

### **Avaya IP Phones Details Form**

The Avaya IP Phones Details form is split into two panes, the right pane and the left pane. The right pane lists the following details:

- Controller: This tab displays the attributes of the Call Controller with which the phone is associated as shown on the <u>Monitoring Avaya Call Controllers</u> page.
- CLAN: This tab displays the attributes of the CLAN with which the phone is registered as displayed on the Monitoring CLAN page.
- Incidents: This tab displays the incidents related to the IP phone.

The left pane lists the following general attributes about the IP Phone:

| Attribute              | Description                                                                                                    |
|------------------------|----------------------------------------------------------------------------------------------------|
| Hosted Node            | The hostname of the Avaya IP phone.                                                                                   |
| Extension Number       | The extension number of IP phone.                                                                                     |
| IP Address             | The IP address of the extension.                                                                                      |
| Management Mode        | Displays the management state of the IP Phone. The status can be one of the following strings:                        |
|                        | Managed: indicates that the IP Phone is managed by the iSPI for IP Telephony.                                         |
|                        | Out of Service: indicates that the IP Phone is currently out of service and not managed by the iSPI for IP Telephony. |
|                        | Unmanaged: indicates that the IP Phone is currently not managed by the iSPI for IP Telephony.                         |
| Registration State     | The registration state of the IP phone.                                                                               |
| Name                   | The name of the IP phone.                                                                                             |
| Model                  | The model number of the IP phone.                                                                                     |
| Service State          | Specifies the service state of the extension.                                                                         |
| Busied for Maintenance | Specifies whether the station has been made busy for maintenance                                                      |

| Attribute                   | Description                                                                  |
|-----------------------------|------------------------------------------------------------------------------|
|                             | to be performed.                                                             |
| Call Forwarding Destination | The IP phone to which the calls are set to be forwarded from this extension. |
| Building                    | Displays the building location of the IP phone.                              |
| Floor                       | Displays the floor location of the IP phone.                                 |
| Room                        | Displays the room location of the IP phone.                                  |
| Phone Port                  | Displays the port used by the phone.                                         |
| Location                    | The location configured for the IP phone.                                    |
| Site-Code                   | The site code configured for the IP phone.                                   |
| Mail-Code                   | The mail code configured for the IP phone.                                   |

The attribute displays **No Data** adjacent to the attributes that are not configured for the IP phone.

## **Monitoring Media Gateways**

The Media Gateways table displays a list of discovered Avaya media gateways on the network.

### To launch the Media Gateways view:

From the **Workspaces** navigation pane, click **Avaya IP Telephony > Media Gateways**. The Media Gateways view opens in the right pane. The table displays the following details about the discovered media gateways.

#### **Basic Attributes of the Media Gateways Table**

| Attribute             | Description                                                                                          |
|-----------------------|----------------------------------------------------------------------------------------------------|
| Registration<br>State | The registration status of the media gateway with its current call controller.  Possible values are: |
|                       | Registered                                                                                           |
|                       | Unregistered                                                                                         |
| Name                  | The name of the media gateway.                                                                       |
| IP Address            | The IP address of the media gateway.                                                                 |
| Network Region        | The network region number associated with the media gateway.                                         |
| Controller            | The IP address of the call controller that controls the media gateway.                               |
| Hardware Type         | The hardware type of the media gateway.                                                              |
| Management<br>Server  | The management server for the media gateway. This attribute displays one of the following values:    |
|                       | Local: If the media gateway is being managed by the NNMi management                                  |

| Attribute | Description                                                        |
|-----------|--------------------------------------------------------------------|
|           | server console on which you are viewing the media gateway details. |
|           | Name of the regional manager that manages the media gateway.       |

You can view the details of a single media gateway in a form.

#### To view the Media Gateway Details Form:

Select the media gateway of your interest, and then click  $\stackrel{\longrightarrow}{=}$ . The Media Gateway Detailed form opens.

### Filtering Avaya Media Gateways

You can filter the listed media gateways in the Media Gateways view based on the management server.

### To filter the Media Gateways view:

- 1. Right-click the **Management Server** attribute column of one of the media gateways listed in the Media Gateways view.
- 2. Select one of the following filters:
  - **Equals this value**: filters and lists all the media gateways that have a value that is equal to the value of the column that you selected.
  - Create Filter: opens the Filter dialog box. This dialog box helps you specify a string and select options to perform filtering based on the string specified.
  - Is not empty: filters and lists all the media gateways for which the selected column is not empty.
  - Is empty: filters and lists all the media gateways for which the selected column is empty.
  - Not equal to this value: filters and lists all the media gateways that do not have the value in the column that you selected.

The filtered list of media gateways appears in the view.

**Note:** After viewing the filtered list, always remove the filter. To remove the filter, right-click the filter attribute, and then click **Remove Filter**.

### **Media Gateway Details Form**

The Media Gateway Detailed form is split into two panes. The right pane lists the following details:

- VOIP Settings: displays the VOIP settings for the gateway as shown on the <u>VOIP Settings</u> tab page.
- Clock Settings: displays the clock settings for the gateway as shown on the <u>Clock Settings</u> tab page.

- Media Modules: displays the details specific to the media modules associated with the media gateway as shown on the Monitoring Media Modules page.
- VOIP Engines: displays the details specific to the VOIP engines associated with the media gateway as shown on the Monitoring VOIP Engines page.
- DSP Cores: displays the details specific to the DSP cores associated with the media gateway as shown on the Monitoring DSP Cores page.
- Network Regions: displays the details specific to the network regions associated with the media gateway as shown on the Monitoring Network Regions page.
- Incidents: displays the incidents specific to the media gateway.

The left pane displays the general attributes, states, and faults for the media gateway as shown in the following tables.

#### **General Attributes of the Media Gateway**

| Attribute             | Description                                                                                                    |
|-----------------------|----------------------------------------------------------------------------------------------------|
| Hosted Node           | The hostname of the media gateway.                                                                                         |
| Name                  | The name of the media gateway.                                                                                             |
| IP Address            | The IP address of the media gateway.                                                                                       |
| Management<br>Mode    | Displays the management state of the media gateway. The status can be one of the following strings:                        |
|                       | Managed: indicates that the media gateway is managed by the iSPI for IP Telephony.                                         |
|                       | Out of Service: indicates that the media gateway is currently out of service and not managed by the iSPI for IP Telephony. |
|                       | Unmanaged: indicates that the media gateway is currently not managed by the iSPI for IP Telephony.                         |
| Hardware Type         | The hardware type of the media gateway.                                                                                    |
| Serial Number         | The serial number of the media gateway.                                                                                    |
| Hardware<br>Vintage   | The hardware version of the media gateway.                                                                                 |
| Vintage Suffix        | The vintage suffix of the media gateway.                                                                                   |
| Network Region        | The network region to which the media gateway is associated.                                                               |
| Description           | The description of the media gateway.                                                                                      |
| Default IP<br>Address | The default IP address for the media gateway.                                                                              |
| Gateway<br>Number     | The gateway number configured for the media gateway.                                                                       |

| Attribute                    | Description                                               |
|------------------------------|-----------------------------------------------------------|
| MAC Address                  | The MAC address of the media gateway.                     |
| Firmware<br>Version          | The firmware version of the media gateway.                |
| Controller List              | The controller list for the media gateway.                |
| DHCP for IP<br>Address       | Indicates if DHCP is configured for the IP address.       |
| DHCP for<br>VLAN             | Indicates if DHCP is configured for the VLAN.             |
| DHCP for<br>Controllers      | Indicates if DHCP is configured for the call controllers. |
| DHCP for VOIP<br>Engine      | Indicates if DHCP is configured for the VOIP engine.      |
| DHCP Site<br>Specific Option | Indicates the DHCP site-specific option set.              |

### State Attributes for Media Gateway

| Attribute          | Description                                                                     |
|--------------------|---------------------------------------------------------------------------------|
| Controller         | The IP address of the call controller to which the media gateway is registered. |
| Registration State | The registration state of the media gateway.                                    |
| H.248 Link State   | The state of the H.248 link.                                                    |
| H.248 Link Error   | Indicates if there were any errors on the H.248 link.                           |

The **Faults** section lists the faults generated for the media gateway.

To view the Node Form for the media gateway, click , and then click **Open**. The Node Form opens displaying the details of the media gateway.

### **Monitoring Media Modules**

The Media Modules tab page displays the details specific to the media modules associated with the media gateway. This page displays the following details.

#### Attributes of the Media Modules

| Attribute     | Description                                                |
|---------------|------------------------------------------------------------|
| Faults Active | Specifies if this feature is enabled on the media module.  |
| Name          | The name of the media module.                              |
| Number        | The number assigned to uniquely identify the media module. |

| Attribute | Description                   |
|-----------|-------------------------------|
| Туре      | The type of the media module. |

You can view the details of a single media module in a form.

#### To view the Media Modules form:

Select the media module of your interest, and then click 📴. The Media Modules form opens.

## **Media Modules Form**

The Media Modules form is split into two panes. The right pane lists the incidents generated for the media module. The left pane displays the general attributes and the state of the media module as shown in the following table.

#### **General Attributes of the Media Module**

| Attribute           | Description                                                                                                    |
|---------------------|----------------------------------------------------------------------------------------------------|
| Name                | The name of the media module.                                                                                             |
| Management<br>Mode  | Displays the management state of the media module. The status can be one of the following strings:                        |
|                     | Managed: indicates that the media module is managed by the iSPI for IP Telephony.                                         |
|                     | Out of Service: indicates that the media module is currently out of service and not managed by the iSPI for IP Telephony. |
|                     | Unmanaged: indicates that the media module is currently not managed by the iSPI for IP Telephony.                         |
| Description         | The description of the media module.                                                                                      |
| Number              | The number assigned to uniquely identify the media module.                                                                |
| Serial Number       | The serial number of the media module.                                                                                    |
| Hardware<br>Vintage | The hardware vintage number of the media module.                                                                          |
| Vintage Suffix      | The vintage suffix of the media module.                                                                                   |
| Firmware<br>Version | The firmware version of the media module.                                                                                 |
| Number of Ports     | The number of ports on the media module.                                                                                  |
| Number of Channels. | The number of channels on the media module.                                                                               |

The **Faults** section displays the faults associated with the media module.

### **Monitoring VOIP Engines**

The VOIP Engines tab page displays the details specific to the VOIP engines associated with the media gateway. This page displays the following details.

### **Attributes of the VOIP Engines**

| Attribute               | Description                                                            |
|-------------------------|------------------------------------------------------------------------|
| Administrative<br>State | Indicates the administrative state of the VOIP engine.                 |
| Faults Active           | Specifies if this feature is enabled on the VOIP engine.               |
| DSP State               | Specifies the Digital Signal Processor (DSP) state on the VOIP engine. |
| ID                      | Lists the ID of the VOIP engine.                                       |
| IP Address              | Lists the IP address of the VOIP engine.                               |

You can view the details of a single VOIP engine in a form.

#### To view the VOIP Engines form:

Select the VOIP engine of your interest, and then click . The VOIP Engines form opens.

## **VOIP Engines Form**

The VOIP Engines form is split into two panes. The right pane lists the following details:

- DSP Cores: displays the details of the DSP cores associated with the VOIP engine as shown on the Monitoring DSP Cores page,
- Incidents: displays the incidents related to the VOIP engine.

The left pane displays the general attributes and state of the VOIP engine as shown in the following table.

#### **General Attributes of the VOIP Engine**

| Attribute          | Description                                                                                                    |
|--------------------|----------------------------------------------------------------------------------------------------|
| IP Address         | The IP address of the VOIP engine.                                                                                       |
| Management<br>Mode | Displays the management state of the VOIP engine. The status can be one of the following strings:                        |
|                    | Managed: indicates that the VOIP engine is managed by the iSPI for IP Telephony.                                         |
|                    | Out of Service: indicates that the VOIP engine is currently out of service and not managed by the iSPI for IP Telephony. |
|                    | Unmanaged: indicates that the VOIP engine is currently not managed by the iSPI for IP Telephony.                         |
| MAC Address        | The MAC address of the VOIP engine.                                                                                      |

| Attribute             | Description                                         |
|-----------------------|-----------------------------------------------------|
| ID                    | The unique ID of the VOIP engine.                   |
| Default IP<br>Address | The default IP address assigned to the VOIP engine. |
| Firmware<br>Version   | The firmware version of the VOIP engine.            |
| Total Channels        | The total number of channels on the VOIP engine.    |

### State Attributes of the VOIP Engine

| Attribute                     | Description                                                          |
|-------------------------------|----------------------------------------------------------------------|
| Administrative State          | The administrative state of the VOIP engine.                         |
| DSP State                     | The DSP state of the VOIP engine.                                    |
| Channels in Use               | The number of channels in use on the VOIP engine.                    |
| Jitter Buffer Size            | The buffer size allocated to jitter on the VOIP engine.              |
| Hyperactivity<br>Detected     | Specifies whether hyperactivity is detected on the VOIP engine.      |
| 5-Minute Average<br>Occupancy | Specifies the value for this parameter specified on the VOIP engine. |

The Faults section lists the faults generated for the VOIP engine.

## **Monitoring DSP Cores**

The DSP Cores tab page displays the details of the DSP cores associated with the media gateway. This page displays the following details.

#### **Attributes of the DSP Cores**

| Attribute               | Description                                                       |
|-------------------------|-------------------------------------------------------------------|
| Administrative<br>State | The administrative state of the DSP core.                         |
| DSP State               | The state of the DSP core. the state can be one of the following: |
|                         | In Use:                                                           |
|                         | • Idle:                                                           |
| DSP Core ID             | The unique identification number for the DSP core.                |
| VOIP Engine ID          | The ID of the VOIP Engine associated with the DSP core.           |

You can view the details of a single DSP core in a form.

#### To view the DSP Cores form:

Select the DSP core of your interest, and then click . The DSP Cores form opens.

## **DSP Cores Form**

The DSP Cores form displays the general attributes and the states of the DSP core as shown in the following table.

#### **General Attributes of DSP Core**

| Attribute                 | Description                                                                                                    |
|---------------------------|----------------------------------------------------------------------------------------------------|
| DSP Core ID               | The unique identifier for the DSP core.                                                                               |
| Management<br>Mode        | Displays the management state of the DSP core. The status can be one of the following strings:                        |
|                           | Managed: indicates that the DSP core is managed by the iSPI for IP Telephony.                                         |
|                           | Out of Service: indicates that the DSP core is currently out of service and not managed by the iSPI for IP Telephony. |
|                           | Unmanaged: indicates that the DSP core is currently not managed by the iSPI for IP Telephony.                         |
| VOIP Engine IP<br>Address | The IP address of the VOIP engine associated with the DSP core.                                                       |
| VOIP Engine ID            | The unique identifier of the VOIP engine associated with the DSP core.                                                |
| Total Channels            | The total number of channels on the DSP core.                                                                         |
| Channels in Use           | The total number of channels in use on the DSP core.                                                                  |

#### **State Attributes of DSP Core**

| Attribute            | Description                               |
|----------------------|-------------------------------------------|
| Administrative State | The administrative state of the DSP core. |
| DSP State            | The DSP state of the DSP core.            |

## **Incidents Collected from the ClarusIPC Environment**

If you integrate the ClarusIPC deployment with the iSPI for IP Telephony, you can view different incidents that originate from the ClarusIPC environment.

#### Incidents Collected from the ClarusIPC Environment

| Incident                          | Message                                                                                                    | Severity | Description                                                                        |
|-----------------------------------|----------------------------------------------------------------------------------------------------|----------|------------------------------------------------------------------------------------|
| clarusipcPolicyChangeNotification | A Configuration Change<br>alert has occurred for<br>Policy "\$1:\$5" on Cluster<br>"\$3:\$2"] Reason="\$4" | Warning  | A ClarusIPC<br>Change alert was<br>generated as a result<br>of a policy violation. |

| Incident                | Message                                                                                                    | Severity | Description                                                                                                    |
|-------------------------|----------------------------------------------------------------------------------------------------|----------|----------------------------------------------------------------------------------------------------|
| clarusipcPolicyTestTrap | \$1                                                                                                    | Normal   | This is a test SNMP policy trap.                                                                                                   |
| clarusipcTaskInitiation | Task "\$1" initiated                                                                                                    | Normal   | An informational notification indicating the start of a ClarusIPC task. All other task-related notifications follow this incident. |
| clarusipcTPErr          | [TestPlan "\$5" against<br>Cluster "\$3" Contains<br>Errors] Passed=\$7;<br>Failed=\$9; Errors=\$8;<br>Task="\$1"; Duration=\$10;<br>Message="\$4"   | Major    | A ClarusIPC test plan executed with errors.                                                                                        |
| clarusipcTPFail         | [TestPlan "\$5" against<br>Cluster "\$3" Contains<br>Failures] Passed=\$7;<br>Failed=\$9; Errors=\$8;<br>Task="\$1"; Duration=\$10;<br>Message="\$4" | Critical | A ClarusIPC test plan executed with failures but no errors.                                                                        |
| clarusipcTPPass         | [TestPlan "\$5" against<br>Cluster "\$3" Passed]<br>Passed=\$7; Failed=\$9;<br>Errors=\$8; Task="\$1";<br>Duration=\$10;<br>Message="\$4"            | Normal   | A ClarusIPC test plan executed with no failures or errors.                                                                         |
| clarusipcTaskSyncFailed | [Sync Failed for Task "\$1"<br>on Cluster "\$3"] next<br>Attempt=\$2;<br>Message="\$4"                                                               | Major    | A synchronization with the specified cluster failed.                                                                               |

If you disable the ClarusIPC integration, you must manually remove the ClarusIPC-specific incidents from the SNMP Trap Configuration (by Name) tab in the Incident Configuration window.

### **Context-Sensitive URLs for ClarusIPC Incidents**

If you integrate the ClarusIPC deployment with the iSPI for IP Telephony, three context-sensitive URL action items appear in the views for incident browsing.

#### **Context-Sensitive URLs for ClarusIPC Incidents**

| URL Name        | Description                                                                |
|-----------------|----------------------------------------------------------------------------|
| IPT Edit Policy | Helps you view the list of ClarusIPC alert rules for the selected incident |

| URL Name          | Description                                                          |
|-------------------|----------------------------------------------------------------------|
| IPT Detailed Info | Helps you view the details of the selected incident                  |
| IPT Test Results  | Helps you access the ClarusIPC test results of the selected incident |

To use these URLs, select the incident from the view for incident browsing, and then click **Actions**.

## Incidents generated by the iSPI for IP Telephony

When specific events occur in the IP telephony environment, the iSPI for IP Telephony sends incidents with appropriate messages to the NNMi incident view.

### Incidents Generated by the iSPI for IP Telephony

| Cisco IP Telephony Incident      | Message                                                                                                    | Severity | Descri                                                                                                   |
|----------------------------------|----------------------------------------------------------------------------------------------------|----------|----------------------------------------------------------------------------------------------------|
| LowQOSCall                       | Low QOS Call: SRC Phone IP:\$origMedialPAddress Extn:\$getCallingPartyNumber DEST Phone IP:\$destIPAddress Extn:\$finalCalledPartyNumber Cluster:\$getGlobalCallId_ClusterId Jitter:\$jitter Latency:\$latency MOS:\$avgMLQK | Critical | This in indicat quality two giv along vextens addres cluster source QoS de Jitter, I averag              |
| CiscoCktSwitchedIFStatusIdle     | Cisco Ckt Switched interface changed usage status to idle. Gateway ipaddress: \$gwIPAddress                                                                                                    | Warning  | This in indicate usage circuit interface endpoi voice go change usage endpoi by con usage bearer the end |
| CiscoCktSwitchedIFOperStatusDown | The operational state of a Cisco Ckt Switched interface has changed to critical. Gateway ipaddress: \$gwIPAddress                                                                                                    | Critical | This in indicat operati circuit interfact hosted gatewa from up                                          |

| Cisco IP Telephony Incident          | Message                                                                                                    | Severity | Descri                                                                                         |
|--------------------------------------|----------------------------------------------------------------------------------------------------|----------|------------------------------------------------------------------------------------------------|
|                                      |                                                                                                    |          | operati<br>an end<br>compu<br>consid<br>operati<br>the end<br>bearer<br>the end                |
| CiscoCktSwitchedChannelStatusIdle    | Cisco Circuit Switched Channel changed usage status to Idle.                                                                       | Critical | This in indicat circuit channe that its is now                                                 |
| CiscoCallManagerStatusDown           | Call Manager Down. IP: \$ip Cluster: \$cluster                                                                                     | Critical | Call Ma                                                                                        |
| CiscoCktSwitchedIFRegnStatusUnReg    | The registration state of a Cisco Ckt Switched interface has changed to critical. Gateway ipaddress: \$gwIPAddress                 | Critical | This in indicat registra circuit interfact hosted gatewarfrom reunregis                        |
| CiscoCktSwitchedIFRegnStatusRejected | The registration state of a Cisco Ckt Switched interface has changed to critical. Gateway ipaddress: \$gwIPAddress                 | Critical | This in indicat registra circuit interfact hosted gatewato reject happer managinterfact reques |
| CiscoCktSwitchedIFRegnStatusUnknown  | The registration state of Cisco circuit switched interface: \$cktSwIFName has changed to unknown. Gateway ipaddress: \$gwIPAddress | Critical | This in indicat registra circuit interfact hosted gateward change                              |

| Cisco IP Telephony Incident        | Message                                                                                                    | Severity | Descri                                                       |
|------------------------------------|----------------------------------------------------------------------------------------------------|----------|--------------------------------------------------------------|
| CiscoPhoneUnRegistered             | Cisco Phone Unregistered from CallManager.                                                                                     | Minor    | Cisco<br>Unregi<br>Cisco                                     |
| CiscoPhoneUnknown                  | Cisco Phone registration status is not known                                                                                   | Minor    | Cisco<br>registra<br>not kno                                 |
| CiscoPhoneDeceased                 | Cisco Phone Deceased Extn: \$extn IP Address: \$ip CallController: \$csIPAddress MAC: \$mac Cluster: \$cluster                 | Warning  | The Ci<br>configu<br>with th<br>back m<br>decease            |
| CiscoPhonePartiallyRegistered      | Cisco Phone has some extensions unregistered.                                                                                  | Warning  | Cisco<br>some e<br>unregis                                   |
| CiscoSrstActive                    | Cisco Srst Active: \$ip                                                                                                    | Critical | The Ci                                                       |
| CiscoVMDeviceRejected              | Cisco Voice Mail Device \$vmName, with IP Address: \$ipAddress, Controller: \$ccmIPAddress, has changed its state to Rejected. | Critical | The Ci<br>Device<br>its stat                                 |
| CiscoVMDeviceUnknown               | Cisco Voice Mail Device \$vmName, with IP Address: \$ipAddress, Controller: \$ccmIPAddress, has changed its state to Unknown.  | Critical | The Ci<br>Device<br>its stat                                 |
| CiscoVMDeviceUnregistered          | Cisco Voice Mail Device \$vmName, with IP<br>Address: \$ipAddress has Unregistered from<br>\$ccmIPAddress                      | Minor    | The Ci<br>Device<br>unregis                                  |
| CiscoGkControlledICTStatusRejected | The Gatekeeper-Controlled Inter-Cluster Trunk has changed its registration state to Rejected. Call Manager IP: \$cmIPAddress   | Critical | This in genera a Gate Control Cluste registra rejecte CallMa |
| CiscoGkControlledICTStatusUnRegd   | The Gatekeeper-Controlled Inter-Cluster Trunk has changed its registration state to UnRegistered.                              | Critical | This in genera a Gate Contro Cluste registe manag            |

| Cisco IP Telephony Incident  | Message                                                                        | Severity | Descr                                                                                                    |
|------------------------------|--------------------------------------------------------------------------------|----------|----------------------------------------------------------------------------------------------------|
| CiscoVgwStatusCritical       | Cisco Voice Gateway Status is Critical. Gateway IP Address: \$ipAddress        | Critical | Cisco<br>Status                                                                                                    |
| CiscoVgwStatusWarning        | Cisco Voice Gateway Status is Warning.<br>Gateway IP Address: \$ipAddress      | Warning  | Cisco<br>Status                                                                                                    |
| CiscoVgwStatusMinor          | Cisco Voice Gateway Status is Minor. Gateway IP Address: \$ipAddress           | Minor    | Cisco<br>Status                                                                                                    |
| Nortel IP Telephony Incident | Message                                                                        | Severity | Descr                                                                                                    |
| callsMadeInViolation         | The Intra QOS Zone callsMadeIn parameter has violated set threshold value.     | Critical | The International Control Control Cont |
| callsMadeOutViolation        | The Inter QOS Zone callsMadeOut parameter has violated set threshold value.    | Critical | The International Control Control Cont |
| callsBlockedOutViolated      | The Inter QOS Zone callsBlockedOut parameter has violated set threshold value. | Critical | The International Control Control Cont |
| callsPeakInViolated          | The Intra QOS Zone peakIn parameter has violated set threshold value.          | Critical | The Integration The Integration The Integratio |
| callsBlockedInViolated       | The Intra QOS Zone callsBlockedIn parameter has violated set threshold value.  | Critical | The International Control of the Control of the Con |
| callsPeakOutViolated         | The Inter QOS Zone peackOut parameter has violated set threshold value.        | Critical | The Integration peack() has vidently threshold the Integral of the Integral of |
| inThrViolViolated            | The Intra QOS Zone inThrViol parameter has violated set threshold value        | Critical | The InfinThrV has vio                                                                                                    |

| Cisco IP Telephony Incident | Message                                                                           | Severity | Descri                                          |
|-----------------------------|-----------------------------------------------------------------------------------|----------|-------------------------------------------------|
| outThrViolViolated          | The Inter QOS Zone outThrViol parameter has violated set threshold value.         | Critical | The Information out Three has vio               |
| avgInViolated               | The Intra QOS Zone avgIn parameter has violated set threshold value.              | Critical | The Infavgln properties available.              |
| avgOutViolated              | The Inter QOS Zone avgOut parameter has violated set threshold value.             | Critical | The InfavgOu has vio                            |
| unacpLatencyInViolated      | The Intra QOS Zone unacpLatencyIn parameter has violated set threshold value.     | Critical | The Influence unacple parametric violate value. |
| intervalOutViolated         | The Inter QOS Zone intervalOut parameter has violated set threshold value.        | Critical | The Interval                                    |
| intervalInViolated          | The Intra QOS Zone intervalIn parameter has violated set threshold value.         | Critical | The Interval                                    |
| unacpLatencyOutViolated     | The Inter QOS Zone unacpLatencyOut parameter has violated set threshold value.    | Critical | The Infunacpl parame violate value.             |
| unacpPacketLossInViolated   | The Intra QOS Zone unacpPacketLossIn parameter has violated set threshold value.  | Critical | The Influence unacple parame violate value.     |
| unacpPacketLossOutViolated  | The Inter QOS Zone unacpPacketLossOut parameter has violated set threshold value. | Critical | The Intunacple parame violate value.            |
| unacpRFactorInViolated      | The Intra QOS Zone unacpRFactorIn parameter has violated set threshold value.     | Critical | The Inf                                         |

| Cisco IP Telephony Incident | Message                                                                         | Severity | Descr                               |
|-----------------------------|---------------------------------------------------------------------------------|----------|-------------------------------------|
|                             |                                                                                 |          | unacp<br>param<br>violate<br>value. |
| unacpJitterOutViolated      | The Inter QOS Zone unacpJitterOut parameter has violated set threshold value.   | Critical | The In unacp param violate value.   |
| unacpJitterInViolated       | The Intra QOS Zone unacpJitterIn parameter has violated set threshold value.    | Critical | The In unacp param violate value.   |
| unacpRFactorOutViolated     | The Inter QOS Zone unacpRFactorOut parameter has violated set threshold value.  | Critical | The In unacp param violate value.   |
| unacpEchoRLossOutViolated   | The Inter QOS Zone unacpEchoRLossOut parameter has violated set threshold value | Critical | The In unacp param violate value.   |
| unacpEchoRLossInViolated    | The Intra QOS Zone unacpEchoRLossIn parameter has violated set threshold value. | Critical | The In unacp param violate value.   |
| wamPacketLossInViolated     | The Intra QOS Zone warnPacketLossIn parameter has violated set threshold value. | Critical | The InwarnF param violate value.    |
| warnLatencyOutViolated      | The Inter QOS Zone warnLatencyOut parameter has violated set threshold value.   | Critical | The InwarnL param violate value.    |
| warnLatencyInViolated       | The Intra QOS Zone warnLatencyIn parameter has violated set threshold value.    | Critical | The InwarnL                         |

| Cisco IP Telephony Incident  | Message                                                                                                    | Severity | Descr                                                            |
|------------------------------|----------------------------------------------------------------------------------------------------|----------|------------------------------------------------------------------|
|                              |                                                                                                    |          | violate<br>value.                                                |
| warnRFactorInViolated        | The Intra QOS Zone warnRFactorIn parameter has violated set threshold value.                                                    | Critical | The Intervention The Intervention WarnR parameter violate value. |
| warnJitterOutViolated        | The Inter QOS Zone warnJitterOut parameter has violated set threshold value.                                                    | Critical | The Interval warnJi parame violate value.                        |
| warnEchoRLossInViolated      | The Intra QOS Zone warnEchoRLossIn parameter has violated set threshold value.                                                  | Critical | The Information warnE parametric violate value.                  |
| warnEchoRLossOutViolated     | The Inter QOS Zone warnEchoRLossOut parameter has violated set threshold value.                                                 | Critical | The Inf<br>warnE<br>parame<br>violate<br>value.                  |
| warnRFactorOutViolated       | The Inter QOS Zone warnRFactorOut parameter has violated set threshold value.                                                   | Critical | The Intervention The Intervention WarnR parameter violate value. |
| warnJitterInViolated         | The Intra QOS Zone warnJitterIn parameter has violated set threshold value.                                                     | Critical | The Information warmJi parame violate value.                     |
| wamPacketLossOutViolated     | The Inter QOS Zone warnPacketLossOut parameter has violated set threshold value.                                                | Critical | The Intervention The Intervention WarmP parameter violate value. |
| NortellSetStatusUnregistered | Nortel IP Phone Unregistered. Extension:<br>\$extension. Signaling Server: \$ssIpAddress.<br>Call Server: \$controllerIpAddress | Minor    | The No                                                           |

| Cisco IP Telephony Incident | Message                                                                                                    | Severity | Descr                                                                                                    |
|-----------------------------|----------------------------------------------------------------------------------------------------|----------|----------------------------------------------------------------------------------------------------|
| commonMIBAlarmMinor         | Minor alarm condition on Nortel device \$6. Err<br>Code \$7. Alarm Type \$8. Probable Cause \$9.<br>Alarm Data \$10.         | Critical | This transport of the provide indicate alarm of variable VARIA are defined infooting preserrinform.                                                                                                    |
| commomMIBAlarmCritical      | Critical alarm condition on Nortel device \$6. Err<br>Code \$7. Alarm Type \$8. Probable Cause \$9.<br>Alarm Data \$10.      | Critical | This traprovide indicate alarmed variable VARIA are defingent and are informatical are defined and are informatical are defined are defined are defined are defined are defined are defined are defined are defined are defined are defined are defined are defined are defined are defined are defined are defined are defined are defined are defined are defined as a second are defined as a second are defined as a secon |
| commonMIBAlarmClear         | Clear alarm condition on Nortel device \$6. Err<br>Code \$7. Alarm Type \$8. Probable Cause \$9.<br>Alarm Data \$10.         | Normal   | This traprovide indicate alarmed variable VARIA are determined information.                                                                                                    |
| commonMIBAlarmIndeterminate | Indeterminate alarm condition on Nortel device<br>\$6. Err Code \$7. Alarm Type \$8. Probable Cause<br>\$9. Alarm Data \$10. | Normal   | This traprovide indicate indeter condition variable VARIA are defined information of the condition of the condition of the co |
| commonMIBAlarmInfo          | Informational alarm condition on Nortel device<br>\$6. Err Code \$7. Alarm Type \$8. Probable Cause<br>\$9. Alarm Data \$10. | Normal   | This transprovide indicate information                                                                                                    |

| Cisco IP Telephony Incident | Message                                                                                                    | Severity | Descri                                                                                                    |
|-----------------------------|----------------------------------------------------------------------------------------------------|----------|----------------------------------------------------------------------------------------------------|
|                             |                                                                                                    |          | conditivariable VARIA are definfo gresen informatic                                                                     |
| commonMIBAlarmMajor         | Major alarm condition on Nortel device \$6. Err<br>Code \$7. Alarm Type \$8. Probable Cause \$9.<br>Alarm Data \$10. | Major    | This tra<br>provide<br>indicat<br>alarm o<br>variabl<br>VARIA<br>are def<br>info o<br>presen<br>informa                 |
| commonMIBAlarmWarning       | Warning alarm condition on Nortel device \$6. Err Code \$7. Alarm Type \$8. Probable Cause \$9. Alarm Data \$10.     | Warning  | This tra<br>provide<br>indicat<br>warning<br>condition<br>variable<br>VARIA<br>are def<br>info (present<br>information) |
| Avaya IP Telephony Incident | Message                                                                                                    | Severity | Descri                                                                                                    |
| AvayaECCStatusActive        | Paired Avaya Primary Server is in active state. IP Address : \$ipAddress                                             | Normal   | The pa<br>Primar<br>the act                                                                                             |
| AvayaECCStatusBusyout       | Paired Avaya Primary Server is in busyout state. IP Address : \$ipAddress                                            | Normal   | The pa<br>Primar<br>the bus                                                                                             |
| AvayaECCStatusDormant       | Paired Avaya Primary Server is in dormant state. IP Address : \$ipAddress                                            | Normal   | The pa<br>Primar<br>the dor                                                                                             |
| AvayaECCStatusStandby       | Paired Avaya Primary Server is in standby state. IP Address : \$ipAddress                                            | Normal   | The pa<br>Primar<br>the sta                                                                                             |

| Cisco IP Telephony Incident | Message                                                                                                    | Severity | Descr                                                                    |
|-----------------------------|----------------------------------------------------------------------------------------------------|----------|--------------------------------------------------------------------------|
| AvayaIncIncomingPegViolate  | Avaya Port Network, Incoming Trunk Load, Incoming Peg parameter breached threshold, PN Name: \$number, Value: \$loadincIncIncomingPeg, Threshold: \$loadincIncIncomingPegThreshold | Warning  | This in general Incom Incom Param Port N breach thresh specific Avaya    |
| AvayaIncIncomingUseViolate  | Avaya Port Network, Incoming Trunk Load, Incoming Use parameter breached threshold, PN Name: \$number, Value: \$loadincIncIncomingUse, Threshold: \$loadincIncIncomingUseThreshold | Warning  | This in general Incom Incom Param Port N breach thresh specific Avayar   |
| AvayaIncIntraPNPegViolate   | Avaya Port Network, Incoming Trunk Load, Intra PN Peg parameter breached threshold, PN Name: \$number, Value: \$loadincIncIntraPNPeg, Threshold: \$loadincIncIntraPNPegThreshold   | Warning  | This in general Incom Intra P Param Port N breach thresh specific Avaya  |
| AvayaIncIntraPNUseViolate   | Avaya Port Network, Incoming Trunk Load, Intra PN Use parameter breached threshold, PN Name: \$number, Value: \$loadincIncIntraPNUse, Threshold: \$loadincIncIntraPNUseThreshold   | Warning  | This in general Incom Intra P Param Port N breach thresh specific Avayar |
| AvayaIncOutgoingPegViolate  | Avaya Port Network, Incoming Trunk Load, Outgoing Peg parameter breached threshold, PN Name: \$number, Value: \$loadincIncOutgoingPeg, Threshold: \$loadincIncOutgoingPegThreshold | Warning  | This in general Incom Outgoi                                             |

| Cisco IP Telephony Incident | Message                                                                                                    | Severity | Descri                                                                   |
|-----------------------------|----------------------------------------------------------------------------------------------------|----------|--------------------------------------------------------------------------|
|                             |                                                                                                    |          | Port No<br>breach<br>thresho<br>specific<br>Avaya                        |
| AvayaIncOutgoingUseViolate  | Avaya Port Network, Incoming Trunk Load, Outgoing Use parameter breached threshold, PN Name: \$number, Value: \$loadincIncOutgoingUse, Threshold: \$loadincIncOutgoingUseThreshold | Warning  | This in genera Incomi Outgoi Param Port No breach thresho specific Avaya |
| AvayaIntInterPNPegViolate   | Avaya Port Network, Intercom Inter PN Peg parameter breached threshold, PN Name: \$number, Value: \$loadintIntInterPNPeg, Threshold: \$loadintIntInterPNPegThreshold               | Warning  | This in general Intercol Peg Pa Avaya has bre threshe specific Avaya     |
| AvayaIntInterPNUseViolate   | Avaya Port Network, Intercom Inter PN Use parameter breached threshold, PN Name: \$number, Value: \$loadintIntInterPNUse, Threshold: \$loadintIntInterPNUseThreshold               | Warning  | This in general Intercoluse Pa Avaya has brethreshe specific Avaya       |
| AvayaIntIntraPNPegViolate   | Avaya Port Network, Intercom Intra PN Peg parameter breached threshold, PN Name: \$number, Value: \$loadintIntIntraPNPeg, Threshold: \$loadintIntIntraPNPegThreshold               | Warning  | This in genera Interco Peg Pa Avaya has bre threshe specific Avaya       |

| Cisco IP Telephony Incident         | Message                                                                                                    | Severity | Descr                                                                         |
|-------------------------------------|----------------------------------------------------------------------------------------------------|----------|-------------------------------------------------------------------------------|
| AvayaIntIntraPNUseViolate           | Avaya Port Network, Intercom Intra PN Use parameter breached threshold, PN Name: \$number, Value: \$loadintIntIntraPNUse, Threshold: \$loadintIntIntraPNUseThreshold               | Warning  | This in general Intercoluse Para Avaya has breathers because a specific Avaya |
| AvayaMGwModuleStatusFaultActive     | Fault Active on media module number<br>\$slotNumber of Avaya Media Gateway<br>\$gatewayIpAddress.                                                                                  | Warning  | The Av<br>Gatew<br>module<br>Active                                           |
| AvayaMGwStatusUnregistered          | Avaya Media Gateway Unregistered. IP Address: \$ipAddress.                                                                                                    | Critical | The Av<br>Gatew<br>Unregi                                                     |
| AvayaMGwVoIPEngineStatusFaultActive | Fault Active on Avaya VoIP Engine Id<br>\$slotNumber of Avaya Media Gateway<br>\$gatewayIpAddress.                                                                                 | Warning  | The Vo                                                                        |
| AvayaOutIncomingPegViolate          | Avaya Port Network, Outgoing Trunk Load, Incoming Peg parameter breached threshold, PN Name: \$number, Value: \$loadoutOutIncomingPeg, Threshold: \$loadoutOutIncomingPegThreshold | Warning  | This in general Outgoi Incomi Param Port N breach thresh specifi Avaya        |
| AvayaOutIncomingUseViolate          | Avaya Port Network, Outgoing Trunk Load, Incoming Use parameter breached threshold, PN Name: \$number, Value: \$loadoutOutIncomingUse, Threshold: \$loadoutOutIncomingUseThreshold | Warning  | This in general Outgoi Incomi Param Port N breach thresh                      |
| AvayaOutIntraPNPegViolate           | Avaya Port Network, Outgoing Trunk Load, Intra PN Peg parameter breached threshold, PN Name: \$number, Value: \$loadoutOutIntraPNPeg, Threshold: \$loadoutOutIntraPNPegThreshold   | Warning  | This in<br>genera<br>Outgoi<br>Intra P                                        |

| Cisco IP Telephony Incident | Message                                                                                                    | Severity | Descri                                                                     |
|-----------------------------|----------------------------------------------------------------------------------------------------|----------|----------------------------------------------------------------------------|
|                             |                                                                                                    |          | Parame<br>Port No<br>breach<br>thresho<br>specific<br>Avaya                |
| AvayaOutIntraPNUseViolate   | Avaya Port Network, Outgoing Trunk Load, Intra<br>PN Use parameter breached threshold, PN<br>Name: \$number, Value:<br>\$loadoutOutIntraPNUse, Threshold:<br>\$loadoutOutIntraPNUseThreshold | Warning  | This in genera Outgoi Intra P Param Port No breach thresho specifi Port No |
| AvayaOutOutgoingPegViolate  | Avaya Port Network, Outgoing Trunk Load, Outgoing Peg parameter breached threshold, PN Name: \$number, Value: \$loadoutOutOutgoingPeg, Threshold: \$loadoutOutOutgoingPegThreshold           | Warning  | This in genera Outgoi Outgoi Param Port No breach thresho specific Avaya   |
| AvayaOutOutgoingUseViolate  | Avaya Port Network, Outgoing Trunk Load, Outgoing Use parameter breached threshold, PN Name: \$number, Value: \$loadoutOutOutgoingUse, Threshold: \$loadoutOutOutgoingUseThreshold           | Warning  | This in genera Outgoi Outgoi Param Port No breach thresho specifi Avaya    |
| AvayaPNOccViolate           | Avaya Port Network, PN Link Occupancy parameter breached threshold, PN Name: \$number, Value: \$loadtotalPNOccupancy, Threshold: \$loadtotalPNOccupancyThreshold                             | Warning  | This in genera PN Lin Param Port No Occup Resou breach thresho             |

| Cisco IP Telephony Incident | Message                                                                                                    | Severity | Descr                                                                       |
|-----------------------------|----------------------------------------------------------------------------------------------------|----------|-----------------------------------------------------------------------------|
|                             |                                                                                                    |          | specifi<br>Avaya                                                            |
| AvayaPhoneUnknown           | Avaya Phone with Extn: \$extn IP Address: \$ipAddress Controller: \$controllerIPAddress, has changed its state to Unknown.                                                                        | Critical | The Average to Unk                                                          |
| AvayaPhoneUnregistered      | Avaya Phone Unregistered Extn: \$extn IP<br>Address: \$ipAddress Controller:<br>\$controllerIPAddress                                                                                             | Minor    | The Avunregis                                                               |
| AvayaRPQueOvflowThreVio     | Queue Overflow threshold violated for Avaya<br>Route Pattern: \$rpNumber on Hosted Node:<br>\$hostNodeIP. Configured threshold value:<br>\$queueOvflowThrVal, violated value:<br>\$queueOvflow.   | Warning  | Queue<br>thresh<br>route p<br>violate                                       |
| AvayaSGServiceStatusOut     | Avaya Signaling Group: \$sgNumber on Call Controller \$hostNodelP has become out of service.                                                                                                    | Critical | Avaya<br>Group<br>out of                                                    |
| AvayaSuServerStatusActive   | Avaya Survivable Server(\$type) with IP<br>Address: \$ipAddress has changed its state to<br>active to provide local survivability to endpoints<br>registered with Primary Controller: \$primaryIP | Critical | Avaya<br>Server<br>active<br>surviva<br>endpoi                              |
| AvayaSuServerStatusStandby  | Avaya Survivable Server(\$type) with IP Address: \$ipAddress has changed its state to standby                                                                                                    | Normal   | Avaya<br>Server<br>its stat                                                 |
| AvayaTMServiceStatusOutFE   | Avaya Group Member: \$tmNumber of Trunk<br>Group \$tgNumber on Call Controller:<br>\$hostNodeIP has become out of service (farend).                                                               | Critical | Avaya<br>has be<br>service                                                  |
| AvayaTMServiceStatusOutNE   | Avaya Group Member: \$tmNumber of Trunk Group \$tgNumber on Call Controller: \$hostNodeIP has become out of service (nearend).                                                                    | Critical | Avaya<br>has be<br>service                                                  |
| AvayaTanIncomingPegViolate  | Avaya Port Network, Tandem Trunk Load, Incoming Peg parameter breached threshold, PN Name: \$number, Value: \$loadtanTanIncomingPeg, Threshold: \$loadtanTanIncomingPegThreshold                  | Warning  | This in general Tander Incoming Param Port Noreach threshold specific Avaya |

| Cisco IP Telephony Incident | Message                                                                                                    | Severity | Descr                                                                                                    |
|-----------------------------|----------------------------------------------------------------------------------------------------|----------|----------------------------------------------------------------------------------------------------|
| AvayaTanIncomingUseViolate  | Avaya Port Network, Tandem Trunk Load, Incoming Use parameter breached threshold, PN Name: \$number, Value: \$loadtanTanIncomingUse, Threshold: \$loadtanTanIncomingUseThreshold | Warning  | This ir general Tande Incom Param Port N breach thresh specif Avaya                                                                                                    |
| AvayaTanIntraPNPegViolate   | Avaya Port Network, Tandem Trunk Load, Intra PN Peg parameter breached threshold, PN Name: \$number, Value: \$loadtanTanIntraPNPeg, Threshold: \$loadtanTanIntraPNPegThreshold   | Warning  | This in general Tande Intra Person Port Nortesh specification of the second specification of the second specificat |
| AvayaTanIntraPNUseViolate   | Avaya Port Network, Tandem Trunk Load, Intra PN Use parameter breached threshold, PN Name: \$number, Value: \$loadtanTanIntraPNUse, Threshold: \$loadtanTanIntraPNUseThreshold   | Warning  | This in general Tande Intra Param Port N breach thresh specif Avaya                                                                                                    |
| AvayaTanOutgoingPegViolate  | Avaya Port Network, Tandem Trunk Load, Outgoing Peg parameter breached threshold, PN Name: \$number, Value: \$loadtanTanOutgoingPeg, Threshold: \$loadtanTanOutgoingPegThreshold | Warning  | This in general Tande Outgo Param Port N breach thresh specif Avaya                                                                                                    |
| AvayaTanOutgoingUseViolate  | Avaya Port Network, Tandem Trunk Load, Outgoing Use parameter breached threshold, PN Name: \$number, Value: \$loadtanTanOutgoingUse, Threshold: \$loadtanTanOutgoingUseThreshold | Warning  | This in general Tande Outgo                                                                                                    |

| Cisco IP Telephony Incident   | Message                                                                                                    | Severity | Descr                                                                          |
|-------------------------------|----------------------------------------------------------------------------------------------------|----------|--------------------------------------------------------------------------------|
|                               |                                                                                                    |          | Param<br>Port N<br>breach<br>thresh<br>specifi<br>Avaya                        |
| AvayaTotalTDMOccViolate       | Avaya Port Network, TDM Occupancy parameter breached threshold, PN Name: \$number, Value: \$loadtotalTDMOccupancy, Threshold: \$loadtotalTDMOccupancyThreshold | Warning  | This in general TDM Control Param Port Noccup Resourt threshold specific Avaya |
| avayaMedProUnknown            | The Avaya Media Processor is in Unknown state                                                                                                    | Warning  | The Av<br>Proces<br>Unkno                                                      |
| avayaMedProStandby            | The Avaya Media Processor is in Standby state                                                                                                    | Warning  | The Av<br>Proces<br>Standa                                                     |
| avayaMedProInit               | The Avaya Media Processor is in Init state                                                                                                    | Warning  | The Av<br>Proces<br>Init sta                                                   |
| avayaMedProControlLinkUnknown | The Avaya Media Processor Control Link is in Unknown state                                                                                                    | Warning  | The Av<br>Proces<br>Link is<br>Unkno                                           |
| avayaMedProControlLinkDown    | The Avaya Media Processor Control Link is in Down state                                                                                                    | Critical | The Av<br>Proces<br>Link is<br>state                                           |
| avayalPServerInterfaceUnknown | The Avaya IP Server Interface (IPSI) Service<br>State is in Unknown state                                                                                      | Warning  | The Av<br>Interfa<br>Servic<br>Unkno                                           |
| avayalPServerInterfaceOUT     | The Avaya IP Server Interface (IPSI) Service<br>State is in OUT state                                                                                          | Critical | The Av<br>Interfa<br>Servic<br>OUT s                                           |

| Cisco IP Telephony Incident           | Message                                                                                                    | Severity | Descri                                                                      |
|---------------------------------------|----------------------------------------------------------------------------------------------------|----------|-----------------------------------------------------------------------------|
| avayaIPNetworkRegionConnectionViolate | Avaya IP Network Region Denial Connection<br>Count breached threshold, Source: \$source and<br>Destination: \$destination, Value: \$denialCount,<br>Threshold: \$threshold            | Critical | The Av<br>Netwo<br>Denial<br>Count<br>thresho                               |
| avayaIPNetworkRegionConnectionUnknown | Avaya IP Network Region Connection Status, between \$source and \$destination is in Unknown state                                                                                     | Warning  | The Av<br>Netwo<br>Conne<br>betwee<br>\$destir<br>Unkno                     |
| avayaIPNetworkRegionConnectionFail    | Avaya IP Network Region Connection, between \$source and \$destination is in Failed state                                                                                             | Critical | Avaya<br>Region<br>betwee<br>destina<br>Failed                              |
| ProcTotalCallsViolate                 | Processor Total Calls Occupancy has breached user set threshold on Avaya Media Server \$ipAddress, Current value: \$currentValue and Threshold value: \$thresholdVal                  | Warning  | The Pr<br>Calls C<br>breach<br>thresho<br>you on<br>Media                   |
| ProcTotalAttemptedCallsViolate        | Processor Total Call Attempts Occupancy has breached user set threshold on Avaya Media Server \$ipAddress, Current value: \$currentValue and Threshold value: \$thresholdVal          | Warning  | Proces<br>Attemp<br>has bre<br>threshe<br>you on<br>Media                   |
| ProcTandemCallsViolate                | Processor Tandem Calls Occupancy has breached user set threshold on Avaya Media Server \$ipAddress, Current value: \$currentValue and Threshold value: \$thresholdVal                 | Warning  | The Pr<br>Tander<br>Occup<br>breach<br>thresho<br>you on<br>Media           |
| ProcSystemMgmtViolate                 | Processor System Management Processing Occupancy has breached user set threshold on Avaya Media Server \$ipAddress, Current value: \$currentValue and Threshold value: \$thresholdVal | Warning  | The Pr<br>Syster<br>Proces<br>Occup<br>breach<br>thresho<br>you on<br>Media |

| Cisco IP Telephony Incident | Message                                                                                                    | Severity | Descr                                                               |
|-----------------------------|----------------------------------------------------------------------------------------------------|----------|---------------------------------------------------------------------|
| ProcStaticOccuViolate       | Processor Static Occupancy has breached user set threshold on Avaya Media Server \$ipAddress, Current value: \$currentValue and Threshold value: \$thresholdVal                   | Warning  | The Pr<br>Occup<br>breach<br>thresh<br>you on<br>Media              |
| ProcPrivNetAttemptsViolate  | Processor Private Network Attempts Occupancy has breached user set threshold on Avaya Media Server \$ipAddress, Current value: \$currentValue and Threshold value: \$thresholdVal | Warning  | The Pr<br>Private<br>Attemp<br>has bro<br>thresh<br>you on<br>Media |
| ProcOutCallsViolate         | Processor Outgoing Attempts Occupancy has breached user set threshold on Avaya Media Server \$ipAddress, Current value: \$currentValue and Threshold value: \$thresholdVal        | Warning  | The Pr<br>Outgoi<br>Occup<br>breach<br>thresh<br>you on<br>Media    |
| ProcIntercomCallsViolate    | Processor Intercom Attempts Occupancy has breached user set threshold on Avaya Media Server \$ipAddress, Current value: \$currentValue and Threshold value: \$thresholdVal        | Warning  | The Pr<br>Interco<br>Occup<br>breach<br>thresh<br>you on<br>Media   |
| ProcIncomingCallsViolate    | Processor Incoming Call Attempts Occupancy has breached user set threshold on Avaya Media Server \$ipAddress, Current value: \$currentValue and Threshold value: \$thresholdVal   | Warning  | The Pr<br>Incom<br>Attemples broad threshold you on<br>Media        |
| ProcIdleOccupancyViolate    | Processor Idle Occupancy has breached user set threshold on Avaya Media Server \$ipAddress, Current value: \$currentValue and Threshold value: \$thresholdVal                     | Waming   | The Pr<br>Occup<br>breach<br>thresh<br>you on<br>Media              |
| ProcCallProcessingViolate   | Processor Call Processing Occupancy has breached user set threshold on Avaya Media Server \$ipAddress, Current value: \$currentValue and Threshold value: \$thresholdVal          | Warning  | The Pr<br>Proces<br>Occup<br>breach                                 |

| Cisco IP Telephony Incident          | Message                                                                                                    | Severity | Descri                                                                                |
|--------------------------------------|----------------------------------------------------------------------------------------------------|----------|---------------------------------------------------------------------------------------|
|                                      |                                                                                                    |          | thresho<br>you on<br>Media                                                            |
| IPNetworkRegionUsageViolate          | Avaya IP Media Processor DSP Resource Usage Parameter breached threshold, Current Value: \$ipdspUsage, Threshold set: \$ipdspUsageThreshold in Region: \$number                          | Warning  | This in general Avaya Procest Resour parametrises breach threshed specific Netwo      |
| IPNetworkRegionPercentBlockedViolate | Avaya IP Media Processor DSP Resource Allocations Blocked Percentage Parameter breached threshold, Current Value: \$pctBlocked, Threshold set: \$pctBlockedThreshold in Region: \$number | Warning  | This in general Avaya Process Resou Blocked parametric breach threshed specific Netwo |
| IPNetworkRegionOutSrvViolate         | Avaya IP Media Processor DSP Resource Percentage of Out Of Service Parameter breached threshold, Current Value: \$outOfSrv, Threshold set: \$outOfSrvThreshold in Region: \$number       | Warning  | This in general Avaya Process Resou of Out parame breach threshe specific Netwo       |
| IPNetworkRegionG723UsageViolate      | Avaya IP Media Processor DSP Resource G723 Usage parameter breached threshold, Current Value: \$codecG723Usage, Threshold set: \$codecG723UsageThreshold in Region: \$number             | Warning  | This in genera G723 UP aram IP Med DSP R breach thresho specifi Netwo                 |

| Cisco IP Telephony Incident     | Message                                                                                                    | Severity | Descri                                                                        |
|---------------------------------|----------------------------------------------------------------------------------------------------|----------|-------------------------------------------------------------------------------|
| IPNetworkRegionG723OutViolate   | Avaya IP Media Processor DSP Resource G723 Out Of Region Allocations Parameter breached threshold, Current Value: \$codecG723OutRegion, Threshold set: \$codecG723OutRegionThreshold in Region: \$number | Warning  | This in genera Avaya Proces Resou Regior parame breach thresho specifi Netwo  |
| IPNetworkRegionG723InViolate    | Avaya IP Media Processor DSP Resource G723 InRegion Allocations Parameter breached threshold, Current Value: \$codecG723InRegion, Threshold set: \$codecG723InRegionThreshold in Region: \$number        | Warning  | This in genera Avaya Proces Resou Regior parame breach thresho specific Netwo |
| IPNetworkRegionG711UsageViolate | Avaya IP Media Processor DSP Resource G711 Usage parameter breached threshold, Current Value: \$codecG711Usage, Threshold set: \$codecG711UsageThreshold in Region: \$number                             | Warning  | This in genera G711 L Param IP Med DSP R breach threshe specific Netwo        |
| IPNetworkRegionG711OutViolate   | Avaya IP Media Processor DSP Resource G711 Out Of Region Allocations Parameter breached threshold, Current Value: \$codecG711OutRegion, Threshold set: \$codecG711OutRegionThreshold in Region: \$number | Warning  | This in genera Avaya Proces Resou Regior parame breach thresho specifi Netwo  |

| Cisco IP Telephony Incident  | Message                                                                                                    | Severity | Descri                                                                               |
|------------------------------|----------------------------------------------------------------------------------------------------|----------|--------------------------------------------------------------------------------------|
| IPNetworkRegionG711InViolate | Avaya IP Media Processor DSP Resource G711 InRegion Allocations parameter breached threshold, Current Value: \$codecG711InRegion, Threshold set: \$codecG711InRegionThreshold in Region: \$number | Warning  | This in genera G711 I Allocat Param IP Med DSP R breach threshot specific Netwo      |
| IPNetworkRegionDeniedViolate | Avaya IP Media Processor DSP Resource<br>Allocations Denied Parameter breached<br>threshold, Current Value: \$dspDenied, Threshold<br>set: \$dspDeniedThreshold in Region: \$number               | Warning  | This in genera Avaya Proces Resou Denied has bre threshe specific Netwo              |
| IPNetworkRegionDSPOutViolate | Avaya IP Media Processor DSP Resource Out of Region Allocations Parameter breached threshold, Current Value: \$dspOutRegion, Threshold set: \$dspOutRegionThreshold in Region: \$number           | Warning  | This in general Avaya Procest Resou Region parametric breach threshot specific Netwo |
| IPNetworkRegionDSPInViolate  | Avaya IP Media Processor DSP Resource InRegion Allocations Parameter breached threshold, Current Value: \$dspInRegion, Threshold set: \$dspInRegionThreshold in Region: \$number                  | Warning  | This in genera Avaya Proces Resou Allocat has bre threshe specifi Netwo              |

## **Viewing the Network Connectivity**

With the iSPI for IP Telephony, you can view the complete connectivity of the IP telephony network that you want to monitor. NNMi enables you to monitor the complete topology of the discovered

network. If you log on to the NNMi console with an operator (level 1 or level 2) or guest credential, you can use the following tools to view the complete overview of your IP telephony network:

#### Topology Maps

The Topology Maps workspace of NNMi will help you view the complete topology of the IP telephony network. With the help of the following maps, you can perform a diagnosis of the connectivity between the devices in the IP telephony network.

- Network Overview
- Networking Infrastructure Devices
- Routers
- Switches

#### Troubleshooting

The Troubleshooting workspace helps you launch the path view, layer 2 neighbor view, or layer 3 neighbor view . These views help you identify the devices (layer 2 or 3) that reside between two different IP telephony devices

See the NNMi Online Help for Operators for more information on these views.

The iSPI for IP Telephony presents three additional views—Voice Path, Control Path, and the HTTP to Phone Path—that help you construct the connecting path between two different IP phones (voice path) or between an IP phone and the call controller with which the phone is registered (control path). The HTTP to Phone Path view provides you the details regarding the configuration of the IP phone. You can launch this view only for the Cisco IP phones.

#### Viewing the Graph for Jitter

With the iSPI for IP Telephony, you can launch the line graph to show the jitter in milliseconds between two Cisco IP phones or two, Avaya IP phones. The report displays the jitter for the calls between the two selected phones.

#### To launch the graph to view the jitter:

- From the Workspaces navigation pane, click Cisco IP Telephony > Cisco IP Phones. The Cisco IP Phones view opens in the right pane.
- 2. In the Cisco IP Phones view, select two different Cisco IP phones.
- Click Actions > IP Telephony > Voice Quality: Graph Jitter. The line graph opens in a new window.

The **File** > **Export to CSV** option is not supported for this graph.

**Note:** You can follow the steps listed and select the workspace and the IP phones for Avaya IP phones, select two Avaya IP phones to launch the line graph for the selected Avaya phones.

#### Viewing the Graphs for Average Packet Loss

With the iSPI for IP Telephony, you can launch the line graph to show the percentage of the average packet loss between two Cisco IP phones or two, Avaya IP phones. The report displays the percentage of the packet loss for the calls between the two selected phones.

#### To launch the graph to view the jitter:

- 1. From the **Workspaces** navigation pane, click **Cisco IP Telephony** > **Cisco IP Phones**. The Cisco IP Phones view opens in the right pane.
- 2. In the Cisco IP Phones view, select two different Cisco IP phones.
- Click Actions > IP Telephony > Voice Quality: Graph Avg Packet Loss. The line graph opens in a new window.

The **File** > **Export to CSV** option is not supported for this graph.

**Note:** You can follow the steps listed and select the workspace and the IP phones for Avaya IP phones, select two Avaya IP phones to launch the line graph for the selected Avaya phones.

#### Viewing the Graph for the Average MOS

With the iSPI for IP Telephony, you can launch the line graph to show the average Mean Opinion Score (MOS) between two Cisco IP phones or two, Avaya IP phones. The report displays the MOS

for the calls between the two selected phones.

#### To launch the graph to view the jitter:

- 1. From the **Workspaces** navigation pane, click **Cisco IP Telephony** > **Cisco IP Phones**. The Cisco IP Phones view opens in the right pane.
- 2. In the Cisco IP Phones view, select two different Cisco IP phones.
- 3. Click Actions > IP Telephony > Voice Quality: Graph Avg MOS. The line graph opens in a new window.

The **File** > **Export to CSV** option is not supported for this graph.

**Note:** You can follow the steps listed and select the workspace and the IP phones for Avaya IP phones, select two Avaya IP phones to launch the line graph for the selected Avaya phones.

#### Viewing the Graphs for Latency

With the iSPI for IP Telephony, you can launch the line graph to show the latency in milliseconds between two Cisco IP phones or two, Avaya IP phones. The report displays the latency for the calls between the two selected phones.

#### To launch the graph to view the jitter:

- 1. From the **Workspaces** navigation pane, click **Cisco IP Telephony** > **Cisco IP Phones**. The Cisco IP Phones view opens in the right pane.
- In the Cisco IP Phones view, select two different Cisco IP phones.
- 3. Click **Actions > IP Telephony > Voice Quality: Graph Latency**. The line graph opens in a new window.

The **File** > **Export to CSV** option is not supported for this graph.

**Note:** You can follow the steps listed and select the workspace and the IP phones for Avaya IP phones, select two Avaya IP phones to launch the line graph for the selected Avaya phones.

#### Launch a Voice Path

With the iSPI for IP Telephony, you can launch the voice path between two Cisco or Avaya IP phones. The voice path graph displays all the layer 2 and 3 devices between two IP phones with all the associated interfaces. The graphs presents an easy way to view the states of the connecting IP phones, all the intermediate layer 2/3 devices, and associated interfaces.

#### To launch a voice path view:

- 1. From the **Workspaces** navigation pane, click **Cisco IP Telephony > Cisco IP Phones**. The Cisco IP Phones view opens in the right pane.
- In the Cisco IP Phones view, select two different Cisco IP phones.
- Click Actions > IP Telephony > Voice Path. The voice path graph opens in a new window.

**Note:** You can follow the steps listed and select the workspace and the IP phones for Avaya IP phones select two Avaya IP phones to launch the voice path between the phones.

By default, the iSPI for IP Telephony launches the path between the phone that you selected first and the phone that you selected second, which is referred to as the forward path. You can do as follows to launch the reverse path from the phone you chose second to the phone you chose first:

- 1. Click the Forward Path drop-down list
- 2. Select Reverse Path
- 3. Click the Compute Path icon adjacent to the drop-down list

#### **Launch a Control Path**

A control path displays the connectivity between an IP phone and the controlling CallManager (for Cisco) or the primary server (for Avaya). The control path graph displays all the layer 2 and 3 devices between the IP phone and the call controller with all the associated interfaces. The graphs presents an easy way to view the states of all the intermediate layer 2/3 devices and associated interfaces.

#### To launch a control path view:

- From the Workspaces navigation pane, click Cisco IP Telephony > Cisco IP Phones. The Cisco IP Phones view opens in the right pane.
- 2. In the Cisco IP Phones view, select a Cisco IP phone.
- Click Actions > IP Telephony > Control Path. The control path graph opens in a new window.

**Note:** You can follow the steps listed and select the workspace and the Avaya IP phone to launch the control path for the selected IP phone.

By default, the iSPI for IP Telephony launches the path between the phone and the call controller, which is referred to as the forward path. You can do as follows to launch the reverse path from the phone to the call controller as follows:

- 1. Click the Forward Path drop-down list
- 2. Select Reverse Path
- 3. Click the Compute Path icon adjacent to the drop-down list

#### Launch the HTTP to Phone Path

The HTTP to Phone path view displays the configuration information page for the selected Cisco IP phone.

#### To launch the HTTP to Phone path for a Cisco IP Phone:

- 1. From the **Workspaces** navigation pane, click **Cisco IP Telephony > Cisco IP Phones**. The Cisco IP Phones view opens in the right pane.
- 2. In the Cisco IP Phones view, select a Cisco IP phone.
- 3. Click **Actions > IP Telephony > HTTP to Phone**. The HTTP to Phone path view opens in a new window.

The view displays the following information for the selected Cisco IP phone:

- · Device information details
- Network configuration details
- Network statistics
- Device logs
- Change configuration screens for the following parameters:
  - Network
  - Tone
  - Audio
- · Streaming statistics

**Note:** You can launch the HTTP to Phone path only for Cisco phones.

## Integration with the iSPI Performance for Quality Assurance

The iSPI for IP Telephony integrates with the iSPI Performance for Quality Assurance to provide you a report on the Cisco IP Service Level Agreement (IP SLA) IP SLA test results for the voice path between the selected IP phones. The integration allows you to see the IP SLA test result reports for all the Cisco IOS routers which are present in the voice path between any arbitrary pair of IP Phones. Note that the applicable routers or tests are only for the routers that have IP SLA tests configured and discovered by the iSPI Performance for Quality Assurance. For information on how to enable this optional integration between iSPI for IP Telephony and iSPI Performance for Quality Assurance, see the HP NNM i Software iSPI for IP Telephony Installation Guide.

#### To launch the QA report for voice path:

- From the Workspaces navigation pane, click Cisco IP Telephony > Cisco IP Phones. The Cisco IP Phones view opens in the right pane.
- 2. In the Cisco IP Phones view, select two Cisco IP phones.
- Click Actions > IP Telephony > QA Report for Voice Path. The QA report for voice path view opens in a new window.

Note: You can launch the QA report for voice path only for Cisco IP phones.

## Integration with the iSPI Performance for Traffic

The iSPI for IP Telephony integrates with the iSPI Performance for Traffic to provide you a report on the network flow for the voice path between the selected IP phones. This report displays the following details:

- The type of traffic
- The source and the destination IP address of the selected phones
- The router interface

#### To launch the Network Flow report for voice path:

- From the Workspaces navigation pane, click Cisco IP Telephony > Cisco IP Phones. The Cisco IP Phones view opens in the right pane.
- 2. In the Cisco IP Phones view, select two Cisco IP phones.
- 3. Click **Actions** > **IP Telephony** > **Network Flow Reports**. The Network Flow report for voice path view opens in a new window.

**Note:** You can launch the Network Flow report for voice path for Avaya IP phones by selecting the respective IP phones from the corresponding IP phone inventory view.

#### **Reference Information**

This section includes reference information on the processes and commands presented by the iSPI for IP Telephony. The iSPI for IP Telephony introduces the **encryptiptpasswd.ovpl** command and the **iptjboss** process.

This section includes the following topics:

- iptjboss
- · encryptiptpasswd.ovpl

#### **Name**

**iptjboss**—This is a customized version of the jboss application server for the HP NNM i Software Smart Plug-in for IP Telephony (iSPI for IP Telephony).

#### **Synopsis**

iptjboss

#### **DESCRIPTION**

iptjboss is managed by ovspmd. It uses the \$NNM\_DATA/shared/ipt/conf/nms-ipt.jvm.properties file to pass arguments to the iSPI for IP Telephony jboss application server.

You can start it by running **ovstart** or **ovstart -c iptjboss**. To stop it, run **ovstop** or **ovstop -c iptjboss**. To see the status of it, run **ovstatus -c iptjboss** or **ovstatus -v iptjboss**.

The **iptjboss** process starts and stops along with NNMi processes. The **iptjboss** process hosts all the iSPI for IP Telephony services including discovery, polling, GUI server, and so on.

If there are problems starting iptjboss, see the \$NNM\_DATA/log/ipt/jbossServer.log file and other log files present in the \$NNM\_DATA/log/ipt directory for more information. The iptjboss process determines the trace level from the \$NNM\_DATA/shared/ipt/conf/logging.properties file for logging data in the log files present in the \$NNM\_DATA/log/ipt directory. For more information, see the online help.

#### **EXAMPLES**

To start the iptjboss processes along with other NNMi processes, run the following command:

#### \$InstallDir/bin/ovstart

To start only the **iptjboss** process, run the following command:

#### \$InstallDir/bin/ovstart -c iptjboss

To find the status of the iptjboss process, run the following command:

\$InstallDir/bin/ovstatus -c iptjboss

#### **AUTHOR**

iptjboss was developed by Hewlett-Packard Company.

#### **FILES**

The **iptjboss** process uses the following parameter files:

| \$NNM_<br>DATA/shared/ipt/conf/nms-<br>ipt.jvm.properties   | This file contains the parameters that are passed to the JVM where iptjboss runs. |
|-------------------------------------------------------------|-----------------------------------------------------------------------------------|
| \$NNM_<br>DATA/shared/ipt/conf/nms-<br>ipt.ports.properties | This file contains the lists of ports used by iptjboss.                           |
| \$NNM_<br>DATA/log/ipt/jbossServer.log                      | This file contains the exceptions generated by iptjboss.                          |

#### **Name**

**encryptiptpasswd.ovpl**—This command updates the HP NNM i Software Smart Plug-in for IP Telephony (iSPI for IP Telephony) jboss application server with the modified NNMi system account password and modifies the Web Server Client password (used during the iSPI for IP Telephony installation).

#### **Synopsis**

encryptiptpasswd.ovpl -c ipt

encryptiptpasswd.ovpl -e ipt <new-password>

#### **DESCRIPTION**

If you change the NNMi system account password after installing the iSPI for IP Telephony, you must update the iSPI for IP Telephony jboss application server with the changed password using this command. The password is stored in an encrypted format.

You can use this command to modify the password of the Web Service Client user, which was used during the iSPI for IP Telephony installation. The password is stored in an encrypted format. You must be logged on as root/administrator to run this command.

#### **PARAMETERS**

#### encryptiptpasswd.ovpl -c ipt

#### encryptiptpasswd.ovpl -e ipt <new-password>

| -c ipt                                 | This option helps you update the iSPI for IP Telephony jboss application server with the changed NNMi system account password. |
|----------------------------------------|----------------------------------------------------------------------------------------------------|
| -e ipt <new-<br>password&gt;</new-<br> | This option helps you modify the password of the Web Service Client user (used during the iSPI for IP Telephony installation). |

#### **EXAMPLES**

To update the iSPI for IP Telephony jboss application server with the changed NNMi system account password, run the following command:

#### \$InstallDir/bin/encryptiptpasswd.ovpl -c ipt

To modify the password of the Web Service Client user, run the following command:

#### \$InstallDir/bin/encryptiptpasswd.ovpl -e ipt password123

password123 is the new password.

#### **AUTHOR**

encryptiptpasswd.ovpl was developed by Hewlett-Packard Company.

#### **FILES**

The encryptiptpasswd.ovpl uses the following files:

**\$NnmInstallDir/nonOV/ipt/jboss/server/nms/conf/props/nms-users.properties:** NNMi system account's credentials are stored in this file.

**\$NNM\_DATA**//**shared/ipt/conf/nnm.extended.properties:** This file stores the credentials of the Web Service Client user.

|  | Operators |  |  |
|--|-----------|--|--|
|  |           |  |  |
|  |           |  |  |
|  |           |  |  |
|  |           |  |  |
|  |           |  |  |
|  |           |  |  |
|  |           |  |  |
|  |           |  |  |
|  |           |  |  |
|  |           |  |  |
|  |           |  |  |
|  |           |  |  |
|  |           |  |  |
|  |           |  |  |
|  |           |  |  |
|  |           |  |  |
|  |           |  |  |
|  |           |  |  |
|  |           |  |  |
|  |           |  |  |
|  |           |  |  |
|  |           |  |  |
|  |           |  |  |
|  |           |  |  |
|  |           |  |  |
|  |           |  |  |
|  |           |  |  |
|  |           |  |  |
|  |           |  |  |
|  |           |  |  |
|  |           |  |  |
|  |           |  |  |
|  |           |  |  |
|  |           |  |  |
|  |           |  |  |
|  |           |  |  |
|  |           |  |  |
|  |           |  |  |
|  |           |  |  |
|  |           |  |  |
|  |           |  |  |
|  |           |  |  |
|  |           |  |  |
|  |           |  |  |
|  |           |  |  |
|  |           |  |  |
|  |           |  |  |
|  |           |  |  |
|  |           |  |  |

## Index

|                                      |                    |          | Nortel IP phones         | 102     |
|--------------------------------------|--------------------|----------|--------------------------|---------|
| С                                    |                    |          | Nortel QOS Zone view     | 99      |
| Cisco Circuit Switched Channels      |                    | 89       | Nortel Signaling Servers | 97      |
| Cisco Circuit Switched Interfaces 86 |                    |          |                          |         |
| Configuring                          |                    |          | V                        |         |
| Polling of Cisco                     | 26, 28, 33-36, 40- |          | Views                    | 71      |
| CallManagers 45, 4                   |                    | 7-52, 54 | Voice path               | 166-168 |
| Polling of Cisco gatekeepers 38-39   |                    |          |                          |         |
| Control path                         |                    | 168      |                          |         |
| D                                    |                    |          |                          |         |
| Discovery                            |                    | 18       |                          |         |
| IP phones                            |                    | 18       |                          |         |
|                                      |                    |          |                          |         |
| E                                    |                    |          |                          |         |
| encryptiptpasswd.ovpl                |                    | 171      |                          |         |
| 1                                    |                    |          |                          |         |
| Incidents                            |                    | 145      |                          |         |
| iptjboss                             |                    | 170      |                          |         |
|                                      |                    |          |                          |         |
| М                                    |                    |          |                          |         |
| Monitoring                           |                    |          |                          |         |
| Avaya IP phones                      |                    | 133      |                          |         |
| Cisco CallManagers                   |                    | 72       |                          |         |
| Cisco gatekeepers                    |                    | 81       |                          |         |
| Cisco IC trunks                      |                    | 80       |                          |         |
| Cisco IP phones 7                    |                    | 77       |                          |         |
| Cisco voice gateways                 |                    | 83       |                          |         |
| Nortel Call Servers                  |                    | 94       |                          |         |

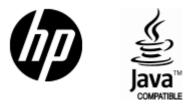

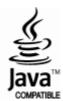

# We appreciate your feedback!

If an email client is configured on this system, click

Send Email

If no email client is available, copy the following information to a new message in a web mail client and send the message to **docfeedback@hp.com**.

| T 1     |      |     | •       |
|---------|------|-----|---------|
| Product | name | and | version |

**Document title:** 

Feedback:

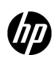

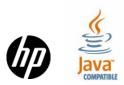